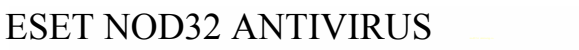

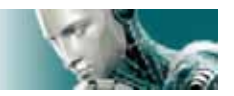

# **راهنماي نرم افزار**

# *ESET NOD32 ANTIVIRUS*

# **شامل اجزاي يكپارچه ضدويروس <sup>و</sup> ضد جاسوس افزار**

# www.cisocpan.blogfa.com www.iransec.ir

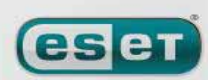

we protect your digital worlds

WWW.NOD32.IR

 $\lambda$ 

ESET NOD32 ANTIVIRUS

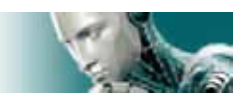

"Antivirus ESET "توسط شركت "ESET "ابداع و گسترش يافته است. جهت كسب اطلاعات بيشتر در خصوص اين نـرم افـزار ميتوانيد با شركت ضدويروس امين - نمايندگي رسمي و انحصاري شركت "ESET "در ايران - به شماره 021-22019518 تمـاس حاصل نموده و يا به وب سايت www.nod32.ir مراجعه كنيد.

كليه حقوق مادي و معنوي اين راهنما متعلق به شركت "ESET "است و كپيبرداري و هرگونه اسـتفاده ديگـر از ايـن راهنمـا بـدون مجوز كتبي نمايندگي "ESET "در ايران مستوجب پيگرد قانوني است.

در اين راهنما به جاي عبارت " Antivirus ESET "از واژه "EAV "استفاده گرديده است.

 Copyright 2007 REV.20071129-003

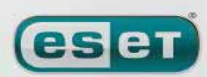

 $\mathbf{\tilde{}}$ 

[www.IrPDF.com](www.irpdf.com)

### www.SoftGozar.Com

**eser** 

ESET NOD32 ANTIVIRUS

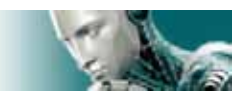

**فهرست مندرجات** 

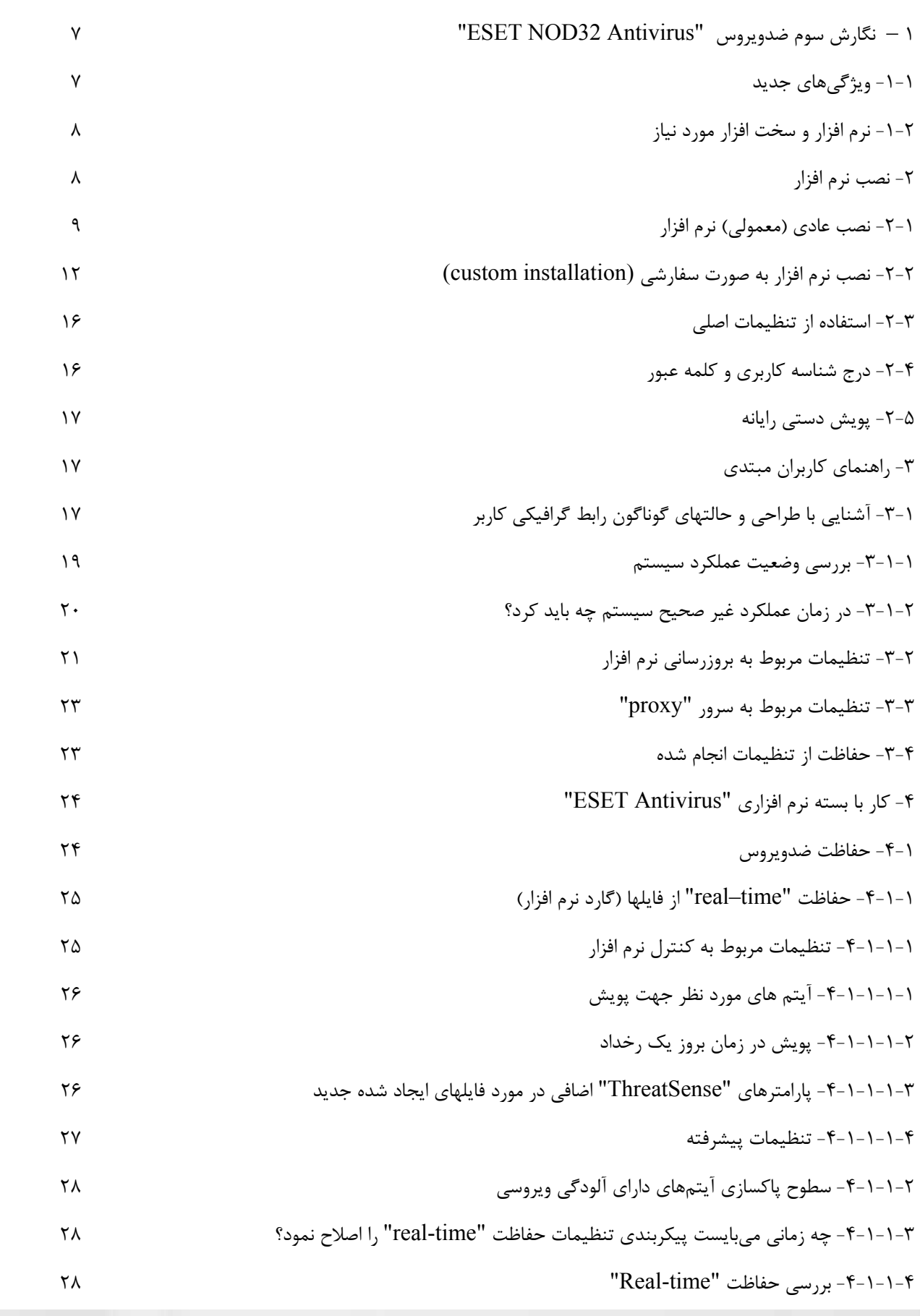

WWW.NOD32.IR

 $\mathbf{\tilde{y}}$ 

we protect your digital worlds

#### ESET NOD32 ANTIVIRUS

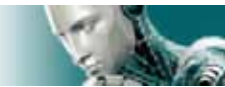

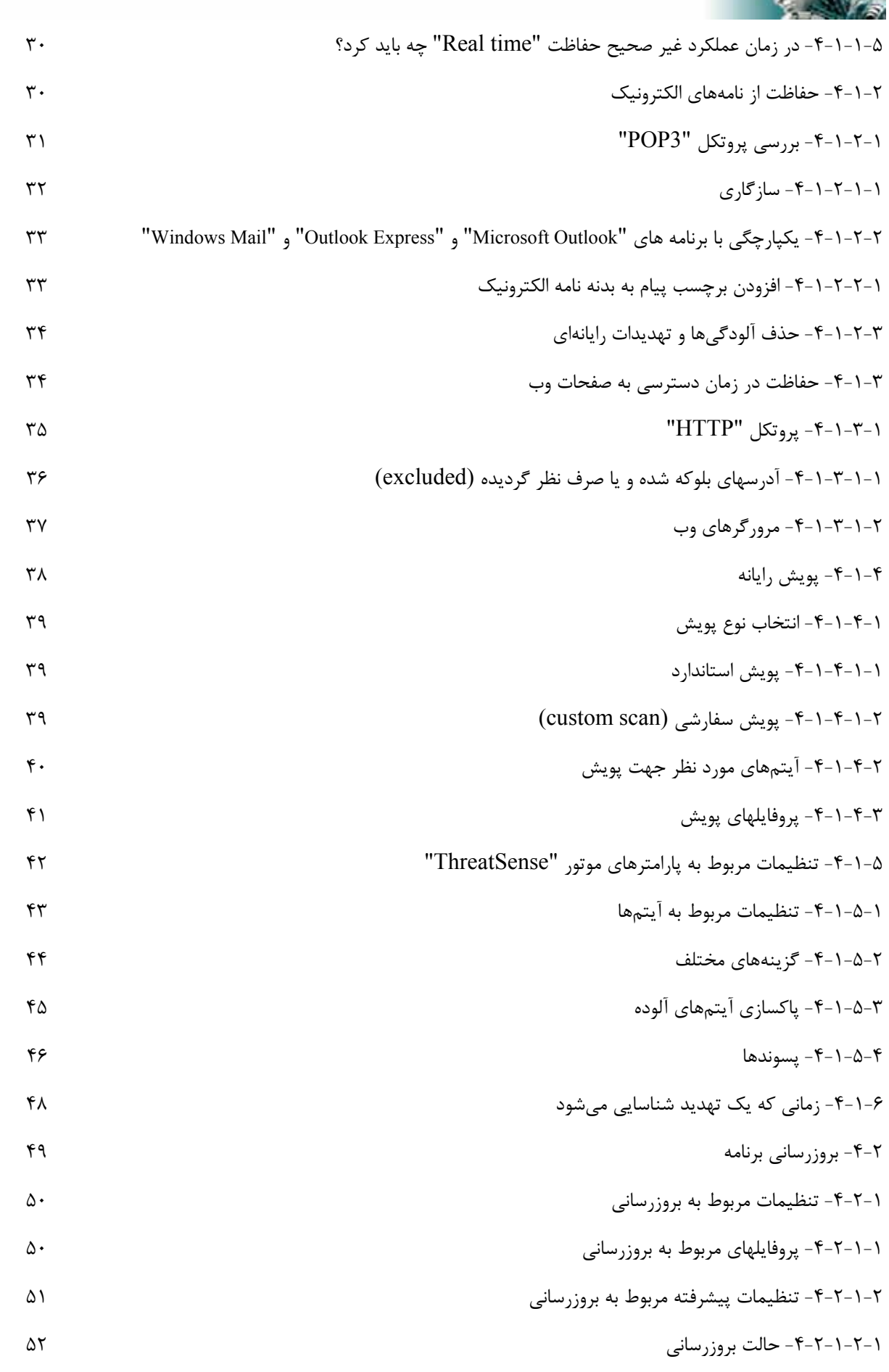

WWW.NOD32.IR

 $\pmb{\mathsf{f}}$ 

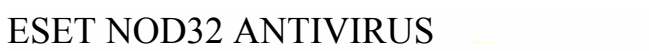

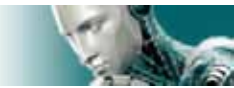

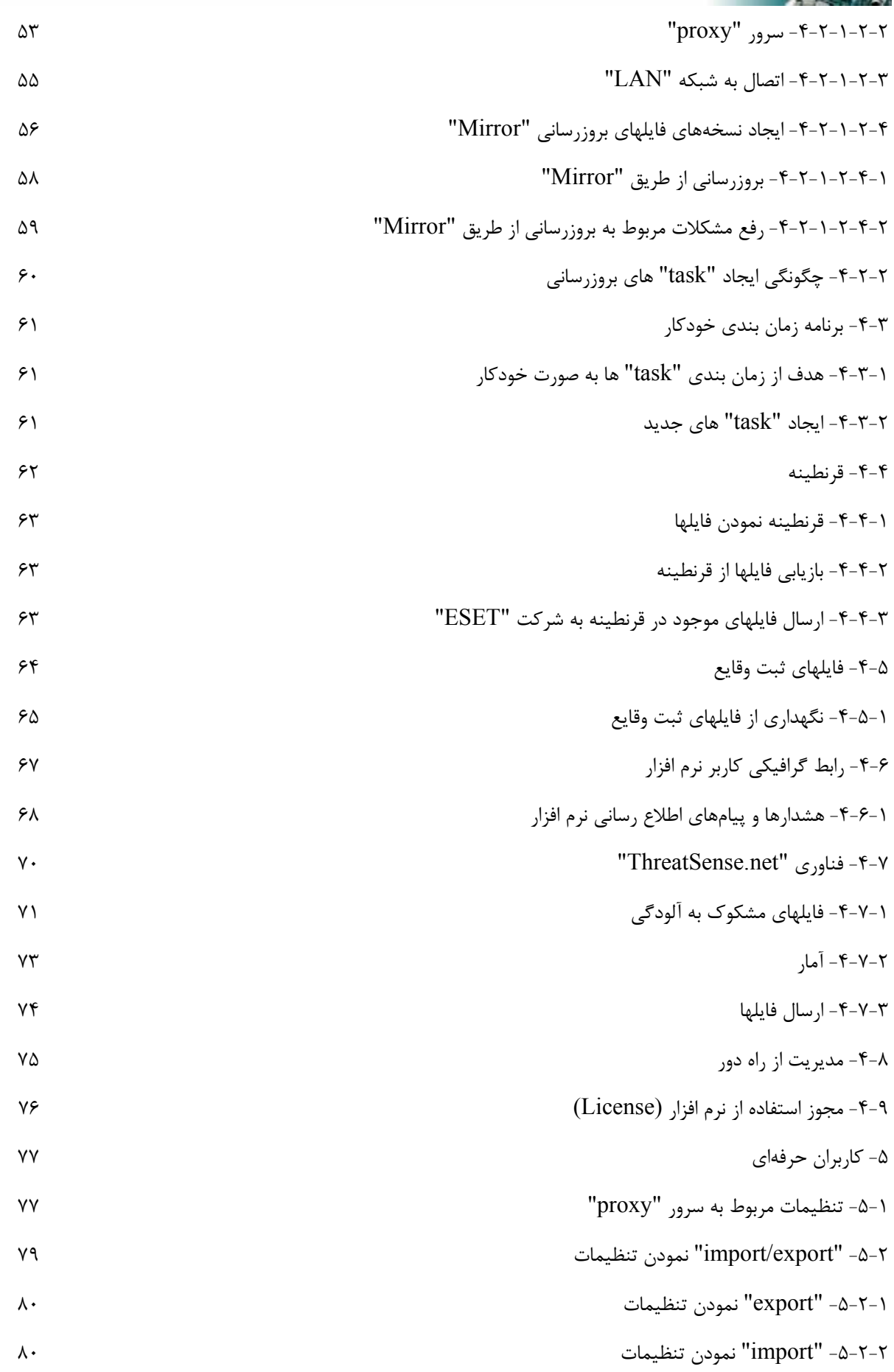

WWW.NOD32.IR

 $\Delta$ 

[www.IrPDF.com](www.irpdf.com)

### ESET NOD32 ANTIVIRUS

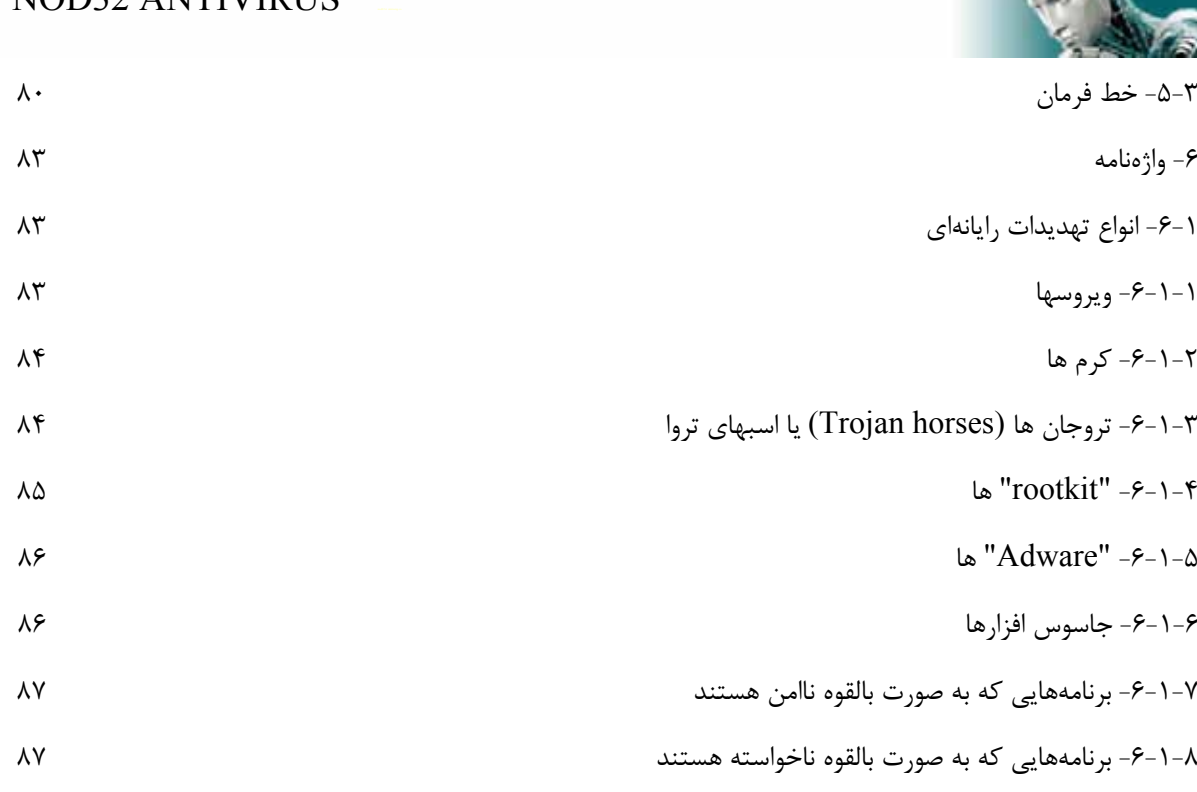

# www.iransec.ir www.cisocpan.blogfa.com

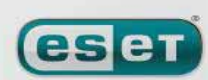

we protect your digital worlds

WWW.NOD32.IR

**SILLER** 

 $\epsilon$ 

[www.IrPDF.com](www.irpdf.com)

#### www.SoftGozar.Com

ESET NOD32 ANTIVIRUS

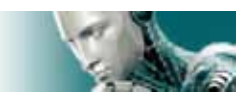

### **1 – نگارش سوم ضدويروس "Antivirus 32NOD ESET "**

نگارش سوم ضدويروس "ESET NOD32 Antivirus" محصولي است كه كاربران رايانه اي مي توانند از اين پس از آن بـه جـاي نرم افزار محبوب "\*2. ESET NOD32 Antivirus" استفاده به عمل آورند. در اين نرم افزار جديد بـه طـور همزمـان از سـرعت پويش و دقت "32NOD "در كنار آخرين نگارش موتور پويش مبتني بر فناوري "ThreatSense "بهره گرفته شده است. فناوريهاي پيشرفته مورد استفاده در نرمافزار كه بر پايه هوش مصنوعي بنا شدهاند، قادرند با استفاده از روشهاي پيش گيرانه تهديدات نفوذي اعم از ويروسها، جاسوس افزارها، اسبهاي تروا، كرمها، "Adware "ها، "rootkit "ها و ديگر تهديدات اينترنتي را بدون تـاثير منفي بر روي كارايي سيستم دفع نمايند.

## **-1-1 ويژگيهاي جديد**

تجربه طولاني مدت متخصصين شركت "ESET "در معماري جديـد نـرم افـزار "EAV "بـه صـورت كامـل نمايـان گرديـده اسـت . "EAV "حداكثر حفاظت رايانهاي در كنار حداقل استفاده از منابع سيستمي و همچنين حداقل مزاحمت در انجام امور جاري كاربر را فراهم آورده است. در ادامه به مرور مختصر ماژولهاي نرم افزار ميپردازيم:

• ماژول ضدويروس و ضد جاسوس افزار

اين ماژول بر اساس هسته پويش "ThreatSense "بنا نهاده شده اسـت كـه بـراي اولـين بـار در نـرم افـزار ضـدويروس "32Nod" بكارگيري شد. به بيان ديگر در معماري جديد "EAV "از هسته "ThreatSense "به صورت بهينهتري استفاده به عمل آمده است.

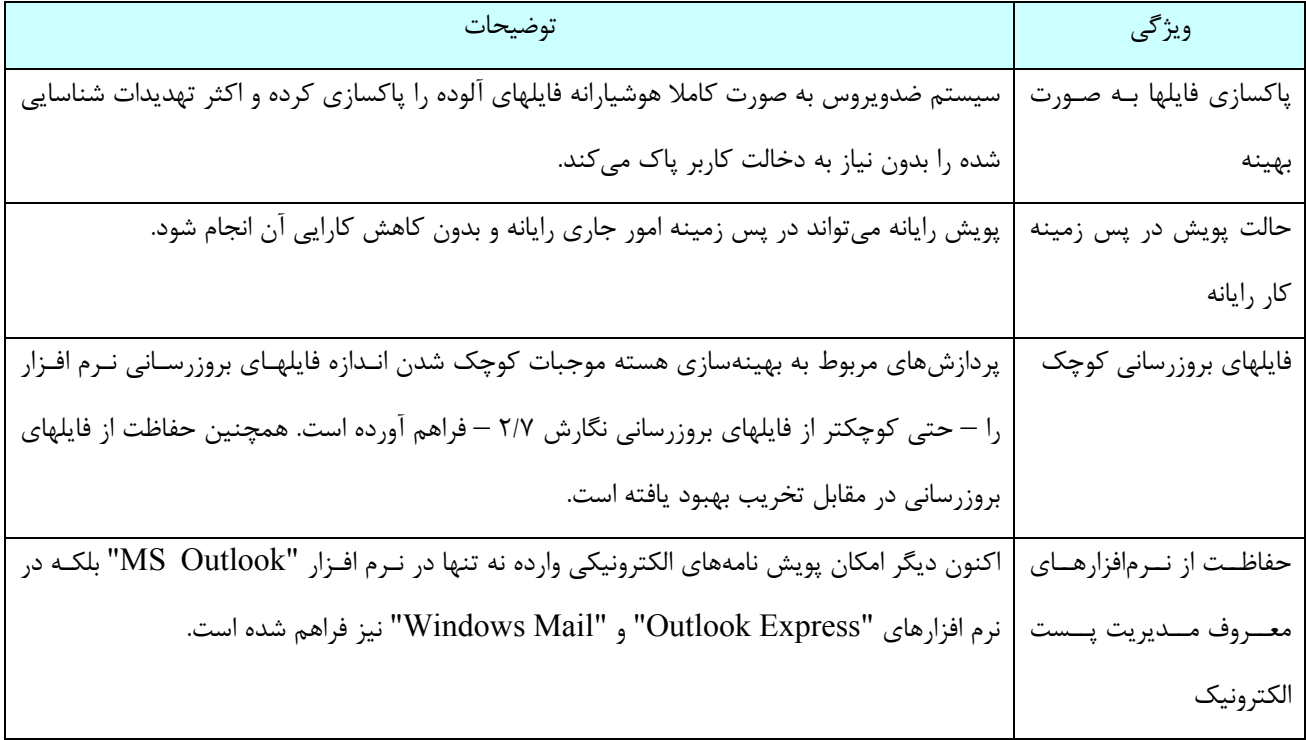

 $\mathsf{V}$ 

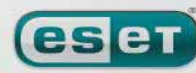

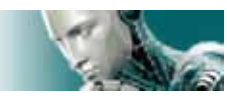

ESET NOD32 ANTIVIRUS

چند مورد بهينه شده ديگر - دسترسي مستقيم به "system file "جهت افزايش سرعت و ظرفيت - بلوكه كردن دسترسي به فايلهاي آلوده - افـزايش همـاهنگي نـرم افـزار بـا برنامـه "center security windows "در وينـدوز "XP "و "Vista"

## **-1-2 نرم افزار و سخت افزار مورد نياز**

جهت كاركرد بهينه و بي عيب و نقض "EAV ) "نگارش خانگي و تجاري) لازم است حداقل سخت افزار و نرم افزار ذيل فراهم گردد:

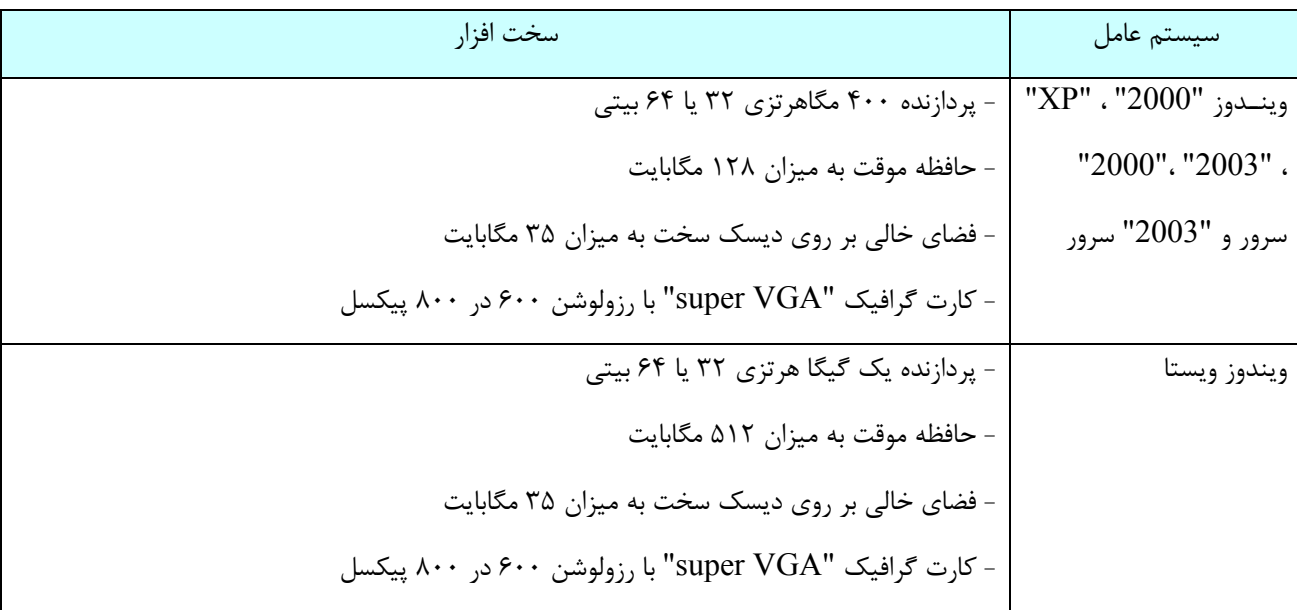

## **-2 نصب نرم افزار**

پس از خريد نرم افزار ميتوانيد فايل نصب كننده آن را از وب سايت شركت "ESET"دانلود نمائيد. ايـن فايـل نـصب كننـده تحـت عنوان دو نام قابل دانلود است. با اجراي فايل نصب كننده فرايند نصب نرم افزار آغاز ميگردد. دو روش نصب نرم افزار با سطوح جزئيات نصب متفاوت وجود دارد. الف) نصب عادي يا "Typical " ب) نصب سفارشي يا "Custom "

WWW.NOD32.IR

we protect your digital worlds

 $\lambda$ 

[www.IrPDF.com](www.irpdf.com)

#### ESET NOD32 ANTIVIRUS

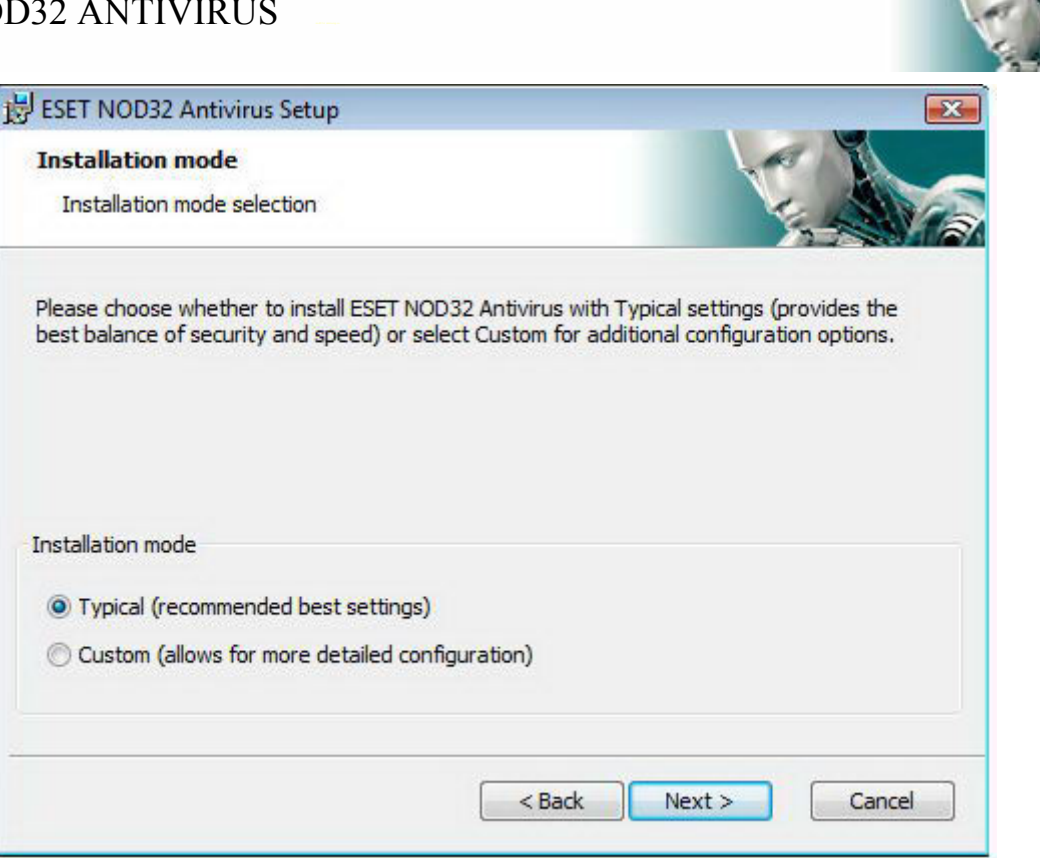

## **-2-1 نصب عادي نرم افزار**

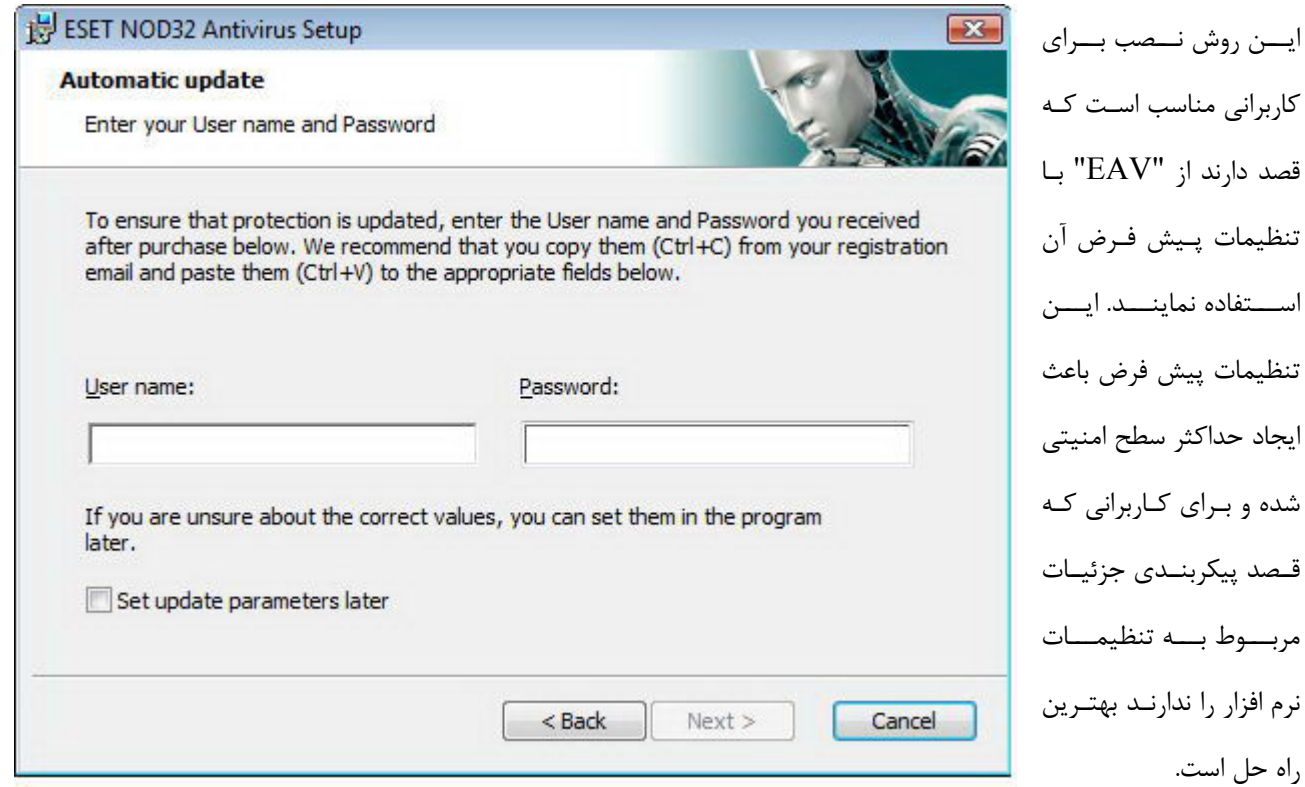

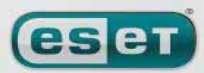

راه

9

[www.IrPDF.com](www.irpdf.com)

#### ESET NOD32 ANTIVIRUS

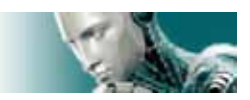

اولين و در واقع يكي از مهمترين مراحل در نصب نرم افزار درج شناسه كاربري و كلمه عبور جهت دريافت فايلهاي بروزرساني نرم افـزار به صورت خودكار است. زيرا بروزرساني نرم افزار نقش بسيار مهمي را در ايجاد حفاظت دائم سيستم بازي ميكند. همانطور كه در شكل قبل نمايان ميباشد لازم است شناسه كاربري و كلمه عبور خود را كه به هنگام خريد و يا ثبت محـصول دريافـت نمودهايد در فيلدهاي مربوطه وارد نمائيد. در صورتي كه در حال حاضر اين اطلاعات را در دسترس نداريد نيز ميتوانيد با انتخاب گزينه "later parameters update set "به مرحله بعدي نصب نرم افزار رفته و در زمان مناسب نسبت به درج اطلاعات مورد نظـر اقـدام كنيد.

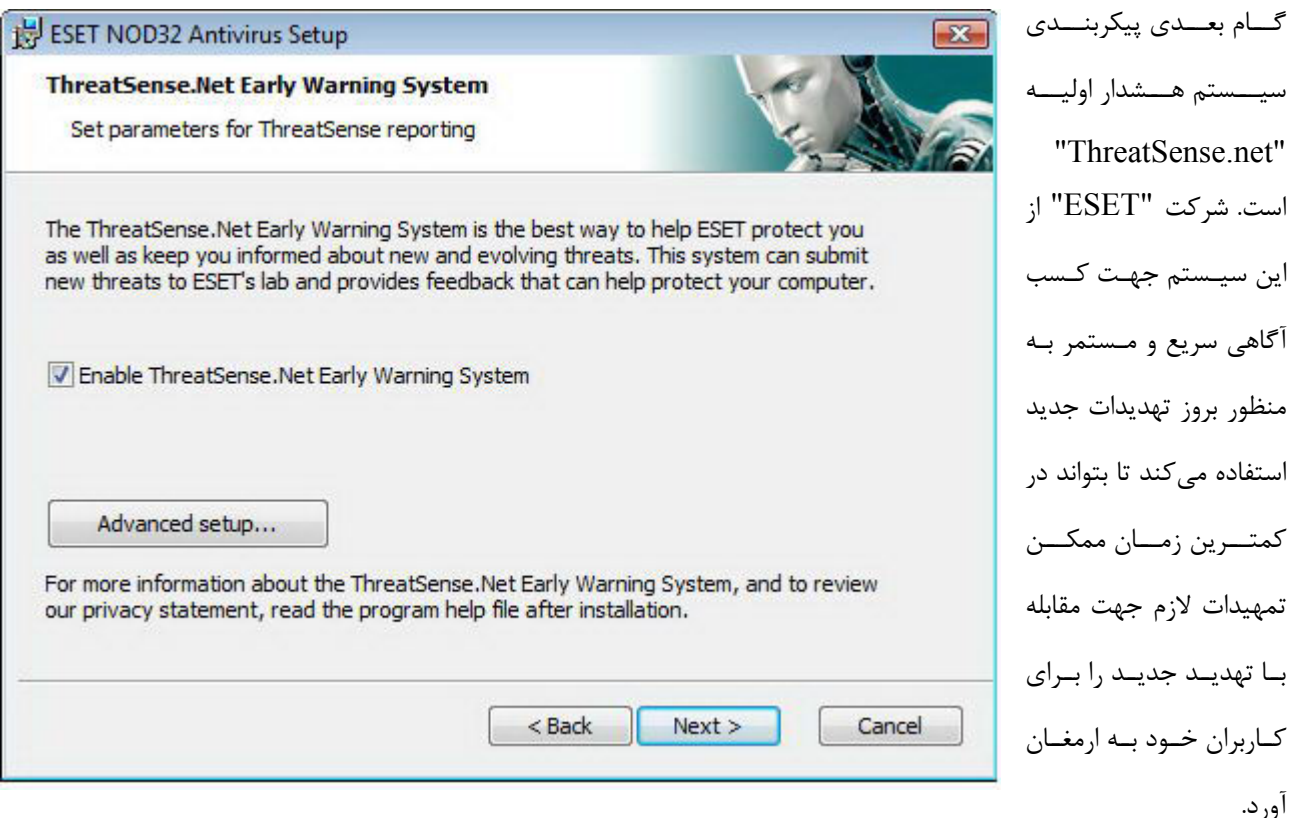

از اين سيستم همچنين جهت ارسال تهديدات جديد به لابراتوار شركت "ESET "استفاده به عمل ميآيد. در اين لابراتوار اسـت كـه تهديدات جديد مورد تحليل و پردازش قرار گرفتـه و سـپس بـه بانـك اطلاعـاتي شناسـه ويروسـهاي رايانـه اي نـرم افزارهـاي شـركت "ESET "افزوده ميگردند.

همانطور كه در شكل بالا پيدا است، گزينه "system warning early net.ThreatSense enable "به صورت پيش فرض فعـال است. جهت دسترسي به تنظيمات پيشرفته اين سيستم به منظور ارسال فايلهاي مشكوك بـه آلـودگي بـه سـايت شـركت "ESET" ميتوانيد بر روي گزينه "... Setup Advanced "كليك كنيد.

در مرحله بعدي فرايند نصب به پيكربندي گزينه شناسايي برنامههايي كه به صورت بالقوه ناخواسته هستند پرداخته ميشود. برنامههاي ناخواسته لزوما جزء كدهاي مخرب به حساب نمي آيند، ليكن مي توانند اثرات نامطلوبي در كـارايي سيـستم عامـل داشـته باشـند. نـرم افزارهاي ناخواسته اغلب به همراه برنامههاي رايانهاي ديگر به صورت رايگان (bundle (عرضه مـيشـوند و معمـولا شناسـايي آنهـا در

les et

 $\mathcal{L}$ 

#### ESET NOD32 ANTIVIRUS

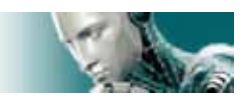

زمان نصب اين برنامههاي رايانهاي خيلي ساده نيست. با اينكه اين برنامهها در زمان نصب پيامهايي را نمـايش مـيدهنـد، نـصب آنهـا بدون موافقت و رضايت كاربر نيز به سادگي امكان پذير است.

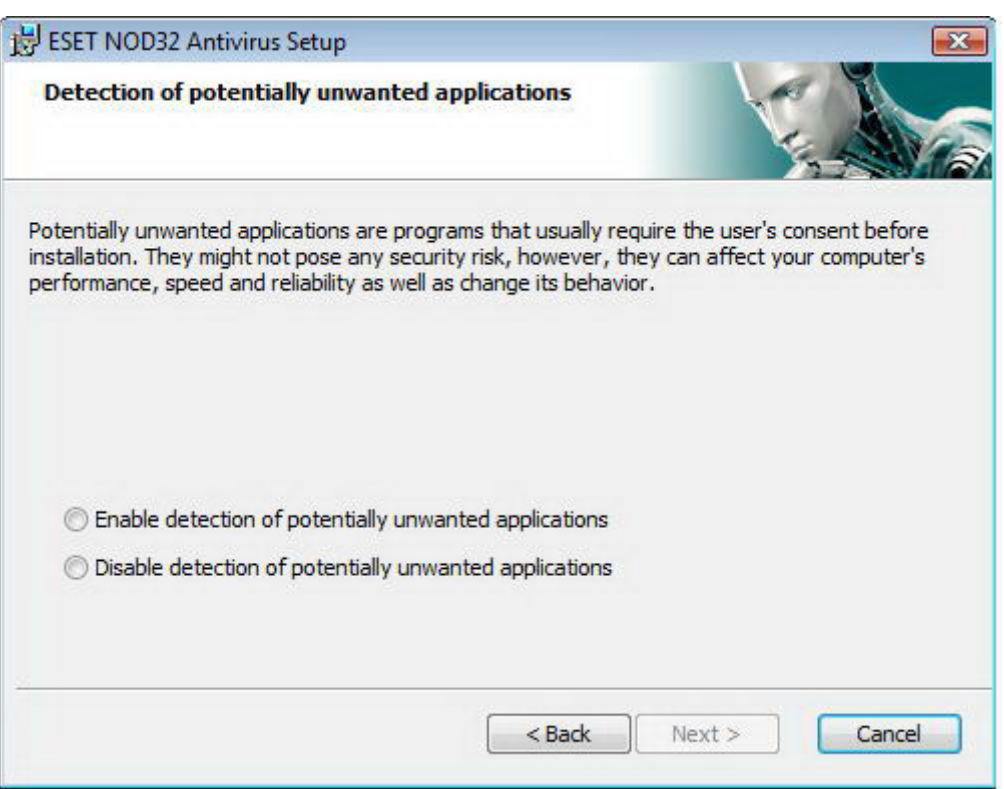

توصيه ميشود گزينه "applications unwanted potentially of detection enable "را انتخاب كنيـد تـا "EAV "بتوانـد

اين نوع تهديدات رايانهاي را نيز شناسايي نمايد.

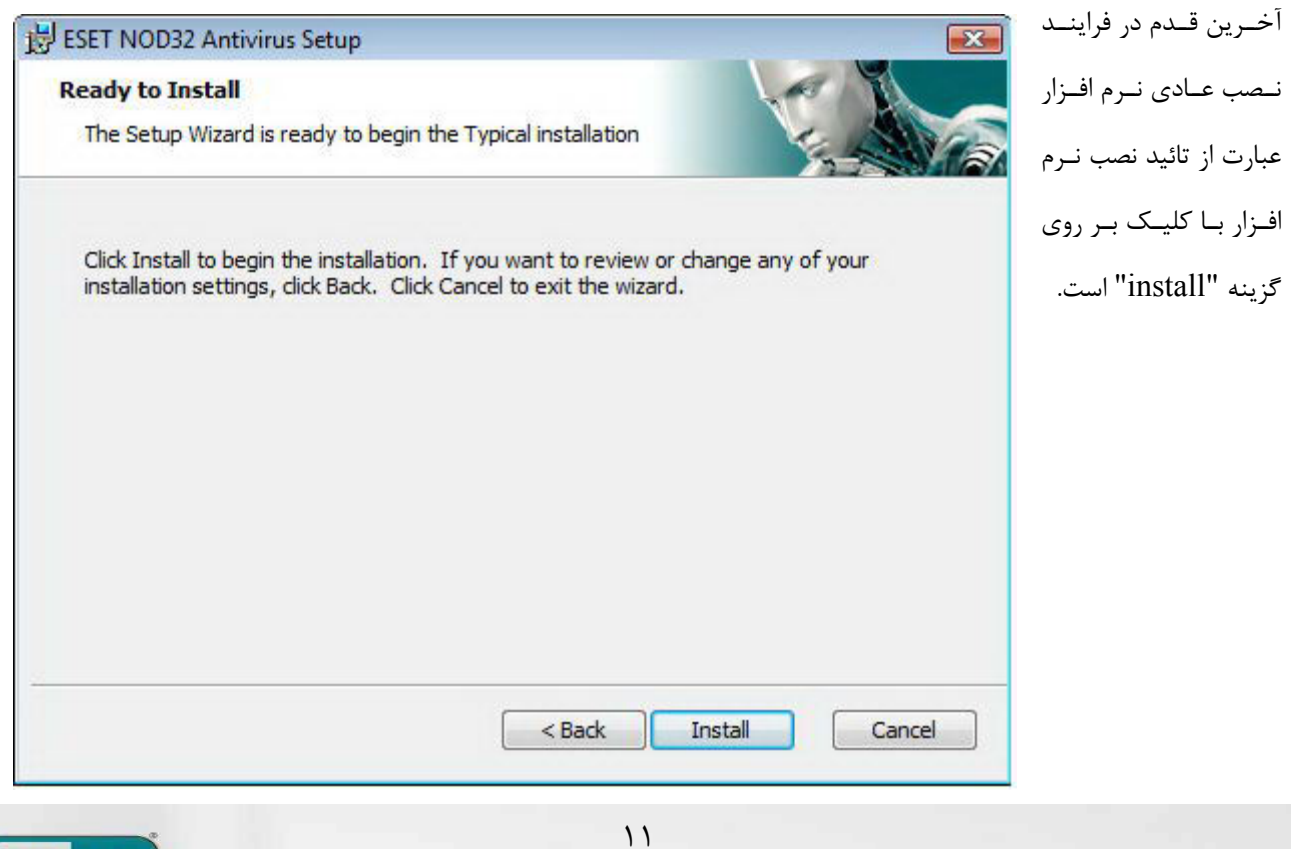

ESET NOD32 ANTIVIRUS

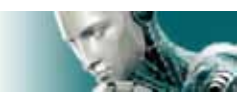

#### **-2-2 نصب نرم افزار به صورت سفارشي**

اين روش نصب نيز براي كاربراني طراحي گرديده است كه با چگونگي تنظيم نرم افزارهاي رايانهاي آشنايي كامل داشته و تمايل دارنـد تنظيمات پيشرفته مورد نظر خود را در طي فرايند نصب اعمال دارند.

در اين روش نصب اولين قدم عبارت از انتخاب مسير نصب نرم افزار است. به صورت پيش فرض نرم افزار در مسير

"C:\program files\ ESET\ ESET NOD32 Antivirus"

نصب ميشود. جهت تغيير مسير نصب ميتوانيد بر روي دكمه "... Browse "كليك كنيد. ليكن اين امر توصيه نميشود.

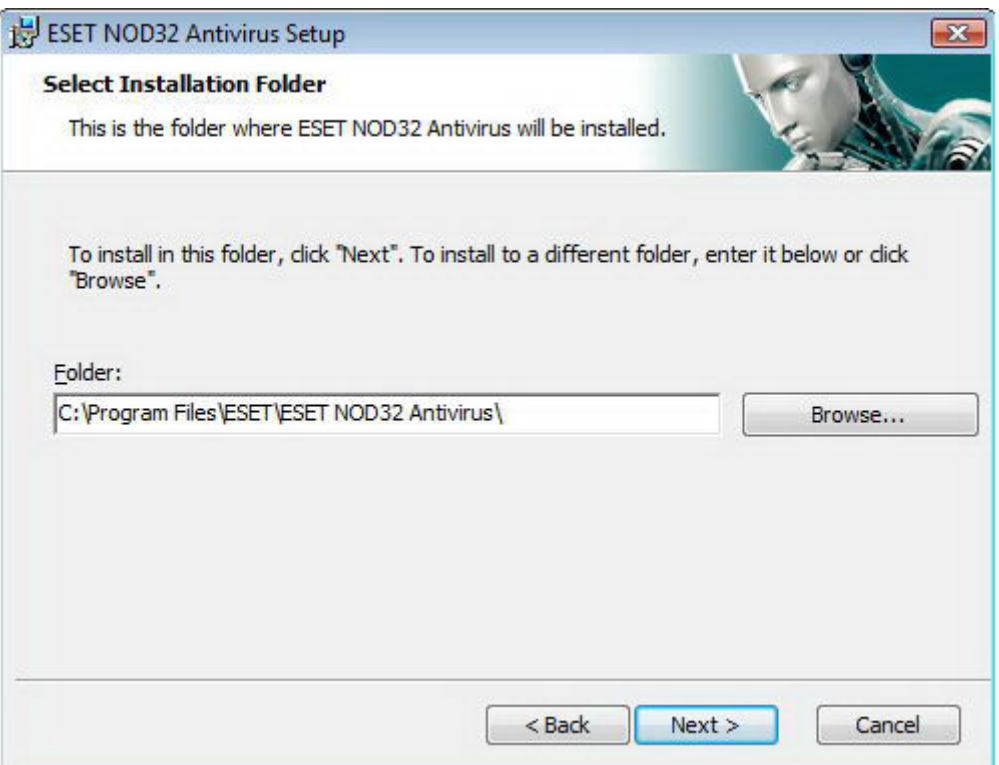

در گام بعدي شناسه كاربري و كلمه عبور خود را درج خواهيد كرد . اين مرحله مانند مرحله مشابه در فرايند نصب عادي است. پـس از اينكه شناسه كاربري و كلمه عبور خود را درج كرديد، بر روي گزينه "next"كليك كنيد تا بتوانيد تنظيمات مربوط به بـستر ارتبـاطي اينترنت را مشخص نمائيد.

 $17$ 

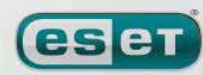

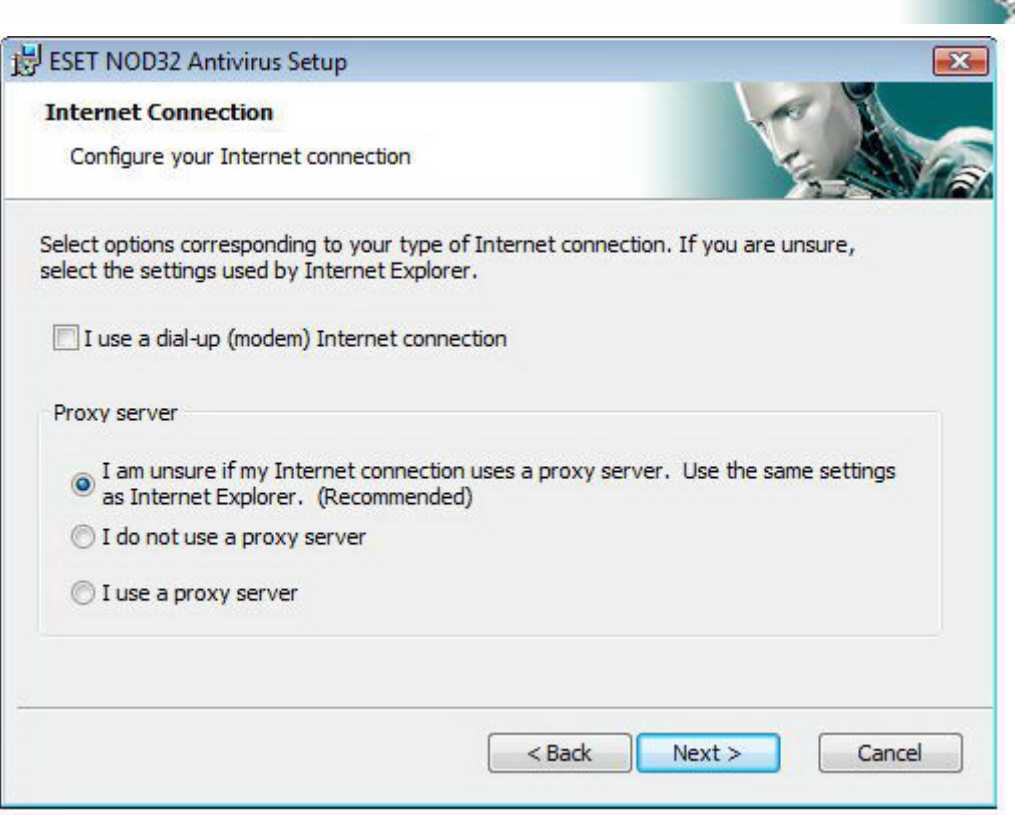

اگر از سرور "proxy "استفاده ميكنيد، لازم است تنظيمات مربوط بـه سـرور "proxy "را بـه طـور صـحيح درج نمائيـد تـا فراينـد بروزرساني بانك اطلاعاتي شناسه ويروسها با مشكلي روبرو نشود. همچنين اگر از اين نكته كه آيا از سرور "proxy "استفاده ميكنيـد يا خير اطلاعي نداريد، گزينه انتخاب شده پيش فرض را بدون تغيير پذيرفته و بر روي "next "كليك كنيـد. همچنـين اگـر از سـرور "proxy "استفاده نميكنيد نيز ميتوانيد گزينه مناسب را انتخاب كرده و بر روي "next "كليك نمائيد.

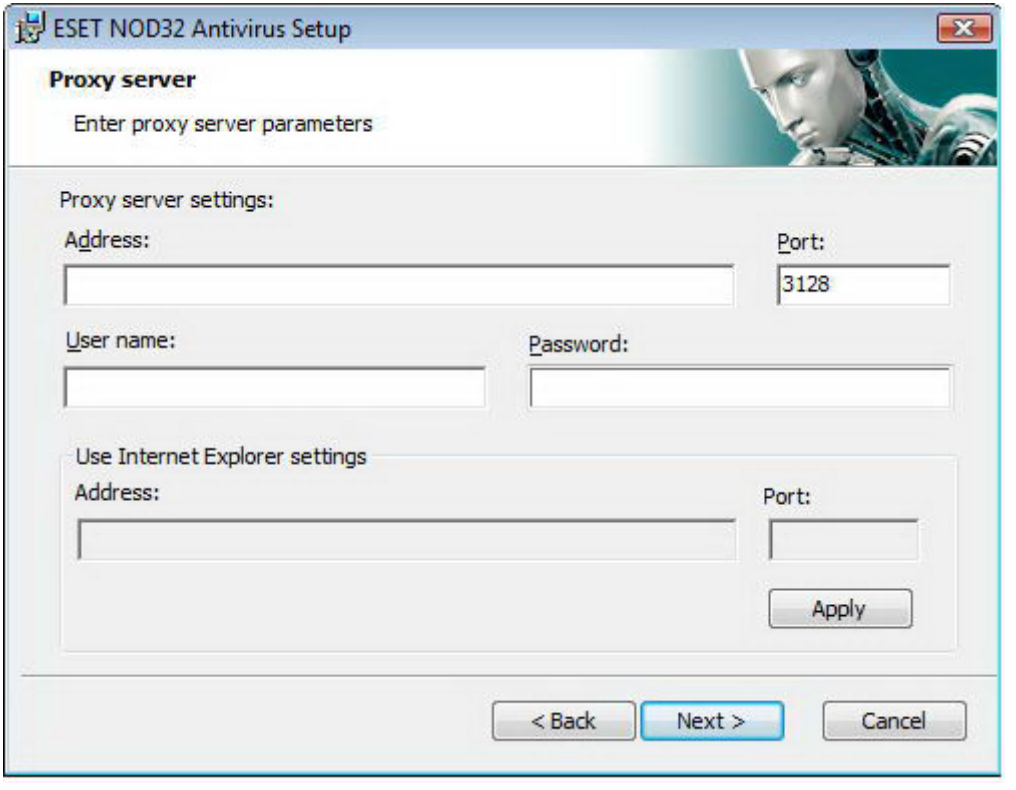

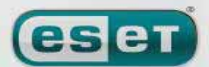

 $17$ 

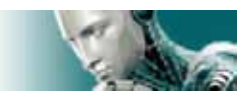

جهت پيكربندي تنظيمات سرور "proxy"پس از انتخاب گزينه "server proxy a use I"، بر روي "next "كليك كنيد. سپس در فيلد آدرس لازم است نام يا "IP "سرور "proxy "را درج كنيد. در فيلد "port "نيز پـورتي را كـه سـرور "proxy "اتـصالات آن را ميپذيرد وارد كنيد. اين فيلد به صورت پيش فرض با شماره "3128" پر شده اسـت. همچنـين اگـر دسترسـي بـه سـرور "proxy" نيازمند داشتن شناسه كاربري و كلمه عبور خاص خود است، لازم است اين اطلاعات را در فيلدهاي "name user "و "password" درج نمائيد تا بتوانيد بدون هيچگونه مشكلي به سرور "proxy "دسترسي پيدا كنيد. در صورت تمايل ميتوان از تنظيمات "proxy" انجام شده در نرم افزار "Explorer Internet "استفاده كرد. بدين منظور كافي است بر روي دكمه "apply "كليك كرده و سپس گزينه مورد نظر را انتخاب و تائيد نمود.

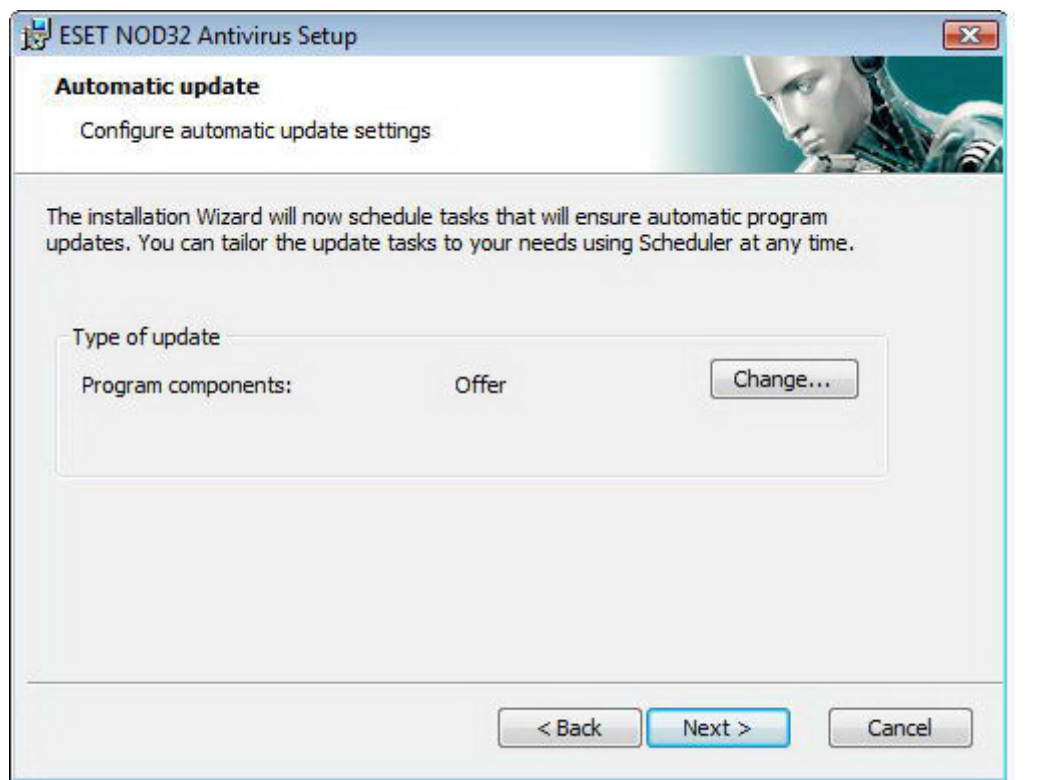

اكنون مي توانيد با كليك بر روي "next" به پنجره پيكربندي تنظيمات بروزرساني خودكار نرم افزار دست يابيد. در ايـن پنجـره اسـت كه قادر خواهيد بود چگونگي بروزرساني اجزاي برنامه به صورت خودكار را مشخص نمائيد . جهت دسترسي بـه تنظيمـات پيـشرفته در اين زمينه بر روي گزينه "... change "كليك كنيد.

اگر تمايل نداريد اجزاي برنامه مـورد بروزرسـاني قـرار گيرنـد ، گزينـه "components program update never "را برگزينيـد. انتخاب گزينه "components program downloading before ask "باعث ميشود تا قبل از دانلود فايلهاي بروزرساني اجزاي نرم افزار، پنجرهاي گشوده شده و تائيديه كاربر را جهت دانلود اين فايلها اخذ كند . جهت ارتقاء اجزاي برنامه به صورت خودكار و بـدون اخذ مجوز كاربر نيز ميتوان گزينه

"perform program component upgrade if available"

را فعال كرد.

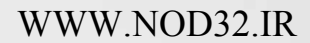

**eset** 

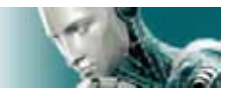

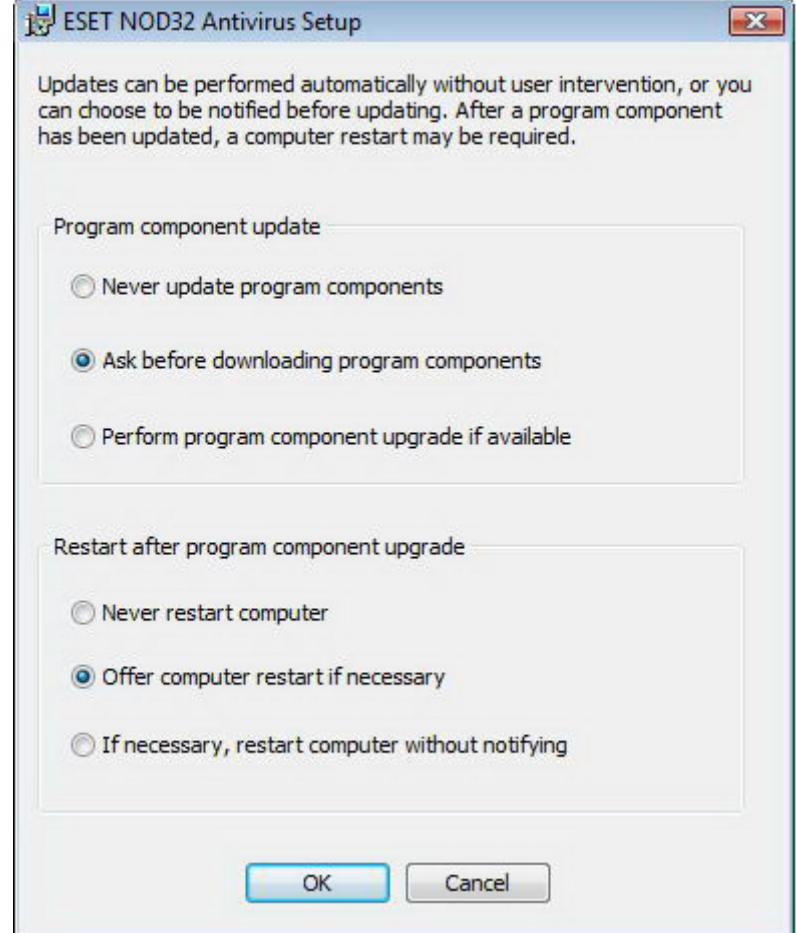

توجه: معمولا پس از ارتقاء و بروزرساني اجزاي برنامه لازم است رايانه راهاندازي مجدد (Reboot) شود. لذا گزينه توصيه شده در ايـن .<br>زمينه عبارت از "If necessary , restart computer without notifying" خواهد بود.

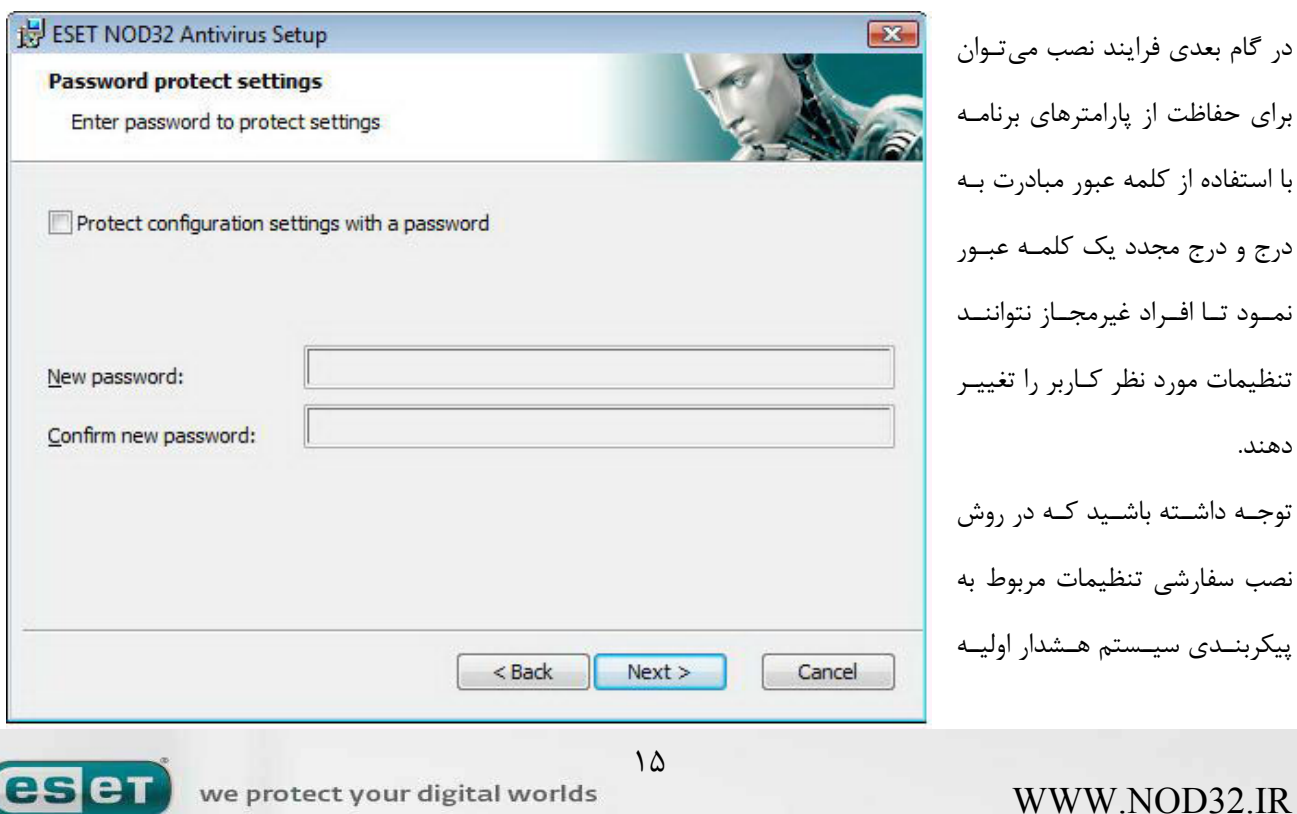

[www.IrPDF.com](www.irpdf.com)

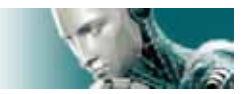

"Net.ThreatSense "و شناسايي نرم افزارهايي كه به صورت بالقوه ناخواسته هستند مانند روش نصب عادي انجام مـي پذيرنـد كـه قبلا مورد بررسي قرارگرفته اند.

در آخرين قدم نصب نيز پنجرهاي جهت اخذ نظر كاربر مبني بـر نـصب نـرم افـزار گـشوده شـده و كـاربر مـيبايـست بـر روي دكمـه "install "كليك كند.

#### **-2-3 استفاده از تنظيمات اصلي**

اگر نرم افزار "EAV "را نصب مجدد نمائيـد، گزينـه "settings current use "نمـايش داده خواهـد شـد. بـه منظـور اسـتفاده از

تنظيمات انجام شده در نصب قبلي نرم افزار جهت نصب جديد كافي است اين گزينه را تيك بزنيد.

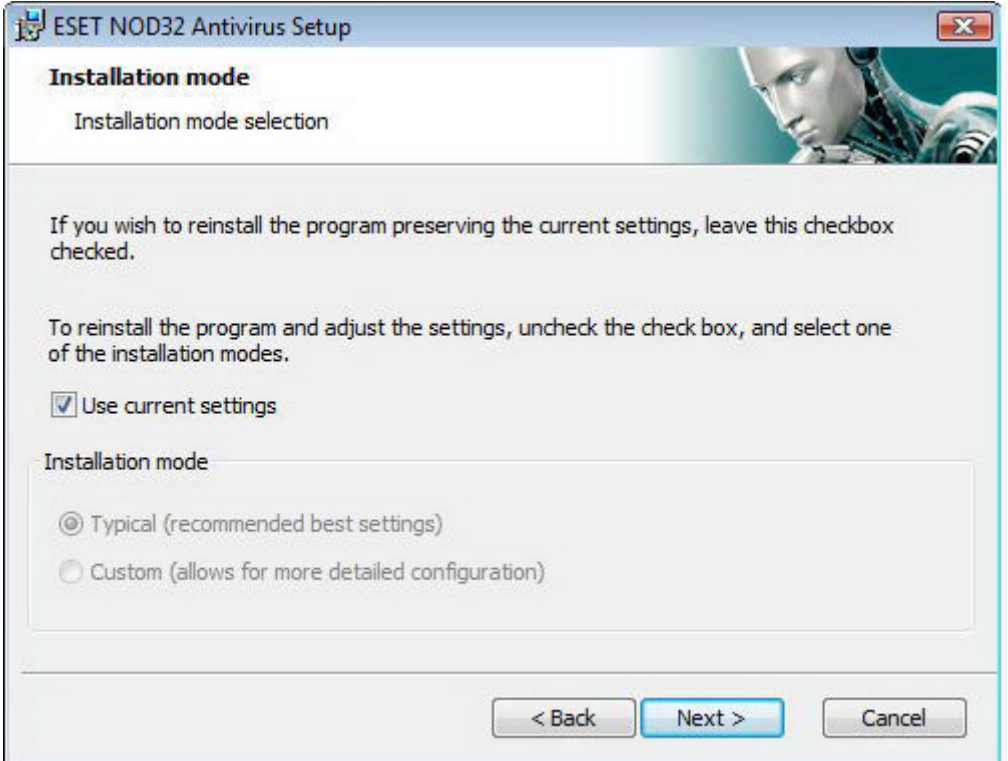

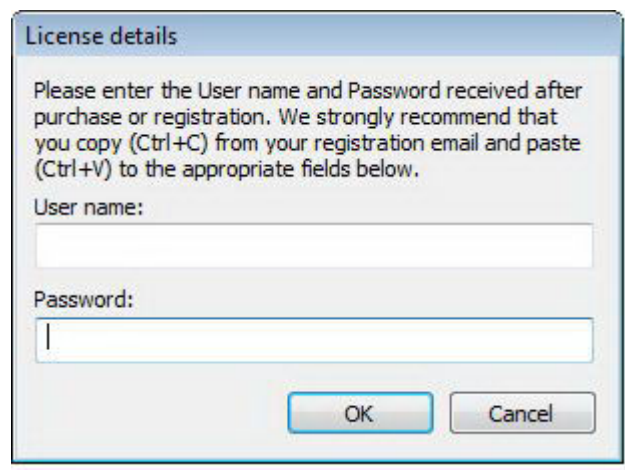

## **-2-4 درج شناسه كاربري و كلمه عبور**

جهت كارايي بهينه نرم افـزار لازم اسـت نـرم افـزار بـه صـورت خودكار مورد بروزرساني قرار گيرد. اين امكان صرفا زماني فراهم است كه شناسه كاربري و كلمه عبـور در تنظيمـات مربـوط بـه بروزرساني نرم افزار درج گرديده باشند. لذا اگر در طـي فراينـد نصب مبادرت به درج اين اطلاعات نكردهايد مـيتوانيـد پـس از اتمام نصب نرم افزار بر روي گزينه "update "موجود در پنجره

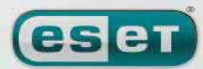

#### WWW.NOD32.IR

 $19$ 

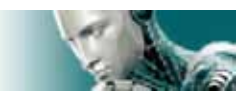

اصلي نرم افزار كليك كرده و سپس بر روي گزينه

"username and password setup…"

كليك نموده و نهايتا اين اطلاعات را در پنجره "License Details" وارد كنيد.

#### **-2-5 پويش دستي رايانه**

پس از نصب "EAV "لازم است رايانه را به لحاظ وجود كدهاي مخرب مورد پويش قرار دهيد. به منظور اجراي سريع پويش لازم است گزينه "computer scan" را در پنجره اصلي نرم افزار انتخاب كرده و پس از آن گزينه "standard scan" را برگزينيد. براي

كسب اطلاعات بيشتر در اين خصوص ميتوانيد به بخش "پويش رايانه" موجود در همين راهنما مراجعه كنيد.

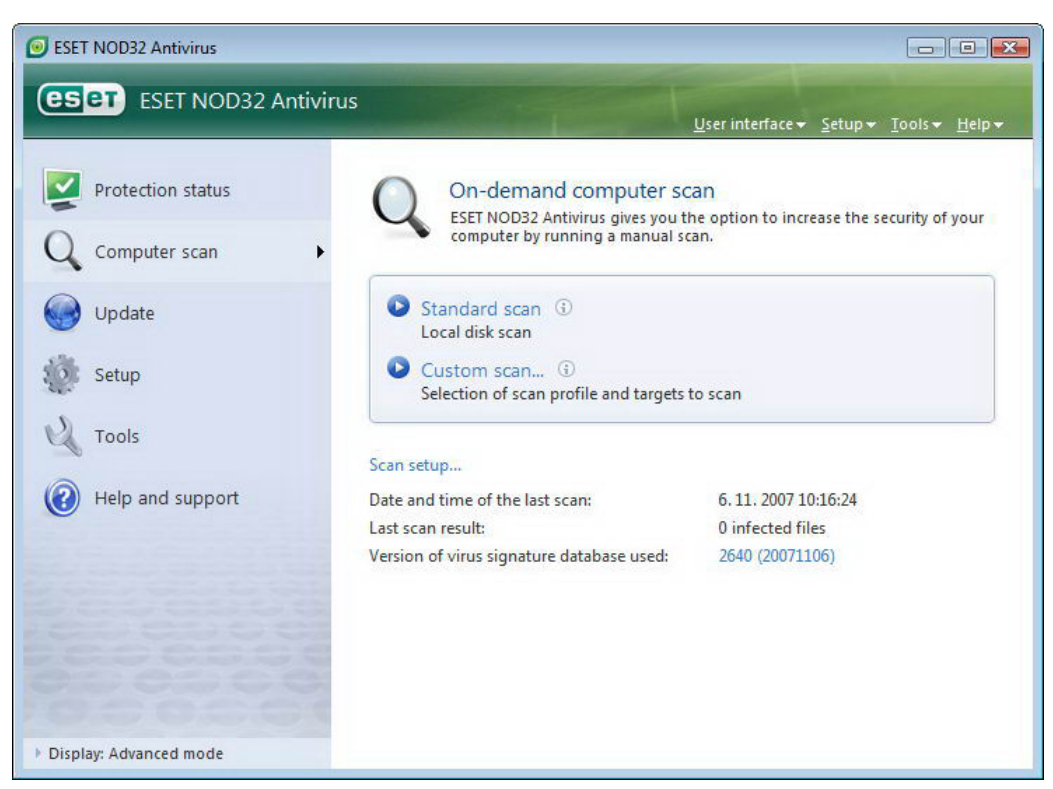

## **-3 راهنماي كاربران مبتدي**

در اين بخش به مرور اجمالي "EAV "و تنظيمات پايهاي آن پرداخته ميشود.

### **-3-1 آشنايي با طراحي و حالتهاي مختلف رابط گرافيكي كاربر**

پنجره اصلي "EAV"به دو بخش تقسيم شده است. از قسمت سمت چپ اين پنجره جهت دسترسي به منوي اصـلي و در عـين حـال ساده و قابل فهم استفاده مي شود. در قسمت سمت راست نيز اطلاعات گوناگوني كه مرتبط با آيتم انتخاب شده در سمت چپ هـستند به نمايش در ميآيند.

WWW.NOD32.IR

we protect your digital worlds

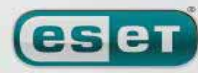

 $\gamma$ 

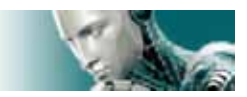

در ادامه به بررسي آيتمهاي مختلف منوي اصلي ميپردازيم:

(protection status) كزينه وضعيت حفاظت  $\frac{1}{\sqrt{2\pi}}$ 

با استفاده از اين گزينه به اطلاعات مختلفي در زمينه وضعيت امنيتي رايانه دست پيدا ميكنيد. اگر مد پيشرفته انتخـاب شـده باشـد، وضعيت تمامي ماژولهاي حفاظتي قابل ملاحظه خواهد بود و كاربر مي تواند با كليك بر روي هر ماژول، اطلاعات جاري مربوط بـه آن را مشاهده كند.

 $\epsilon$ گزينه پويش رايانه (computer scan)

كاربران ميتوانند از اين گزينه جهت پيكربندي و پويش دستي رايانه استفاده كنند.

گزينه "update "

اين گزينه نيز جهت دسترسي به ماژول بروزرسان نرم افزار كه وظيفه بروزرساني بانك اطلاعاتي شناسه ويروسهاي رايانهاي را بر عهـده دارد بكار ميرود.

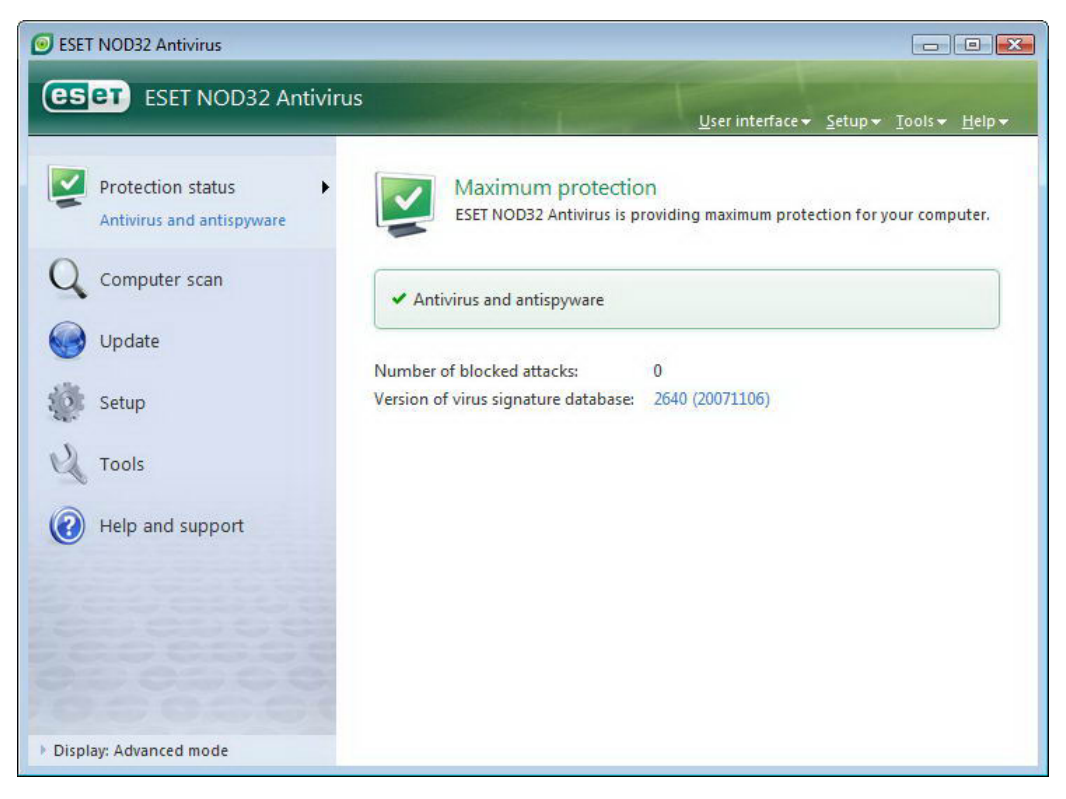

گزينه "setup "

كاربران ميتوانند با استفاده از اين گزينه سطح امنيتي رايانه خود را تعيين كنند. اگـر مـد پيـشرفته فعـال شـده باشـد، زيـر منوهـاي ضدويروس ، ضد جاسوس افزار، ديواره آتش شخصي و ماژول ضد هرزنامه نمايان خواهند شد.

 $"$ tools" گزينه  $\ddagger$ 

اين گزينه صرفا در زماني كه مد پيشرفته فعال است قابل مشاهده مي باشد و از آن جهت دسترسي به فايلهاي ثبـت رخـدادها، مخـزن قرنطينه و همچنين برنامه زمان بندي خودكار استفاده ميگردد.

 $\lambda$ 

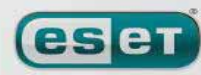

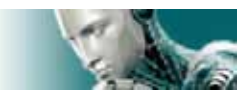

"help and support" گزينه

از اين گزينه جهت دسترسي به فايل راهنماي نرم افزار، بانك اطلاعات و آگاهي "ESET "، وب سايت شركت "ESET "و همچنـين دسترسي به خدمات فني مشتريان استفاده ميشود.

رابط گرافيكي كاربر "EAV "داراي دو حالت استاندارد و پيشرفته است و كاربر همواره ميتواند بين اين دو مد سـوئيچ نمايـد. جهـت اين منظور كافي است بر روي لينك "Display "كه در گوشه پائين سمت چپ پنجره اصلي "EAV "قرار دارد، كليك كنيد. در مد استاندارد صرفا دسترسي به ويژگيهايي كه براي عملكرد عادي نرم افزار لازم هستند، وجود دارد و بـه بيـان ديگـر گزينـه هـاي پيشرفته به نمايش در نيامدهاند.

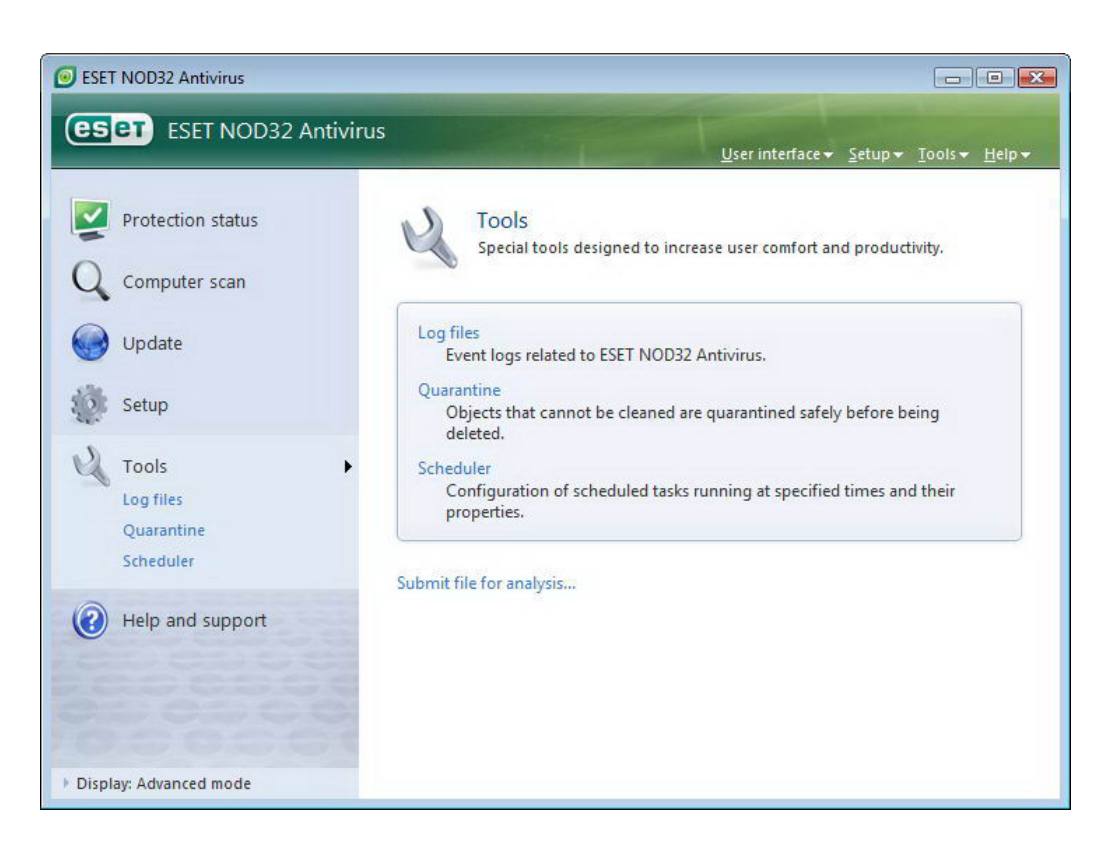

تغيير به مد پيشرفته امكان دسترسي به گزينه "tools"را در منوي اصلي فراهم ميآورد. در قسمت "tools "است كه كاربر ميتوانـد به فايلهاي ثبت رخدادها، مخزن قرنطينه و همچنين برنامه زمان بندي خودكار نرم افزار دست يابد.

توجه: تمامي موارد ديگري كه در اين راهنما مورد بررسي قرار ميگيرند مربوط به رابطه گرافيكي كاربر در مد پيشرفته ميباشند.

#### **-3-1-1 بررسي وضعيت عملكرد سيستم**

جهت مشاهده وضعيت حفاظتي رايانه كافي است بر روي گزينه "status protection "در قسمت سمت چپ پنجره اصلي نرم افـزار كليك كنيد. با انجام اين عمل در قسمت سمت راست پنجره خلاصه وضعيت عملكرد "EAV "را مشاهده خواهيد نمود. ضـمن اينكـه آيتم "Spyware Anti and Antivirus "نيز قابل مشاهده خواهد بود. با كليك بر روي اين آيتم اطلاعات با جزئيات بيـشتري در رابطه با آن به نمايش در خواهد آمد.

 $19$ 

WWW.NOD32.IR

**eser** 

[www.IrPDF.com](www.irpdf.com)

ESET NOD32 ANTIVIRUS

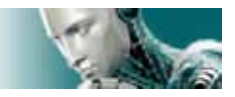

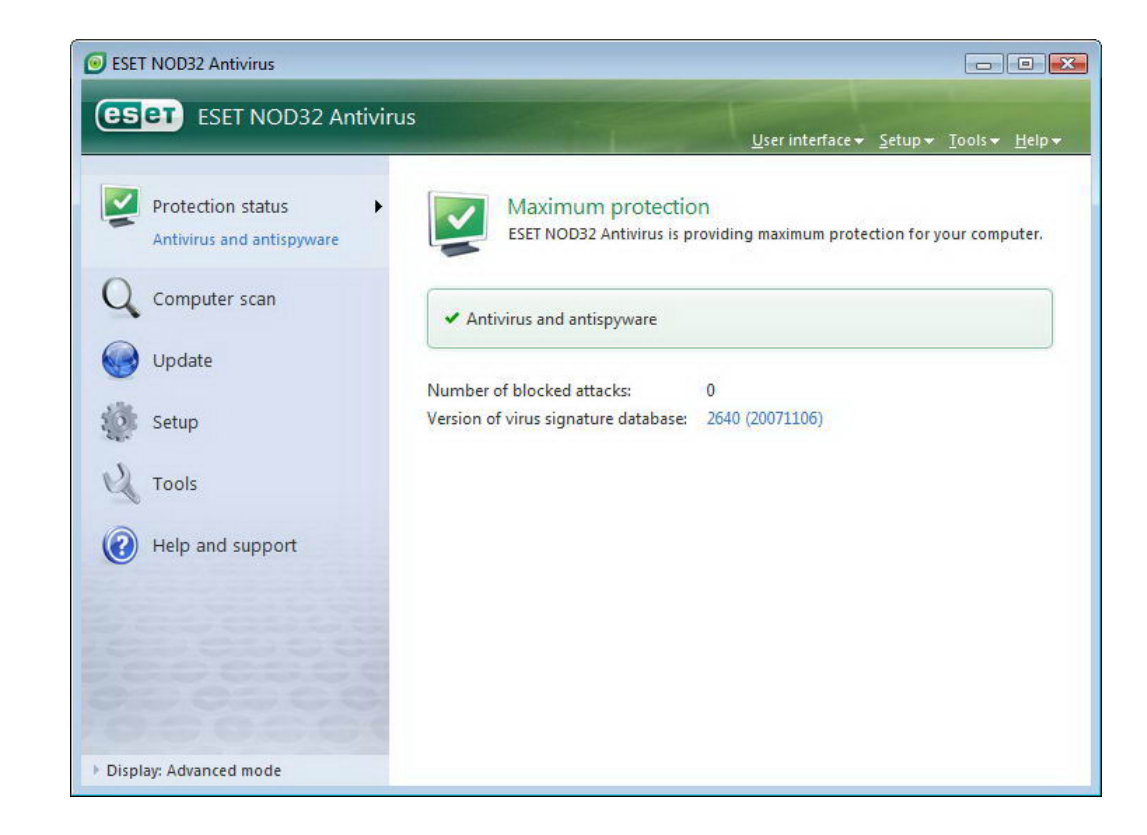

اگر ماژولهاي فعال به صورت صحيح در حال انجام وظايف خود باشند، يك علامت تيك سبز رنگ در كنار آنهـا بـه نمـايش در آمـده و اطلاعات اضافي مربوط به ماژول در قسمت بالايي پنجره قابل مشاهده خواهد بود. ضمن اينكه راه حل (solution (پيشنهاد شده "ESET "در رابطه با ماژول مورد نظر نيز نمايان ميگردد. نكته آخر اينكه به منظـور انجام تنظيمات مربوط به هر يك از ماژولها، كافي است بر روي گزينه "setup "موجود در منوي اصلي كليك كرده و پس از آن نيز بـر روي ماژول مورد نظر كليك نمائيد.

## **-3-1-2 در زمان عملكرد غير صحيح سيستم چه بايد كرد؟**

اگر "EAV "مشكلي را در مورد هر يك از ماژولهاي حفاظتي خود شناسايي كنـد، آن مـشكل را در قـسمت "status protection" گزارش مينمايد. ضمن اينكه چگونگي حل مشكل حادث شده نيز توسط نرم افزار به آگاهي كاربر ميرسد.

WWW.NOD32.IR

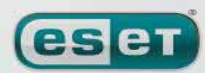

 $\Upsilon$ .

#### ESET NOD32 ANTIVIRUS

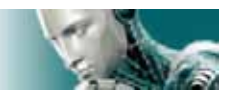

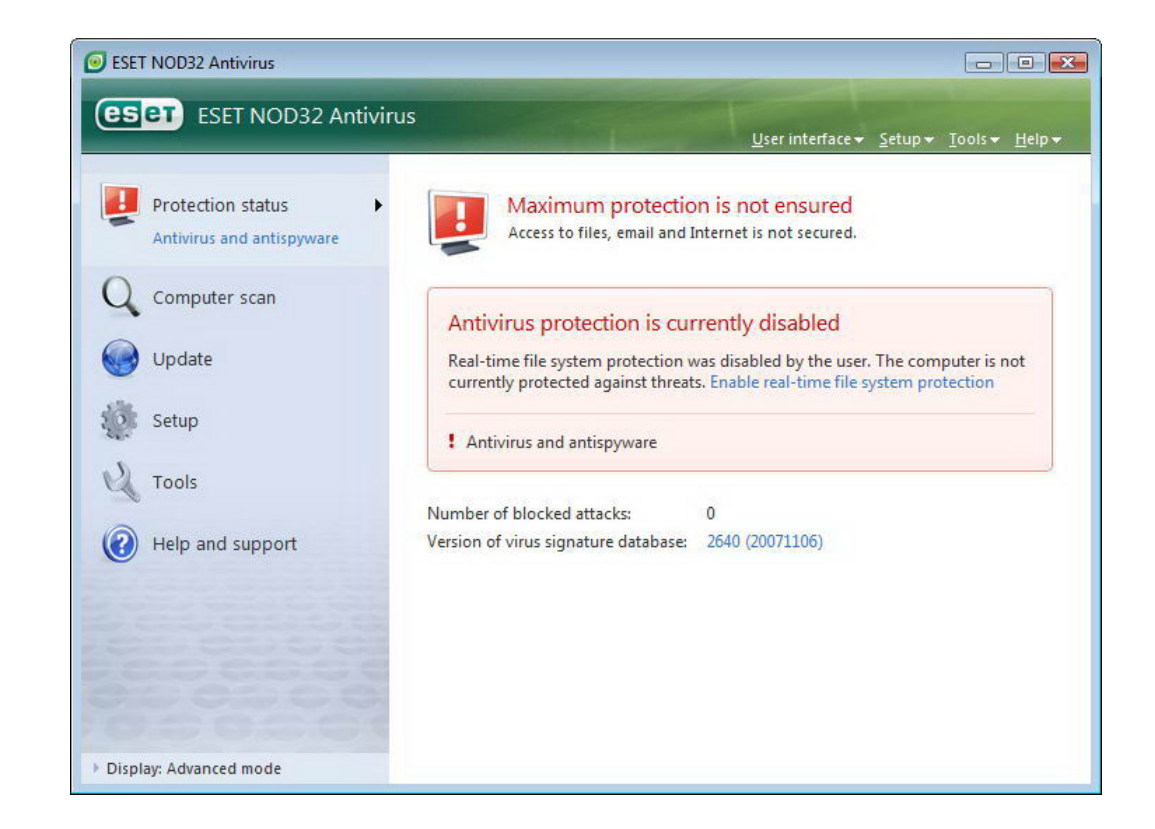

در صورتي كه نتوان مشكل حادث شده را با استفاده از فهرسـت مـشكلات و راه حـلهـاي آنهـا حـل نمـود، مـيتـوان بـر روي گزينـه "support and help "كليك نمود تا به فايلهاي راهنما دست يافت و يا بتوان بانك اطلاعات "ESET "را مورد كاوش قرار داد. اگر پس از انجام موارد فوق باز هم مشكل حادث شده مرتفع نگرديد مي توانيد يك پيام در خواست خدمات پشتيباني به واحد خـدمات فني "ESET "ارسال كنيد تا متخصصين اين شركت در اسرع وقت نسبت به آگاهي رساني و رفع مشكل ايجاد شده اقدام كنند.

## **-3-2 تنظيمات مربوط به بروزرساني نرم افزار**

يكي از بخشهاي اصلي در حفاظت رايانه در مقابل انواع كدهاي مخرب عبارت از بروزر ساني بانك اطلاعات شناسه ويروسهاي رايانـهاي و همچنين بروزرساني و ارتقاء اجزاي نرم افزار است. لذا لازم است توجه ويژهاي به اين امر و تنظيمات مربـوط بـه بروزرسـاني نـرم افـزار معطوف گردد.

بدين جهـت كـافي اسـت از منـوي اصـلي گزينـه "update "را برگزيـده و سـپس بـر روي گزينـه signature virus update" "database در قسمت سمت راست پنجره اصلي نرم افزار كليك كنيد تا نرم افزار در صورت وجود ، اين اطلاعات را دانلود نمايد. ضمن اينكه با كليك بر روي گزينه

"username and password setup…"

 $\zeta$ 

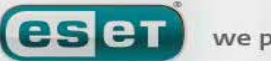

ESET NOD32 ANTIVIRUS

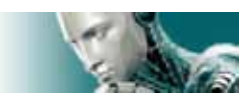

يك كادر محاورهاي گشوده شده و ميتوان شناسه كاربري و كلمه عبوري كه در زمان خريد نرم افزار دريافت شده است را در فيلـدهاي

اين كادر درج كرد.

توجه داشته باشيد كه اگر اين اطلاعات را در زمان نصب نرم افزار وارد كرده باشيد، نيازي به درج مجدد آنها نخواهد بود.

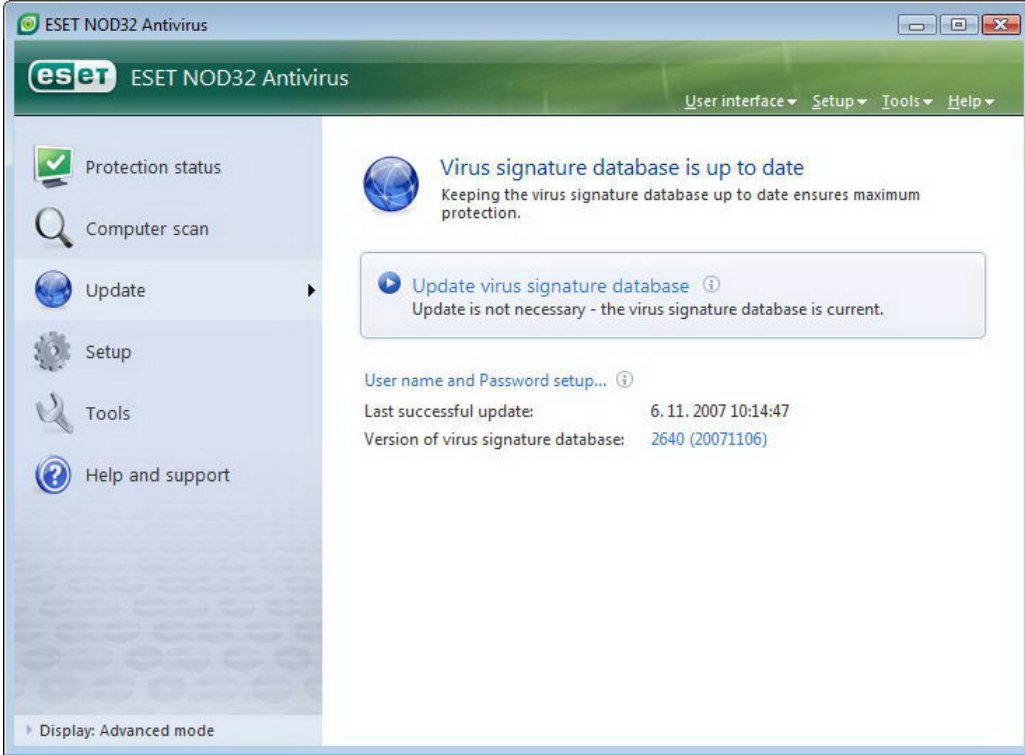

پنجره تنظيمات پيشرفته (بـراي گـشودن ايـن پنجـره مـيتـوان از كليـد 5F صـفحه كليـد اسـتفاده كـرد) نيـز شـامل گزينـههـا بـا

جزئيات بيـشتري در خـصوص بروزرسـاني نـرم افـزار اسـت. در ايـن پنجـره لازم اسـت گزينـه "server update "بـر روي گزينـه

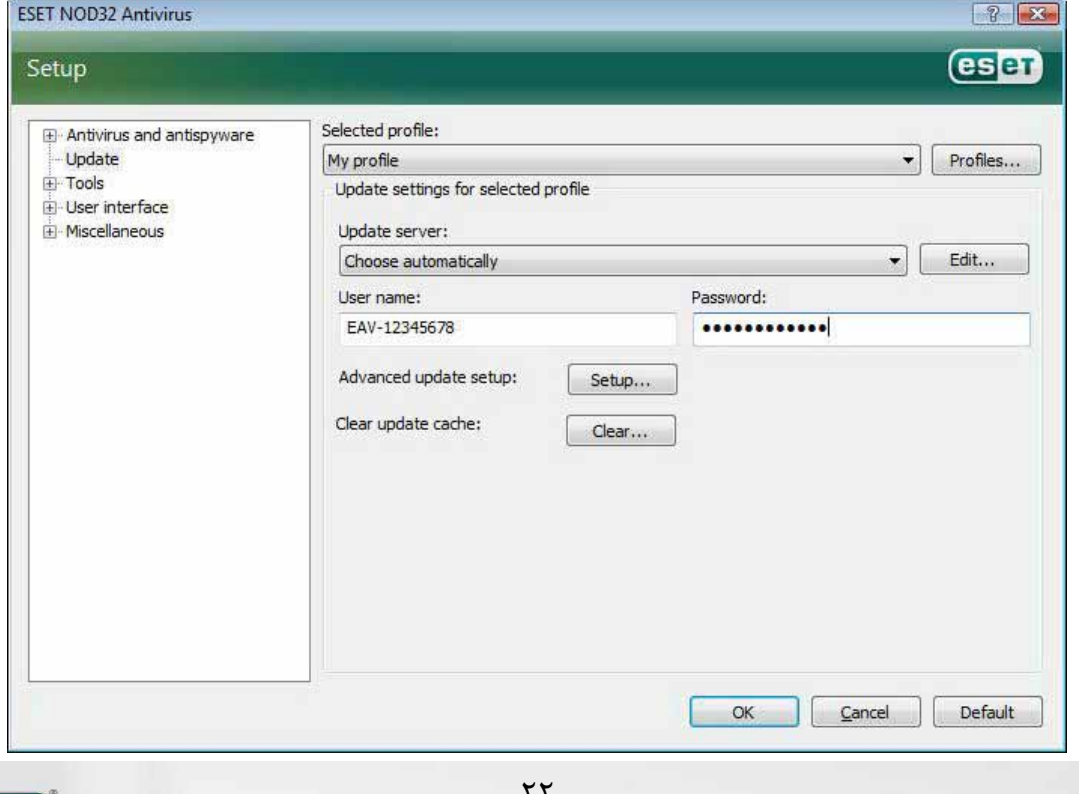

**eser** 

we protect your digital worlds

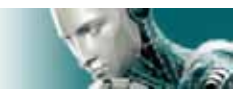

"automatically choose "تنظيم شده باشد. ضمن اينكه جهت ديگر تنظيمات پيشرفته مربوط به بروزرساني نرم افزار نظيـر مـد بروزرساني ، دسترسي به سرور "proxy "، دسترسي به فايلهاي بروزرساني موجود بر روي سـرور محلـي و ايجـاد كپـيهـايي از بانـك اطلاعاتي شناسه ويروسها (مورد استفاده در نگارش تجاري "EAV ("ميتوان بر روي گزينه "... setup "كليك نمود.

#### **-3-3 تنظيمات مربوط به سرور "proxy "**

اگر كاربر جهت اتصال به اينترنت از سرور "proxy "استفاده مي كند و قصد دارد از رايانـهاي كـه "EAV "بـر روي آن نـصب شـده جهت اتصال به اينترنت بهره جويد، لازم است تنظيمات مربوط به سرور "proxy "را در پنجره تنظيمات پيشرفته (كليـد 5F (لحـاظ نمايد. براي دسترسي به پنجره پيكر بندي سرور "proxy "كافي است بر روي گزينه "miscellaneous "كليك كـرده و پـس از آن آيتم "server proxy "را از نمودار درختي پيشرفته انتخاب كنيد. در ادامه گزينـه "server proxy use "را تيـك زده و سـپس "IP "و پورت سرور "proxy "را به همراه شناسه كاربري و كلمه عبور در فيلدهاي مربوطه درج نمائيد.

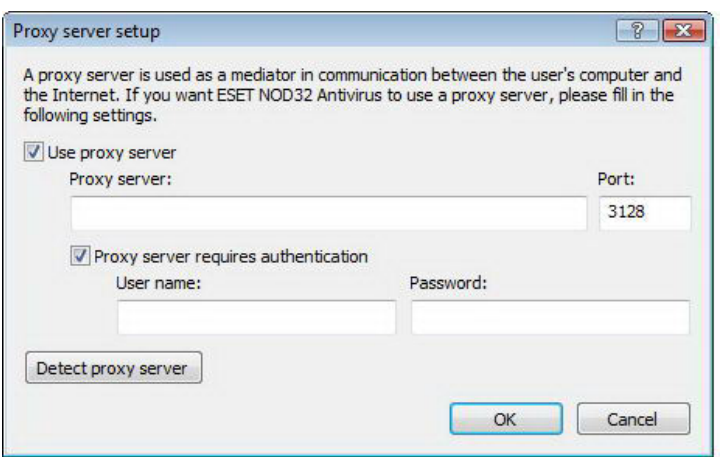

اگر اطلاعات ذكر شده در بالا در دسترس كاربر نباشد، ميتواند با كليك بر روي دكمه "server proxy Detect "اين اطلاعات را جهت استفاده در "EAV" بدست آورد.

توجه: ممكن است گزينههاي مربوط به سرور *"proxy "*براي پروفايلهاي مختلف بروزرساني متفاوت باشند. لذا در چنين شرائطي براي درج اطلاعات مربوط به سرور *"proxy "*از تنظيمات پيشرفته بروزرساني استفاده كنيد.

## **-3-4 حفاظت از تنظيمات انجام شده**

تنظيمات امنيتي "EAV "ميتواند به عنوان يكي از ابعاد سياست نامه امنيتي سازماني بسيار حائز اهميت باشـد. چـرا كـه دسترسـي غيرمجاز به اين تنظيمات موجب به مخاطره افتادن امنيت رايانه مي گردد. از اين جهت كاربر ميتواند براي حفاظت از تنظيمات انجـام

les et

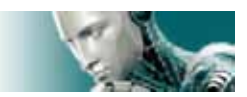

شده توسط كلمه عبور اقدام نمايد. بدين منظور لازم است پس از كليك بر روي گزينه "setup"، گزينه اenter entire advanced" "... setup tree را انتخاب نموده و سپس آيـتم "user interface" را برگزيـده و در ادامـه بـر روي "settings protection" كليك كند و نهايتا برروي دكمه "...password enter "كليك نمايد. در خاتمه نيز كلمه عبور را تايپ كرده و سپس جهت تائيد آن "EAV" مجددا كلمه عبور را تايپ مينمايد و سپس بر روي "OK" كليك ميكند. از اين كلمه عبـور بـراي اصـلاح تنظيمـات آتـي استفاده خواهد شد.

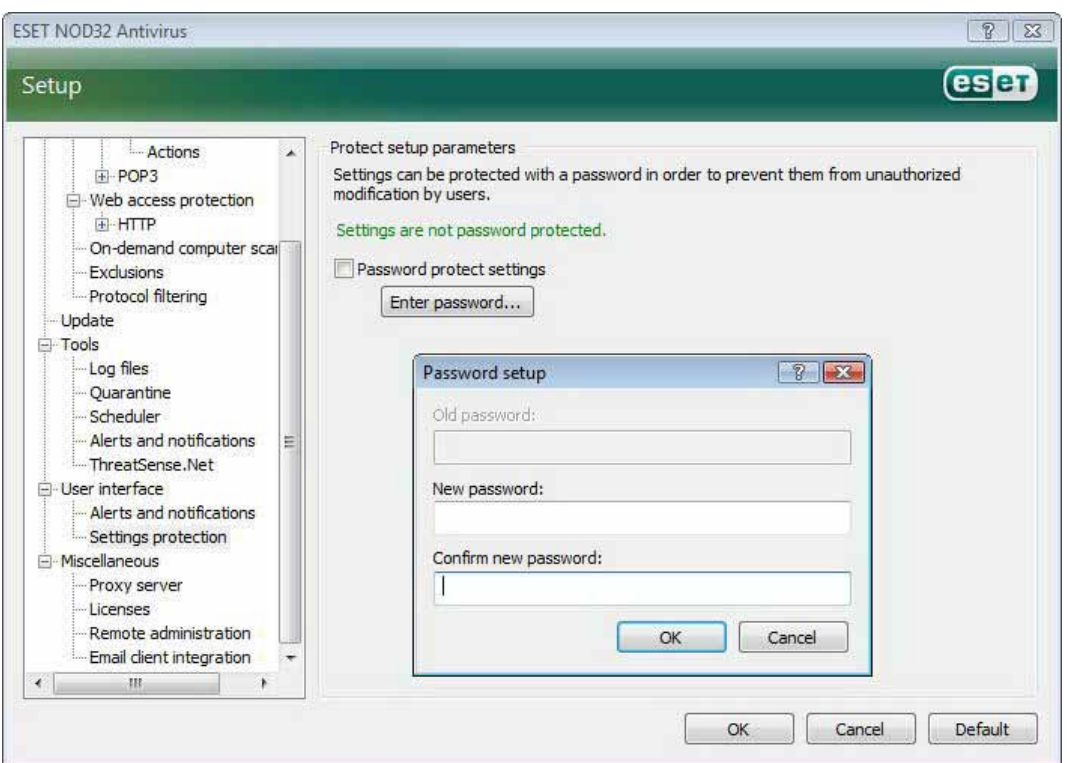

**-4 كار با بسته نرم افزاري "EAV "**

## **-4-1 حفاظت ضدويروس و ضد جاسوس افزار**

ماژول ضدويروس "EAV "با كنترل فايلها، نامههاي الكترونيك و ارتباطات اينترنتي رايانه را از هجوم كدهاي مخرب محافظت ميكند. در زماني كه يك تهديد داراي كد مخرب شناسايي گردد، ماژول ضدويروس ابتدا آن را بلوكه كـرده و سـپس فايـل آلـوده را پاكـسازي ميكند. ضمن اينكه امكان حذف فايل آلوده و يا انتقال آن به مخزن قرنطينه نيز وجود دارد.

we protect your digital worlds

**eset** 

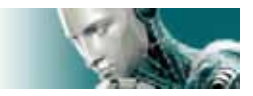

## **-4-1-1 حفاظت "time–real "از سيستم فايلها(گارد نرم افزار)**

حفاظت "time–real "از سيستم فايلها به معني كنترل تمامي رخدادهايي در رايانه است كه با ماژول ضـدويروس ارتبـاط دارنـد. بـه بيان ديگر تمامي فايلها در زمان ايجاد و يا اجرا به لحاظ وجود آلودگي ويروسي مورد پويش قرار ميگيرنـد. حفاظـت "time–real "از سيستم فايلها از زمان راهاندازي رايانه (system startup) اجرا مي گردد.

## **-4-1-1-1 تنظيمات مربوط به كنترل نرم افزار**

حفاظت "time–real "از سيستم فايلها (گارد نرم افزار) تمامي واحدهاي حافظه (فلاپي، CD و ...) را به لحاظ وجود آلودگي ويروسي مورد بررسي قرار ميدهد و رخدادهاي گوناگون مرتبط با تهديدات رايانهاي بر نوع اين كنترل تاثير ميگذارند. سيستم كنترل نرم افـزار از روشهاي شناسايي مربوط به فناوري "ThreatSense "بهره ميجويد. ضمن اينكه رفتار سيستم كنترلـي مـيتوانـد در مواجـه بـا فايلهاي موجود و فايلهايي كه اخيرا ايجاد گرديدهاند، متفاوت باشد.

به عنوان مثال براي فايلهايي كه اخيرا ايجاد گرديدهاند ميتوان از سطح عميقتري از كنترل استفاده نمود.

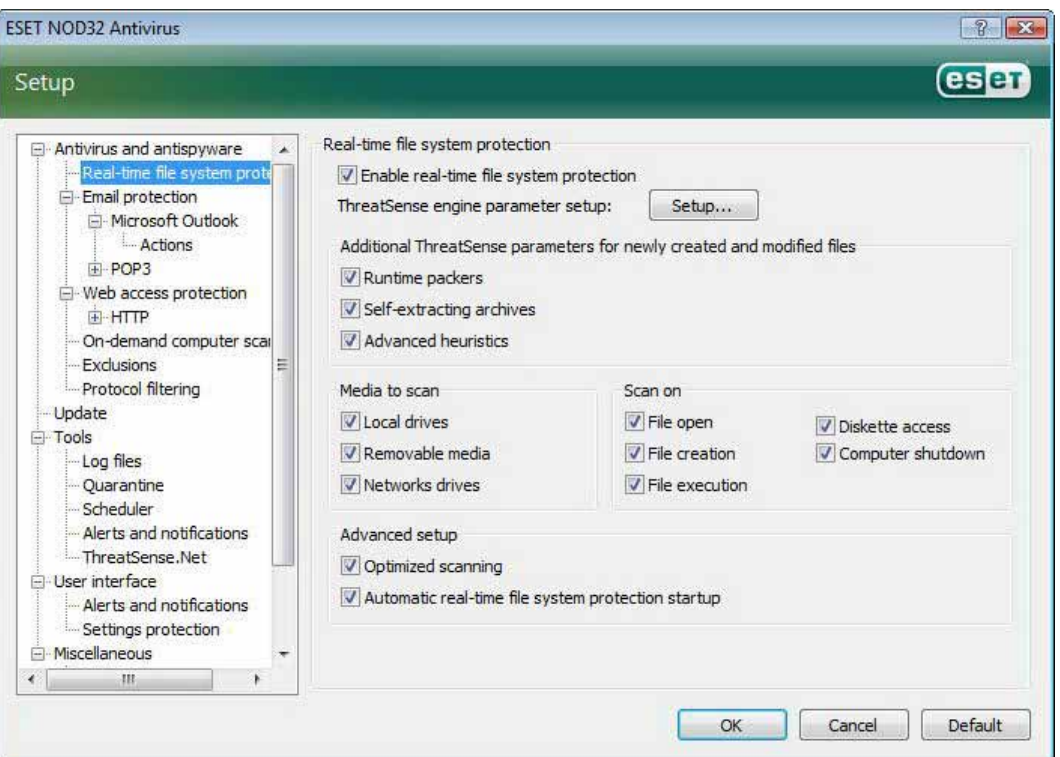

## **-4-1-1-1-1 آيتمهاي مورد نظر جهت پويش**

به صورت پيش فرض تمامي انواع حافظه به لحاظ وجود تهديدات رايانهاي مورد پويش قرار ميگيرند كه عبارتند از:

-1 هارد ديسك رايانه

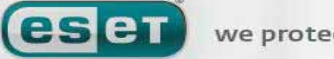

we protect your digital worlds

WWW.NOD32.IR

 $\Delta$ 

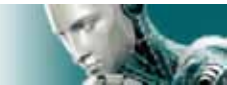

-2 حافظه هاي قابل حمل نظير ديسكت ها، حافظههاي داراي پورت USB و ... -3 درايوهاي شبكهاي (drives mapped ( توصيه شركت "ESET" آن است كه از تنظيمات پيش فرض مربوط به اين مقوله استفاده شود و حتي الامكان ايـن تنظيمـات تغييـر پيدا نكند.

#### **-4-1-1-1-2 پويش در زمان بروز يك رخداد**

به صورت پيش فرض تمامي فايلها در زمان ايجاد، باز شدن و يا اجرا مورد پويش قرار مي گيرند. توصيه ميشود از تنظيمات پيش فرض مربوطه استفاده شود. زيرا حداكثر سطح حفاظتي را براي رايانه تضمين خواهد كرد.

گزينه "diskette access" كنترل سكتور راهاندازي (boot sector) ديسكت را بر عهده دارد. ضمن اينكه گزينه ما computer" "shutdown نيز وظيفه كنترل سكتورهاي راهاندازي ديسكت سخت را در زمان خاموش نمودن رايانه عهدهدار است. اگرچه ويروسهاي راهاندازي (boot viruses) امروزه رايج نيستند، ليكن توصيه ميشود دو گزينه اخير را فعال نگه داريد تا حفاظت كاملتري از رايانه به عمل آيد.

# **-4-1-1-1-3 پارامترهاي "ThreatSense "اضافي در مورد فايلهاي ايجاد شـده**

#### **جديد**

همانگونه كه ميدانيد احتمال آلودگي فايلهاي كه اخيرا ايجاد شدهاند در مقايسه با فايلهاي موجود ديگر بسيار بيشتر اسـت . لـذا دليـل اصلي اينكه اين فايلها با پارامترهاي پويش بيشتري كنترل ميشوند نيز همين مسئله است. در نتيجه علاوه بر روشهاي پويش مبتني بر بانك اطلاعاتي شناسه ويروسها از روشهاي پيشگيرانه هوش مصنوعي نيز استفاده به عمل مـيآيـد تـا نـرخ آشـكار سـازي ايـن قبيـل تهديدات نيز افزايش يابد.

علاوه بر فايلهايي كه اخيـرا ايجـاد گرديـدهانـد، پـويش فايـلهـاي آرشـيو شـده خـود اجـرا (self–extracting-files) و همچنـين "packer runtime "ها نيز مورد پويش قرار ميگيرند.

## **-4-1-1-1-4 تنظيمات پيشرفته**

جهت كاهش اثرات نامطلوب در زمان حفاظت "time–real "رايانه، فايلهايي كه يك بار مورد پويش قرار گرفتهاند بـه صـورت مجـدد پويش نخواهند گرديد (مگر اينكه اين فايلها مورد اصلاح قرار گرفته باشند).

همچنين فايلها پس از هر بار بروز رساني بانك اطلاعاتي ش ناسه ويروسهاي رايانهاي مورد پويش قرار ميگيرند. تنظيمات مربوط به ايـن رفتار در پيكربندي گزينه "optimized scanning" انجام ميپذيرد. لذا اگر اين ويژگي غير فعال شده باشد، تمامي فايلها در هر بـار دسترسي به آنها مورد پويش قرار خواهند گرفت.

 $Y$ ۶

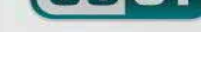

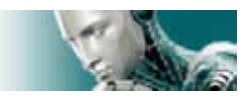

به صورت پيش فرض، حفاظت "time–real "با شروع كار رايانه آغاز ميگردد و يك حفاظت مستمر و بي وقفـه را از رايانـه بـه عمـل ميآورد. لذا در موارد خاص - به عنوان مثال در زمان درگير شدن گارد "EAV "با گارد يـك نـرم افـزار امنيتـي ديگـر – امكـان لغـو حفاظت "real–time" نرم افزار "EAV" از طريق غير فعال نمودن گزينه

"Automatic real–time file system protection startup"

فراهم آمده است.

## **-4-1-1-2 سطوح پاكسازي آيتمهاي داراي آلودگي ويروسي**

حفاظت "time–real "داراي سه سطح پاكسازي است. براي مشاهده و دسترسي به اين سطوح ميتوان پس از كليك بـر روي گزينـه .كرد مراجعه" cleaning" قسمت به ،" real–time file system protection" قسمت در" setup…"

- 9 اولين سطح عبارت از نمايش پنجره هشدار به همراه ديگر گزينه ها جهت مقابله با تهديد شناسايي شده اسـت. لـذا كاربر بايد يكي از روشهاي مقابلهاي ارائه شده را براي هر يك از تهديـدات شناسـايي شـده برگزينـد. ايـن گزينـه مناسب كاربران حرفهاي است كه با گامهاي مختلف مبارزه با تهديد رايانهاي آشنايي كامل دارند.
- 9 سطح بعدي سطح پيش فرض نرم افزار است. در اين حالت نرم افزار روش مقابله از پيش تعيـين شـده را در مـورد تهديد شناسايي گرديده به صورت خودكار اعمال ميكند. شناسايي و پاك نمودن فايل آلوده نيز طـي يـك پنجـره كوچك كه در گوشه پائين سمت راست صفحه نمايش قابل رويت خواهد بود به اطلاع كاربر مي رسد. بـا ايـن حـال

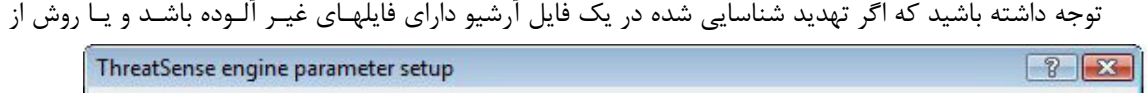

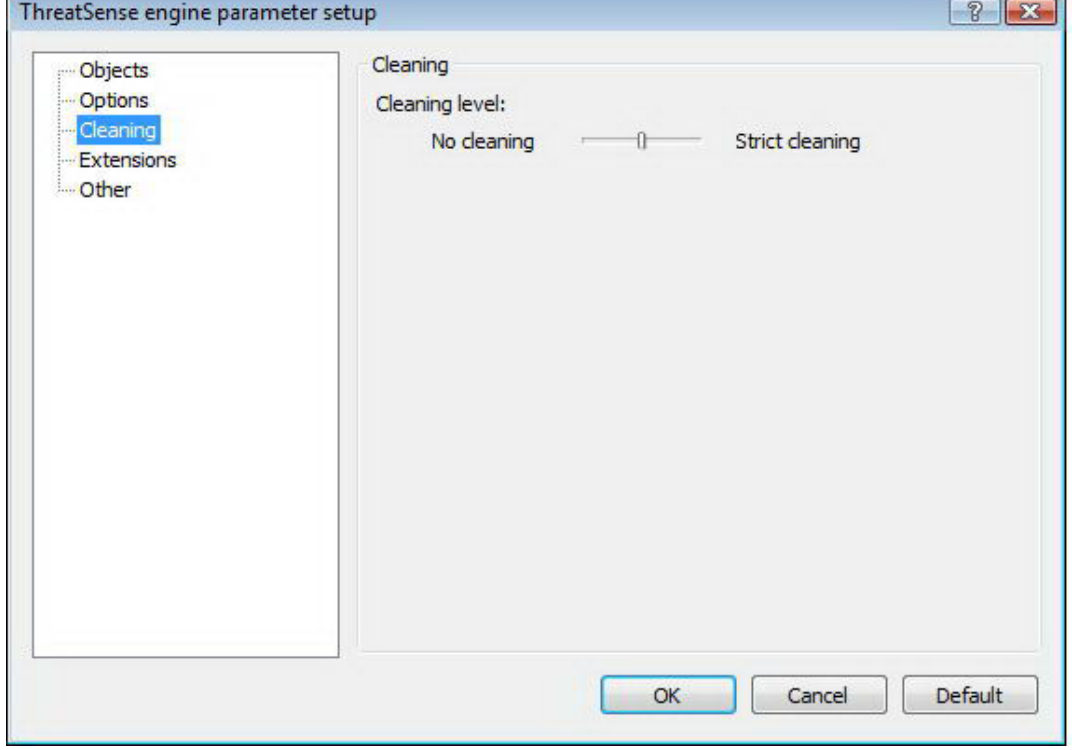

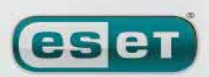

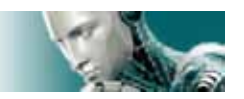

پيش تعيين شدهاي براي مقابله با آن تهديد تعيين نگرديـده باشـد، مقابلـه خودكـار بـا آن تهديـد انجـام نخواهـد پذيرفت.

9 سطح سوم سطح تهاجميتري است. در اين سطح تمامي آيتمهـاي داراي آلـودگي ويروسـي مـورد پاكـسازي قـرار خواهند گرفت. لذا از آنجا كه ممكن است به صورت بالقوه در اين سطح اطلاعـات معتبـر كـاربر نيـز از بـين بـرود، توصيه ميشود از سطح مورد نظر در شرائط بسيار ويژه استفاده گردد.

## **-4-1-1-3 چه زماني ميبايست پيكربنـدي تنظيمـات حفاظـت "time–real "را**

#### **اصلاح نمود.**

حفاظت "time–real "يكي از اجزاي اصلي در تامين امنيت يك سيستم رايانهاي است. بنابراين در زمان اصـلاح و تغييـر پارامترهـاي آن بايد توجه خاصي مبذول گردد و توصيه شركت "ESET "آن است كه در اين موارد بسيار خـاص تنظيمـات مربـوط بـه آن تغييـر پذيرد.

پس از نصب "EAV "تمامي تنظيمات ميبايست به گونهاي انجام پذيرند كه حداكثر سطح حفـاظتي را بـراي كـاربران ايجـاد كننـد. جهت اسـتفاده از تنظيمـات پـيش فـرض نيـز مـيتـوان بـر روي دكمـه "default "موجـود در گوشـه پـائين سـمت راسـت پنجـره .نمود كليك" real–time file system protection"

#### **-4-1-1-4 بررسي حفاظت "time–real "**

جهت بررسي وضعيت عملكرد صحيح حفاظت "time–real "در شناسايي تهديدات رايانهاي ميتوان از فايل تـست موجـود در سـايت com.eicar استفاده نمود.

اين فايل تست يك فايل ويژه بي خطر است كه توسط تمامي نرم افزارهاي ضدويروس قابل شناسايي است و توسط شـركت eicar بـه منظور تست عملكرد نرم افزارهاي ضدويروس ايجاد گرديده است. جهت دانلود اين فايل ميتوان به آدرس اينترنتي ذيل مراجعه نمود. "HTTP://www.eicar.org/download/eicar.com"

توجه: *"eicar "*مخفف عبارتي است كه به معناي انستيتوي اروپايي در زمينه تحقيقات ضدويروسهاي رايانهاي ميباشد. توجه: قبل از دانلود فايل تست لازم است ديواره آتش شخصي را غير فعال كنيد . در غير اين صورت ديواره آتش شخصي از دانلود فايـل تست جلوگيري به عمل ميآورد.

## **-4-1-1-5 در زمان عملكرد غير صحيح حفاظت "time–real "چه بايد كرد؟**

در اين زير بخش به بررسي وضعيتهاي مختلف عملكرد غير صحيح حفاظت "time–real "و روش حل معضل ايجـاد شـده خـواهيم پرداخت.

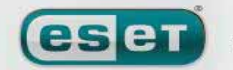

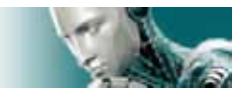

الف) حفاظت *"time–real "*غير فعال شده است.

اگر حفاظت "time–real "بصورت غير عمدي توسط كاربر غير فعال گرديده باشد، لازم است مجددا فعال شود. به منظور فعال سازي مجدد آن كافي است به قسمت "setup "مراجعه و پس از انتخاب گزينه "antispyware and antivirus "با كليك بر روي گزينه "enable "در قسمت

"real–time file system protection"

موجود در پنجره اصلي مبادرت به فعال سازي حفاظت "real–time" نمائيد. همچنين يكي از دلايل محتمل عدم اجراي حفاظت "time–real "در زمان راهاندازي رايانه نيز ميتوانـد غيـر فعـال بـودن راهانـدازي خودكار آن باشد. جهت فعال كردن اين مورد نيز ميتوانيد با فشردن كليد "5F "صفحه كليد وارد پنجره تنظيمات پيشرفته شده و در قسمت مربوط به نمودار درختي تنظيمات پيشرفته بر روي گزينه "protection system file time–real "كليك نموده و پس از آن در قسمت پائيني پنجره تنظيمات پيـشرفته گزينـه "automatic real–time file system protection startup ",ا تيـك بزنيد.

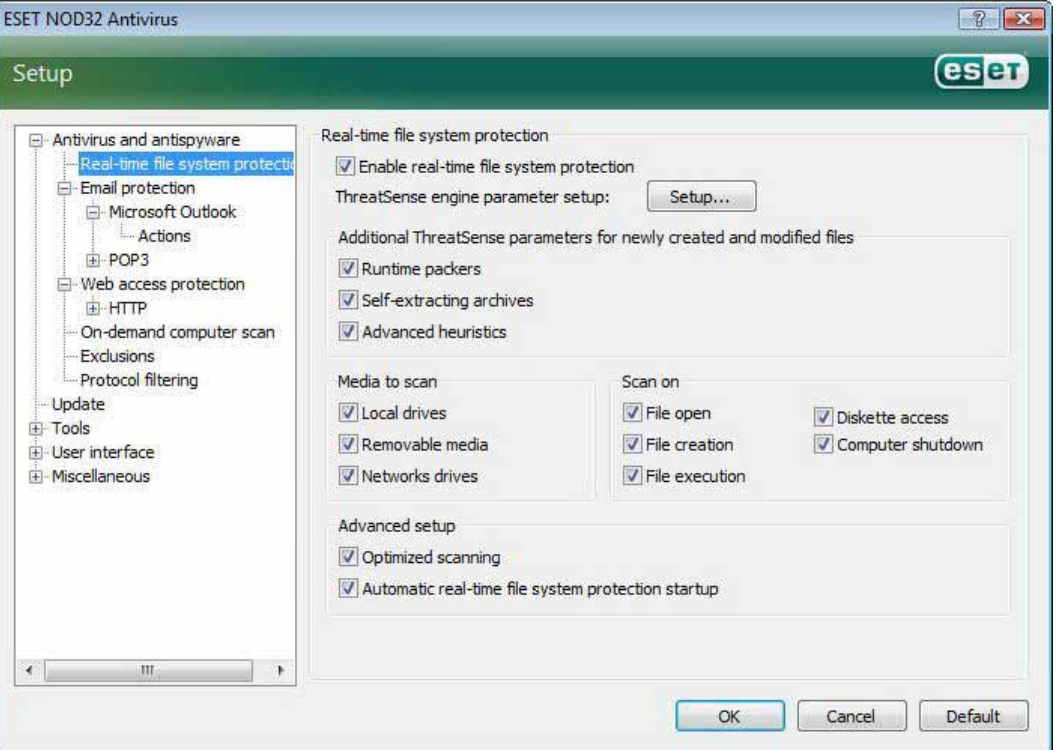

<sup>ب</sup>) زماني كه حفاظت *"time–real "*تهديدات را شناسايي <sup>و</sup> رفع آلودگي نميكند.

در ابتدا اطمينان حاصل كنيد كه بجز "EAV "هيچ نرم افزار ضدويروس ديگري بر روي رايانه نصب نشده است. نكته اينجاست كه در صورت وجود دو گارد ضدويروس مقيم در حافظه احتمال تداخل آنها با يكديگر و عدم كاركرد آنها وجود دارد . لذا توصيه مـيشـود هـر نرم افزار ضدويروس ديگري كه در كنار "EAV "بر روي رايانه نصب است را حذف نمائيد. <sup>ج</sup>) حفاظت *"time–real "*آغاز نميگردد.

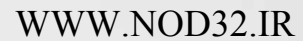

**lesen** 

 $79$ 

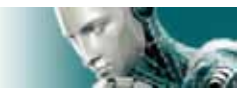

اگر حفاظت "time–real "در زمان راهاندازي رايانه آغاز به كار نكند و حال آنكه اين قابليت از قبل فعال اسـت ، ممكـن اسـت دليـل اصلي اين مورد تداخل حفاظت "time–real "با يك برنامه ديگر باشد. در اين شرائط بهتر است طي يك نامه الكترونيـك مـوارد را بـا قسمت خدمات فني شركت "ESET "در ميان گذاشته تا نسبت به ارائه طريق جهت حل مشكل اقدام شود.

#### **-4-1-2 حفاظت از نامههاي الكترونيك**

با استفاده از "EAV "تمامي نامههاي الكترونيكي دريافتي از طريق پروتكل "3POP "مورد كنترل قرار ميگيرند. همچنين "EAV" با استفاده از برنامه "in–plug "مربـوط بـه نـرم افـزار "Outlook Microsoft "تمـامي ارتباطـات نـرم افزارهـاي مـديريت پـست الكترونيك (اعم از ارتباطات "3POP "،" MAPI "،" IMAP "و "HTTP ( "را كنترل ميكند. به بيـان ديگـر ايـن نـرم افـزار بـا بهرهگيري از متدهاي "ThreatSense "تمامي نامههاي ورودي را مورد تجزيه و تحليل قرار ميدهد. اين بدان معني است كه بررسـي كدهاي مخرب حتي قبل از تطابق آنها با بانك اطلاعاتي شناسه ويروسهاي رايانهاي نرم افزار انجام مي پذيرد. نكتـه آخـر اينكـه پـويش ارتباطات پروتكل "3POP "مستقل از نوع نرم افزار مديريتي پست الكترونيكي مورد استفاده قرار گرفته ميباشد.

#### **-4-1-2-1 بررسي پروتكل "3POP "**

معروف ترين و رايجترين پروتكل كه نرم افزارهاي مديريت پست الكترونيك از آن جهت دريافت نامه هاي الكترونيكي استفاده ميكننـد عبارت از پروتكل "3POP "است و جالب اينجاست كه كنترل اين پروتكل توسـط "EAV "كـاملا بـه صـورت مـستقل از نـرم افـزار كاربردي مديريت پست الكترونيك مورد استفاده به انجام ميرسد.

ماژولي كه بررسي اين پروتكل را بر عهده دارد نيز در ابتداي شروع كار رايانه فعال شده و در حافظه موقت به صورت مقيم باقي ميماند.

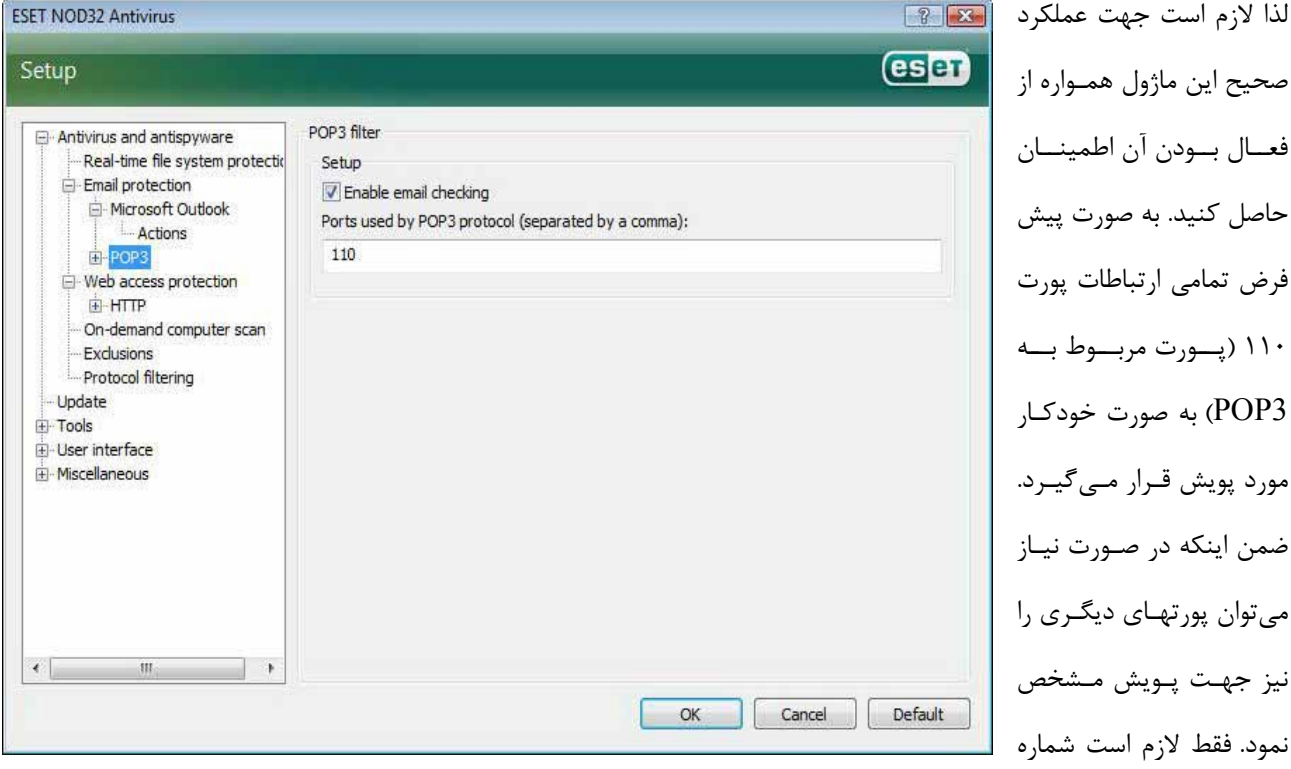

WWW.NOD32.IR

3POP (به صورت خودكـار

**leset** 

 $\mathbf{r}$ .

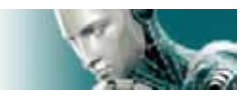

پورتها را با كاما از يكديگر جدا كنيد. نكته آخر اينكه ارتباطات كد شده مورد كنترل قرار نميگيرند.

## **-4-1-2-1-1 سازگاري**

ممكن است برخي از نرمافزارهاي مديريت پست الكترونيك با فيلترينگ پروتكل "3POP "سازگاري لازم را نداشته باشـند. بـه عنـوان مثال اگر سرعت ارتباط اينترنت پائين باشد، ممكن است به هنگام كنترل و بررسي نامه هاي دريافتي دچار خطاي "timeout "شـوند. در چنين شرائطي بهتر است روند كنترل و بررسي نامههاي دريافتي را اصلاح نمائيـد. بـه عنـوان مثـال در زمـاني كـه سـرعت ارتبـاط اينترنتي پائين است ميتوان با كاهش سطح كنترل باعث افزايش سرعت فرايند پاكسازي فايلهاي داراي آلودگي ويروسي گرديد. لـــذا بـــه منظـــور تنظـــيم ســـطح كنتـــرل فيلترينـــگ پروتكـــل "3POP "كـــافي اســـت پـــس از انتخـــاب گزينـــه "antivirus and antispyware" بـه قـسمت "email protection" ,فتـه و سـپس قـسمت "compatibility" را از بخـش "POP3" برگزينيد.

اگر گزينه "efficiency maximum "فعال باشد، تهديدات شناسايي شده از نامههاي آلوده پاك گرديده و اطلاعات مربوط به تهديد شناسايي شده قبل از عنوان نامه الكترونيكي مورد نظر درج ميگردد. در اين حالت لازم اسـت گزينـه هـاي "clean "و يـا "delete" فعال بوده و يا يكي از دو سطح پاكسازي "default "و يا "strict "فعال گرديده باشند. حالت "compatibility medium "روش دريافت نامههاي الكترونيكي را اصلاح ميكند.

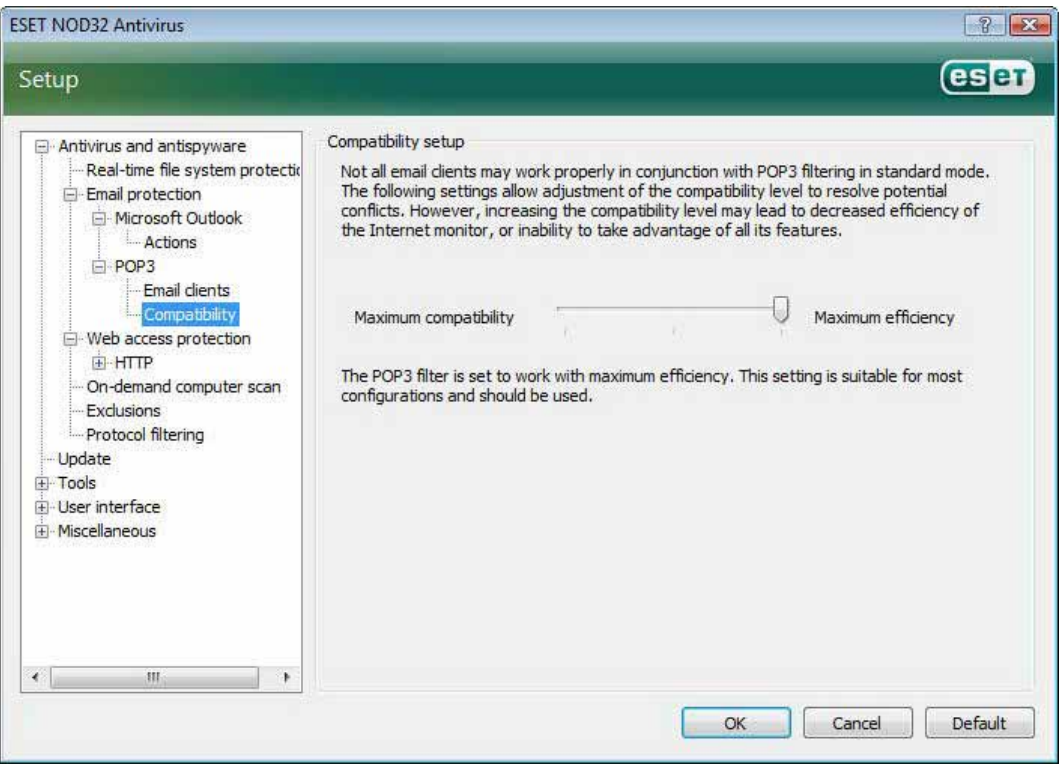

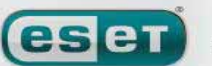

 $\uparrow$ 

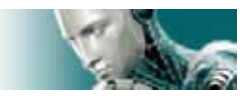

به بيان ديگر نامه الكترونيك به مجرد دريافت توسط نرم افزار مديريت نامههاي الكترونيكي مورد پويش قـرار مـيگيـرد. همـانطور كـه پيداست خطر آلودگي ديگر فايلها در حالت اخير افزايش مييابد. نكته ديگر اينكه تنظيمات سطح پاكسازي و ايجاد برچسبهـاي پيـام مربوط به آلودگي نامه دريافتي دقيقا شبيه حالتي است كه "efficiency maximum "انتخاب گرديده است. زماني كه حالت "compatibility maximum "نيز انتخـاب شـده باشـد، "EAV "كـاربر را از دريافـت يـك نامـه داراي آلـودگي ويروسي آگاه ميسازد. ضمن اينكه هيچگونه اطلاعاتي در رابطه با تهديد شناسايي شده به رديف موضوع نامـه و يـا بدنـه نامـه افـزوده نميشود و تهديدات شناسايي شده به صورت خودكار حذف نميگردند. لذا لازم است كاربر نسبت به پاك كردن نامه آلوده دريـافتي از طريق نرم افزار مديريت پست الكترونيك خود اقدام نمايد.

**-4-1-2-2 يكپـــارچگي بـــا نـــرم افزارهـــاي "Outlook Microsoft "،** 

#### **"Windows Mail" و" Outlook Express"**

يكپارچگي "EAV "با نرم افزارهاي مديريت پست الكترونيك باعث افزايش سطح حفاظتي فعال در مقابلـه بـا تهديـداتي اسـت كـه از

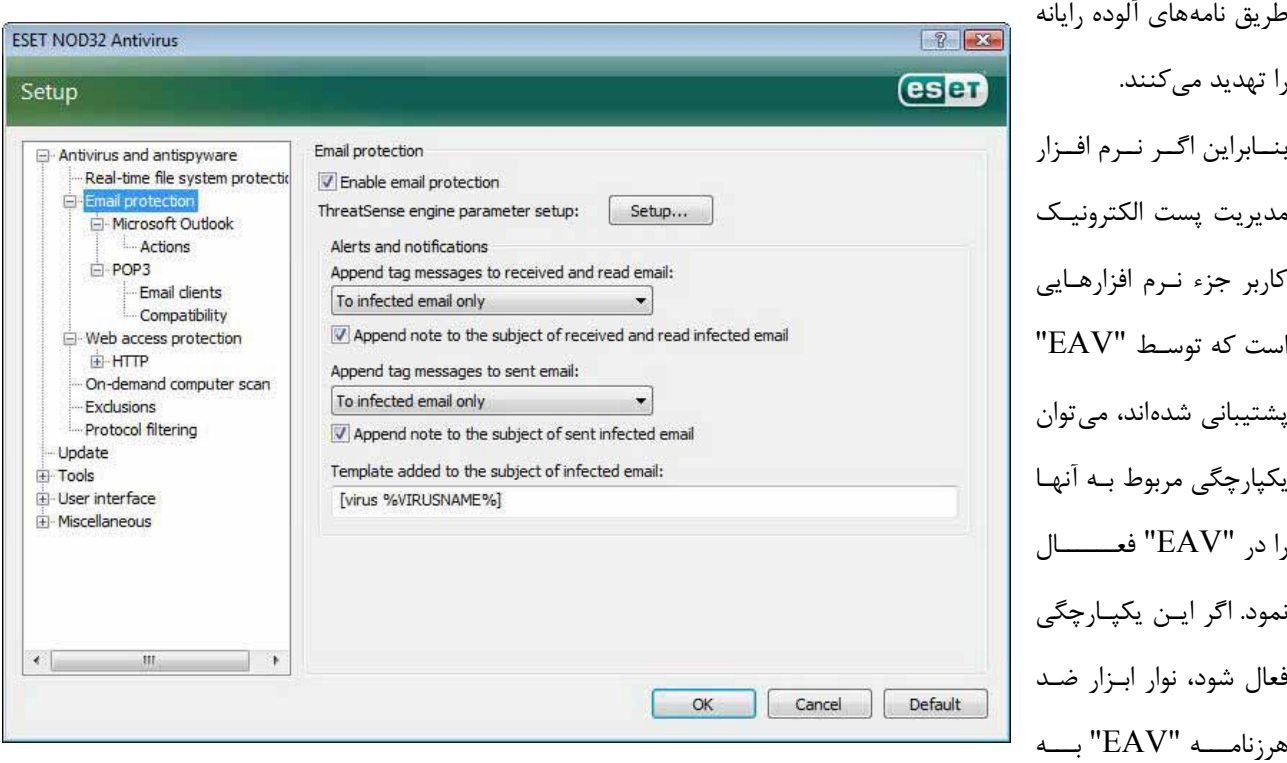

صورت مستقيم در رابط گرافيكي كاربر نرم افزار مديريت پست الكترونيك به نمايش در خواهد آمـد تـا بتـوان حفاظـت مـوثرتري را از نامههاي الكترونيك به عمل آورد. بــراي دسترســي بــه تنظيمــات مربــوط بــه ســازگاري و يكپــارچگي لازم اســت پــس از كليــك بــر روي گزينــه "setup " وارد قـسمت "tree setup advanced entire enter "شـده و سـپس بـه قـسمت "miscellaneous "برويـد و نهايتـا بخـش

#### WWW.NOD32.IR

esen

#### ESET NOD32 ANTIVIRUS

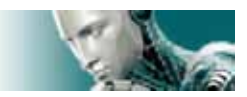

"integration client email "را گزينش نمائيد. با استفاده از اين پنجره هاي محاورهاي قادر خواهيد بود تـا تنظيمـات مربـوط بـه يكپارچگي "EAV "و نرم افزار مديريت پست الكترونيك را انجام دهيد. نرم افزارهاي مديريت پست الكترونيك پشتيباني شده در حال حاضر عبارت از "Outlook Microsoft "،" Express Outlook "و "Mail Windows "هستند. نكته آخر اينكـه حفاظـت از نامـههـاي الكترونيكـي بـه مجـرد فعـال كـردن گزينـه "protection email enable "موجـود در قـسمت and antivirus" "antispyware پنجره تنظيمات پيشرفته (كليد 5F (آغاز ميگردد.

### **-4-1-2-2-1 افزودن برچسب پيام به متن نامه الكترونيك**

ميتوان به بدنه يا موضوع هر يك از نامههايي كه توسط "EAV "مورد كنترل قرار ميگيرند يك برچـسب پيـام افـزود. ايـن ويژگـي باعث افزايش سطح اعتبار نامه نزد گيرنده شده و همچنين اگر نامه الكترونيك دريافتي حاوي تهديد باشد، اطلاعـات ارزشـمندي را در خصوص تهديد و فرستنده آن به گيرنده ارائه مينمايد. براي دسترسي به گزينههاي مربوط به اين ويژگي ابتـدا وارد پنجـره تنظيمـات پيشرفته شده و پس از انتخاب گزينه ""antivirus and antispyware protection" آيتم "email protection" را برگزينيد. در اينجــا مــيتــوان بــا اســتفاده از گزينــههــاي "mail read and received to messages tag append "و "mail sent to messages tag append "هم براي نامههاي دريافتي و هم براي نامههاي ارسالي از برچسب پيـام اسـتفاده نمـود. همچنين كاربر ميتواند مشخص كند كه براي چه نوع نامهاي (اعم از تمامي نامهها، صرفا نامههاي آلوده و يـا هـيچ يـك از نامـه هـا) از برچسب استفاده گردد. ضمن اينكه با استفاده از "EAV "امكان درج پيام در رديف مربوط به موضوع نامه الكترونيك آلوده نيز وجـود خواهد داشت. بدين منظور نيز از گزينههاي

"append note of the subject of received and read infected email"

و

#### "append note to the subject of sent infected email"

استفاده به عمل ميآيد.

متن برچسب پيامها نيز در قالب فيلد الگويي كه به موضوع نامه الكترونيك آلوده افزوده مـي گـردد قابـل اصـلاح و تغييـر اسـت . مـتن برچسب پيام كمك شاياني به خودكار نمودن فرايند فيلتر نمودن نامههاي آلوده ميكند. ضمن اينكه كاربر را قادر مـيسـازد تـا بتوانـد نامهاي كه داراي موضوع خاصي است را (در صورت پشتيباني توسط نرم افزار مديريت پست الكترونيك) به پوشهاي مجزا انتقال دهد.

## **-4-1-2-3 حذف آلودگيها و تهديدات رايانهاي**

"EAV "در زمان دريافت يك نامه داراي آلودگي ويروسي طي پنجرهاي به كاربر اطلاع رساني لازم را انجام مـيدهـد. در پنجـره ايـن نامه به نام فرستنده، (موضوع) نامه و نام تهديد شناسايي شده اشاره شـده اسـت. در قـسمت پـائين پنجـره نيـز گزينـههـايي از قبيـل پاكسازي نامه آلوده، پاك كردن آن و يا باقي گذاشتن آن در اختيار كاربر قرار گرفته است.

leset

[www.IrPDF.com](www.irpdf.com)

### www.SoftGozar.Com

#### ESET NOD32 ANTIVIRUS

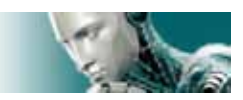

توصيه "ESET "اين است كه در اغلب موارد نسبت به پاكسازي نامه آلوده و يا پاك نمودن آن اقدام كنيـد . در مـواردي نيـز كـه لازم است حتمـا بـه نامـه دسترسـي پيـدا كنيـد، مـي توانيـد از گزينـه بـاقي مانـدن نامـه (leave (اسـتفاده نمائيـد. همچنـين اگـر مـد "cleaning strict "فعال باشد، در زمان دريافت يك نامه آلوده صرفا پنجره اي جهت اطلاع رساني به كاربر گشوده ميشود كه فاقـد هرگونه گزينه جهت مقابله با تهديد شناسايي شده است.

## **-4-1-3 حفاظت در زمان دسترسي به صفحات وب**

يكي از ويژگيهاي استاندارد هر كامپيوتر شخصي عبارت از ارتباط با اينترنت است . متاسفانه، بستر ارتبـاطي اينترنـت بـه يـك وسـيله اصلي جهت انتقال كدهاي مخرب تبديل شده است. بدين لحاظ لازم است توجه ويژهاي به حفاظت در زمان دسترسي به صـفحات وب داشته باشيد.

لـذا توصـيه مـيشـود حتمـا گزينـه "protection access web enable "را فعـال نمائيـد. جهـت دسترسـي بـه ايـن گزينـه كــافي اســت بــا فــشردن كليــد "5F "پنجــره تنظيمــات پيــشرفته را گــشوده و از نمــودار درختــي ســمت چــپ پنجــره گزينــه "protection antispyware and antivirus "را برگزينيد و نهايتا زير منوي "protection access web "را انتخاب نمائيد.

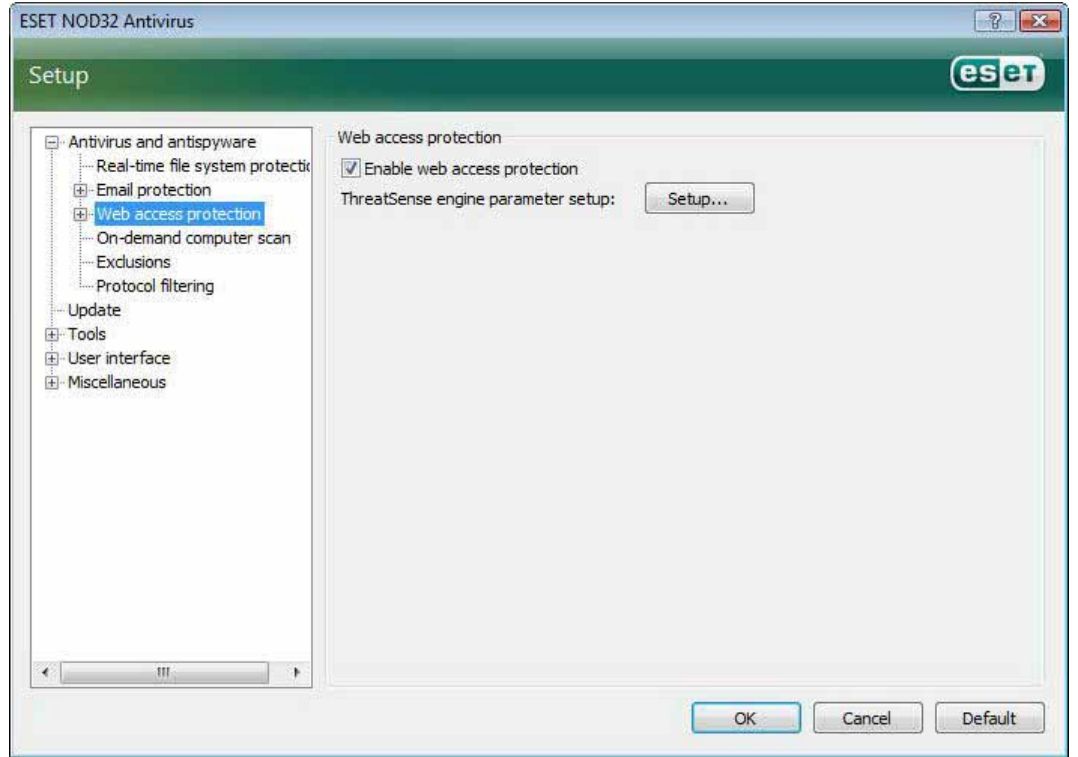

## **-4-1-3-1 پروتكل** "HTTP"

ويژگي اصلي "protection access web "كنترل ارتباطات بين برنامههاي مرورگر وب و سرورهاي راه دور بر اساس قوانين پروتكل "HTTP "است. بنابراين "EAV "به صورت پيش فرض به گونهاي پيكربندي شده است كه از اسـتانداردهاي "HTTP "مربـوط بـه

 $\tau$ 

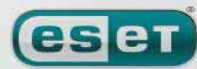

we protect your digital worlds

[www.IrPDF.com](www.irpdf.com)

## www.SoftGozar.Com

#### ESET NOD32 ANTIVIRUS

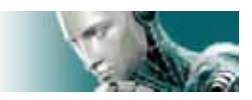

اكثر نرم افزارهاي مرورگر استفاده كند. با اين حال، تنظيمات مربوط به گزينـههـاي كنتـرل "HTTP "را مـيتـوان در زيـر منـوي "HTTP "موجود در قسمت "protection accEAV web "مورد اصلاح و تغيير قـرار داد. در پنجـره "setup filter HTTP" امكان فعال سازي يا غير فعال نمودن كنترل "HTTP "با استفاده از گزينه "checking HTTP enable "فراهم آمده است. ضمن اينكه كاربر قادر خواهد بود تا شماره پورت مورد استفاده سيستم جهت ارتباطات "HTTP "را نيز درج نمايد. بـه صـورت پـيش فرض از شماره پورتهاي "80" ، "8080" و "3128" استفاده به عمل ميآيد.

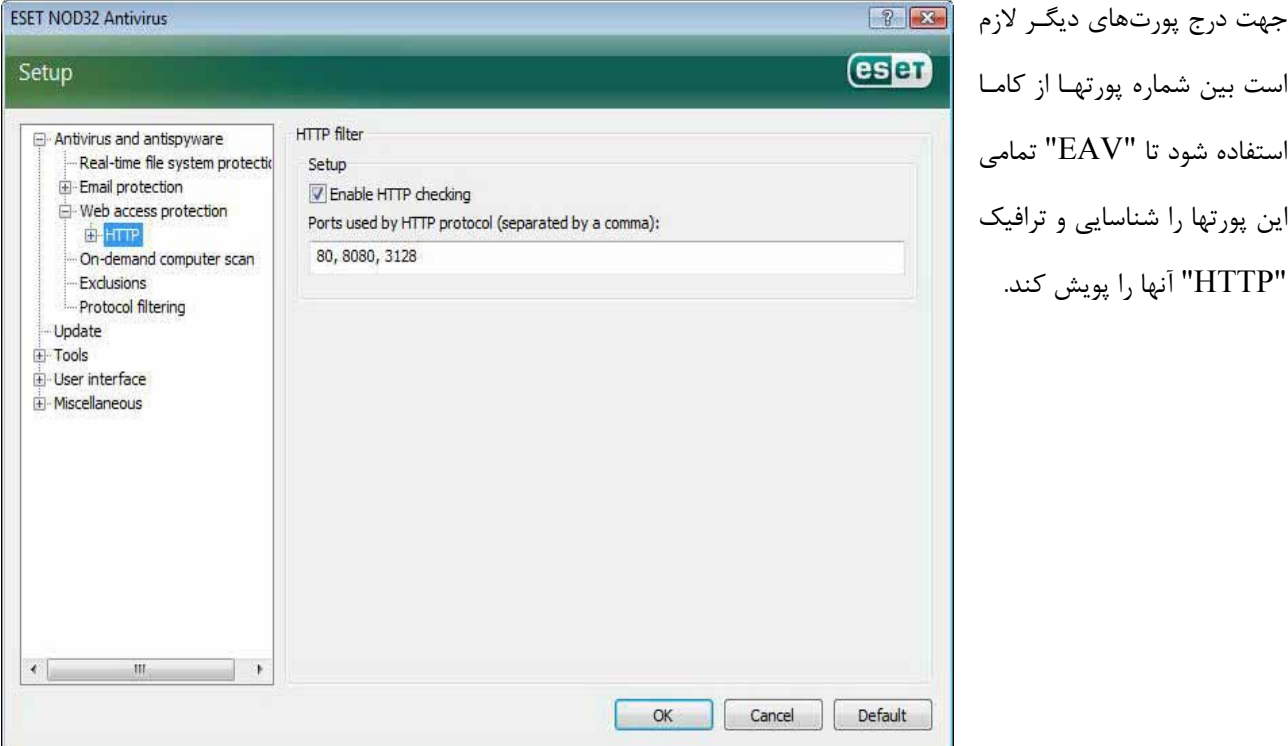

است بين شماره پورتهـا از أ استفاده شود تا "EAV" تم اين پورتها را شناسايي و تراف "HTTP "آنها را پويش كند.

## **-4-1-3-1-1 آدرسهاي بلوكه شده و صرف نظر گرديده**

در قسمت تنظيمات كنترل "HTTP "ميتوان فهرستي از آدرسهاي اينترنتي (url (بلوكه شده و يا صرف نظر گرديده را درج نمـود . در كادر محاورهاي هر دو قسمت "addresses blocked "و "addresses excluded "مـيتـوان دكمـههـاي "add "،" edit "و "remove "را ملاحظه نمود. كاربر با استفاده از اين دكمهها ميتواند به ايجاد و ويرايش فهرست و يا حذف آيتمهاي آن مبادرت ورزد. اگر آدرس اينترنتي مورد نظر كاربر جهت مراجعه به آن در فهرست "blocked "قرار داشته باشد، "EAV "از دسترسي كاربر بـه آن آدرس (توسط مرورگر وب) جلوگيري به عمل ميآورد.

به بيان ديگر "EAV "صرفا آدرسهايي را كه در فهرست "excluded "درج شدهاند را در زمان دسترسـي بـه لحـاظ وجـود كـدهاي مخرب مورد بررسي قرار نخواهد داد. در هر دو فهرست ميتوان از سمبلهاي "\*" و"؟" استفاده كرد. در واقع كاربر ميتواند از "\*" به جاي هر رشتهاي از كاراكترها و از "?" صرفا به جاي يك كاراكتر استفاده كند. لازم است كاربر در زمان ايجاد فهرست "excluded"

**eset** 

 $\mathsf{r}\Delta$ 

ESET NOD32 ANTIVIRUS

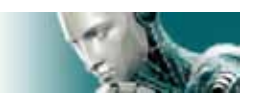

توجه و دقت ويژهاي داشته باشد. زيرا صرفا بايد آدرسهايي كه ١٠٠٪ به لحاظ حفاظتي مـورد تائيـد هـستند را در ايـن فهرسـت درج

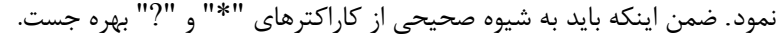

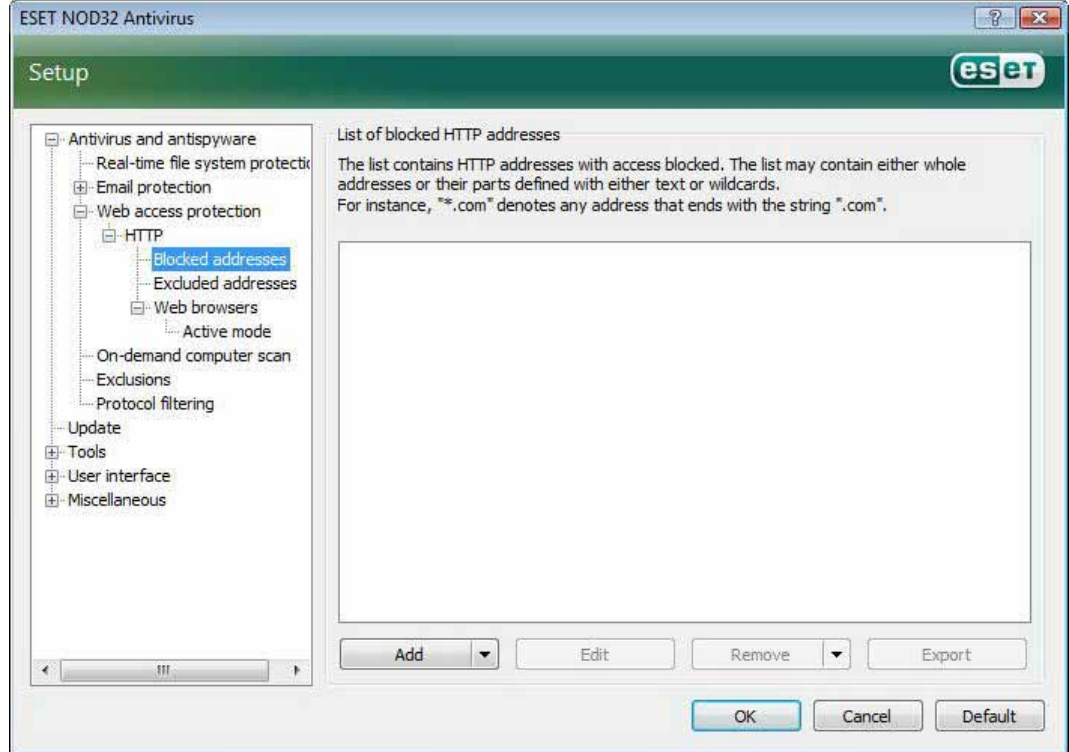

## **-4-1-3-1-2 مرورگرهاي وب**

"EAV "داراي ويژگي "browsers web "نيز ميباشد. كاربر با استفاده از اين ويژگي ميتواند مـشخص كنـد كـه آيـا يـك برنامـه

كاربردي از جمله نرمافزارهاي مرورگر وب است و يا خير. به بيان ديگر اگر نرمافزاري از طرف كاربر به عنوان يك نرم افـزار مرورگـر وب

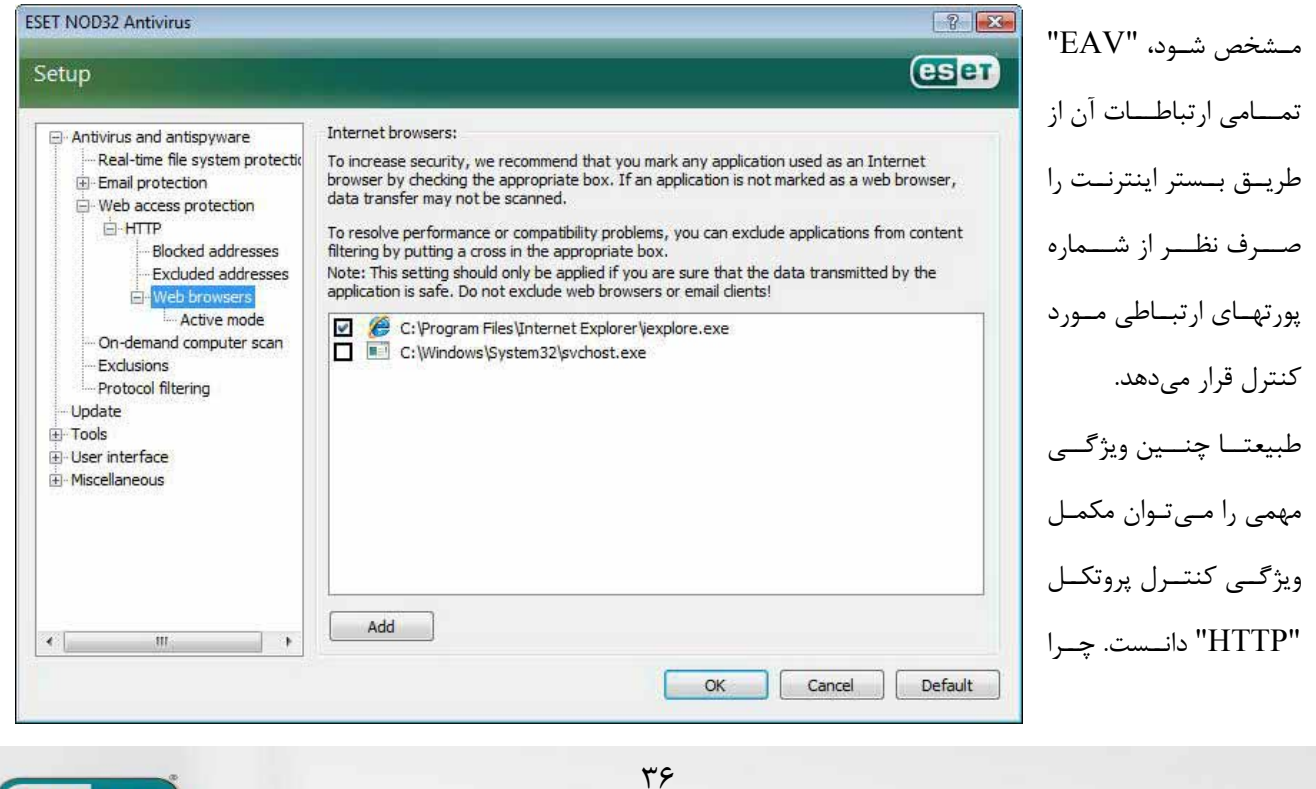
#### ESET NOD32 ANTIVIRUS

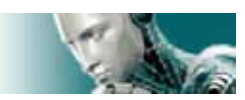

كه ماژول كنترل كننده "HTTP "صرفا پورتهايي كه از قبل مشخص شدهاند را مورد كنترل قرار ميدهد. لذا با توجه به اينكه بسياري از سرويسهاي اينترنتي از پورتهايي با شمارههاي نامعلوم و يا متغير استفاده ميكنند، استفاده از ويژگي مورد بحث اهميت دو چنـداني پيدا مے كند.

فهرست نرم افزارهايي كه كاربر ميتواند به عنوان مرورگر وب تعيين نمايد با كليك بر روي گزينه "HTTP "و پس از آن انتخاب زيـر منـوي "browsers web "در دسـترس قـرار مـي گيـرد. زيـر منـوي "browsers web "نيـز داراي زيـر منـوي ديگـري بـه نـام "mode active "است كه با استفاده از آن ميتوان مد كنترل مرورگرهاي وب را تعيين كرد. ويژگي "mode active از ايـن جهـت كه اطلاعات تبادلي را به صورت كلي و جامع مورد بررسي قرار ميدهد، از جمله امكانات مفيد به حساب ميآيد. همچنين اگر اين گزينه فعال نگردد، كنترل ارتباطات نرمافزارهاي كاربردي كندتر انجام ميپذيرد. لذا اگرچه ايـن مـورد باعـث كـاهش تاثيرپذيري فرايند تائيد اعتبار دادهها ميگردد، باعث افزايش سازگاري نرم افزارهاي كاربردي فهرسـت شـده (بـه عنـوان مرورگـر وب) ميشود. نكته آخر اينكه اگر در زمان فعال بودن اين گزينه مشكلي براي كاربر اتفاق نيفتد، توصيه مي شود اين گزينـه در حالـت فعـال

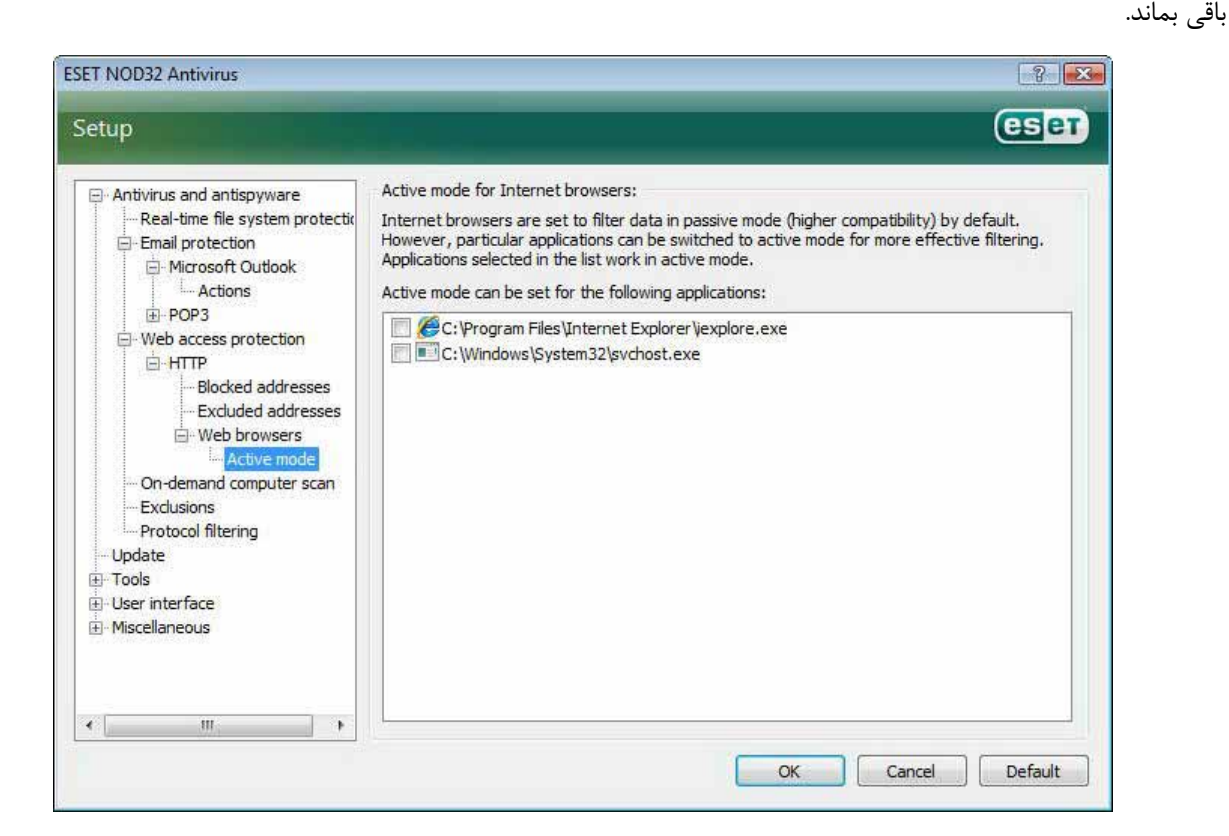

### **-4-1-4 پويش رايانه**

اگر كاربر بر اثر كاركرد ناصحيح و غير معمول رايانه احساس كند كه ممكن است رايانه دچار آلودگي ويروس ي شده باشـد، مـيتوانـد بـا اجراي ماژول پويش دستي رايانه را به لحاظ وجود آلودگي ويروسي مورد پويش قرار دهد . به عنوان يك نقطه نظر امنيتـي مـيبايـست رايانه را به طور مرتب و روتين مورد پويش دستي قرار داد، نه صرفا زماني كه رايانه مشكوك به آلودگي ويروسي است. زيرا پويش مرتب

WWW.NOD32.IR

we protect your digital worlds

esen

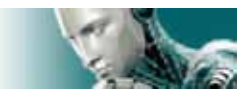

رايانه باعث آشكارسازي تهديداتي ميشود كه در زمان ايجاد توسط گارد نرم افزار شناسايي نشدهاند. اين مورد ميتواند به دلايلي نظيـر غيرفعال بودن پويشگر "time–real "در زماني كپي فايل آلوده به حافظه رايانه و يا بروز نبودن بانك اطلاعاتي شناسه ويروسها اتفـاق افتد.

شركت "ESET "توصيه ميكند رايانه را حداقل ماهي دوبار به صورت دستي مورد پويش قرار دهيد. ضمن اينكه مـيتوانيـد از برنامـه زمان بندي نرم افزار نيز جهت انجام اين مهم استفاده به عمل آوريد. جهت دسترسي به اين ابزار كافي است از قسمت "tools "گزينـه "scheduler "را برگزينيد.

## **-4-1-4-1 انواع پويش**

پويش رايانه توسط "EAV" به دو نوع تقسيم مي شود: الف) پويش استاندارد ب) پويش سفارشي يا "custom " زماني كه كاربر مبادرت به انجام پويش استاندارد ميكند، نرم افزار بدون نياز به هيچ گونه پيكربنـدي پارامترهـاي پـويش مبـادرت بـه پويش رايانه ميكند. در حالت پويش "custom "نيز همه موارد اعم از انتخاب آيتمهاي مورد نظر جهت پويش، انتخاب پروفايل پويش و ... توسط كاربر انجام ميپذيرد.

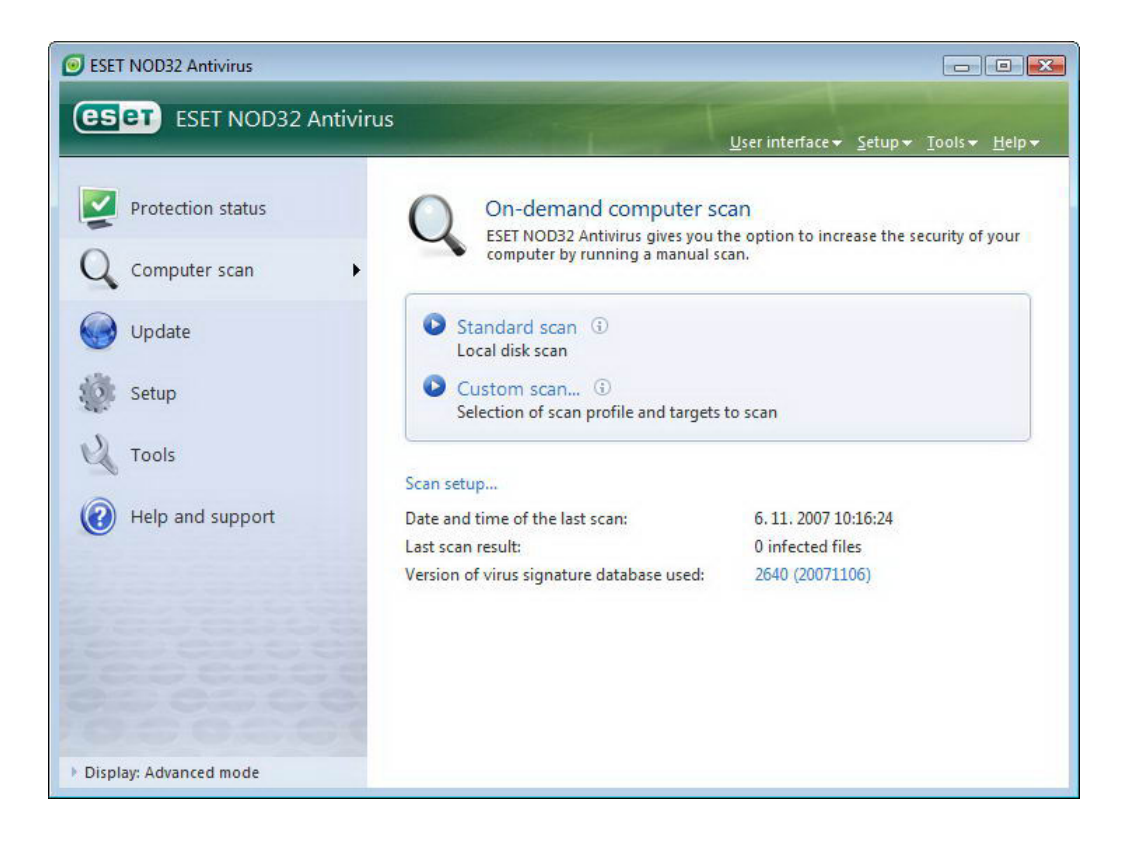

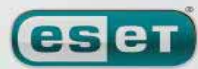

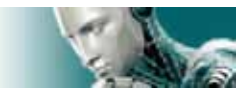

### **-4-1-4-1-1 پويش استاندارد**

ويژگي پويش استاندارد با روش ساده و قابل فهمي به كاربر امكان مي دهد تا بتواند بدون هرگونه تنظيمات خاصي مبـادرت بـه پـويش رايانه نموده و آلودگيهاي ويروسي را از بين ببرد. مزيت اصلي اين روش پويش عبارت از عملكرد ساده آن ب دون نياز به انجام تنظيمات پيچيده ميباشد. در روش مورد بحث تمامي فايلهاي موجود بر روي ديسك سخت رايانه (شامل فايلهاي مربوط به نامههاي الكترونيكـي و فايلهاي آرشيو شده) مورد پويش واقع شده و آيتمهاي آلوده به صورت خودكار مورد پاكسازي قرار گرفته و يا پاك ميشـوند. ضـمن اينكه در اين حالت سطح پاكسازي در حالت پيش فرض قرار ميگيرد. همچنين پروفايل پويش استاندارد نيز به منظور استفاده كاربراني طراحي گرديده است كه تمايل دارند رايانه خود را با روش سريع و ساده مورد پويش قرار دهند . در اين پروفايل تمامي پارامترهاي يـك پويش موثر و پاكسازي آيتمهاي آلوده بدون نياز به انجام پيكربندي خاص لحاظ گرديده است.

### **-4-1-4-1-2 پويش "custom "**

پويش "custom "روش بهينهاي است كه در آن كاربر ميتواند پارامترهاي پويش از جمله انتخاب آيتمهاي مورد نظر جهـت پـويش و همچنين روشهاي پويش را خود مشخص كند. مزيت اصلي روش "custom "نيز عبارت از امكان انجـام تنظيمـات بـا جزئيـات كامـل توسط كاربر است. ضمن اينكه ميتوان ايـن تنظيمـات را در پروفايـل "defined–user "ذخيـره سـازي نمـوده و از آن بـراي انجـام پويشهاي بعدي با پارامترهاي تنظيم شده موجود در پروفايل "defined–user "بهره جست.

به منظور مشخص نمودن آيتم مورد نظر جهت پويش كافي است از منوي بازشـونده انتخـاب سـريع آيـتم جهـت پـويش و يـا نمـودار آيتمهاي قابل پويش موجود در رايانه استفاده شود. به علاوه، امكان انتخاب آيتمها جهت پويش از طريق سـطوح پاكـسازي نيـز امكـان پذير است. بدين منظور كافي است بر روي گزينه "...setup "كليك كرده و گزينه "cleaning "را برگزينيد.

همچنــين اگــر تمايــل داريــد صــرفا رايانــه را بــدون پاكــسازي آيــتمهــاي آلــوده مــورد پــويش قــرار دهيــد، مــيتوانيــد گزينــه "cleaning without scan "را تيك بزنيد.

توصيه ميشود صرفا كاربران حرفهاي كه تجربه كار با نرم افزارهاي ضدويروس و تنظيمـات مربـوط بـه آنهـا را دارنـد از گزينـه پـويش "custom "استفاده به عمل آورند.

# **-4-1-4-2 آيتمهاي مورد نظر جهت پويش**

با استفاده از منوي بازشونده "scan targets" مي توان فايلها، پوشهها و درايوهاي مورد نظرجهت پويش را برگزيد. همچنين با استفاده از گزينه منوي انتخاب سريع آيتمهاي مورد نظر جهت پويش ميتوان هر يك از موارد زير را انتخاب كرد. الف) "drives local ": براي كنترل تمامي فضاهاي ديسك سخت ب) "media removable ": براي كنترل ديسكتها ، حافظههاي قابل حمل داراي پورت "USB"، سيديها و دي وي ديها

ج) "network drives" : جهت كنترل تمامي درايوهاي شبكهاي (mapped drives)

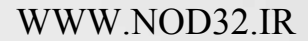

٣٩

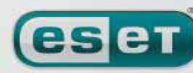

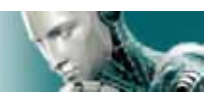

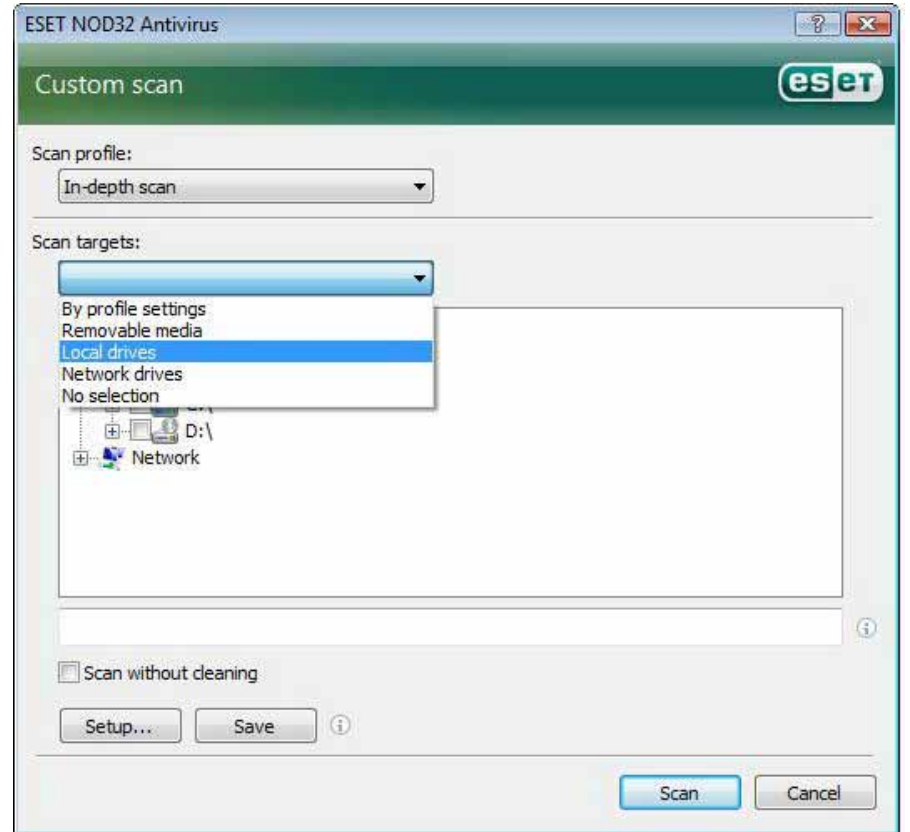

نكته آخر اينكه ميتوان يك فايل يا پوشه خاص را با درج مسير دقيق آن براي پويش مشخص نمود.

## **-4-1-4-3 پروفايلهاي پويش**

كاربر ميتواند پارامترهاي تعيين شده جهت پويش رايانه را در پروفايلها ذخيرهسازي كند. مزيت ايجاد پروفايلهاي پويش نيـز عبـارت از امكان استفاده بعدي از آنها جهت پويش رايانه است.

توصيه شركت "ESET "اين است كه كاربران از قبل تعداد متنوعي پروفايل با پارامترها و جزئيات متفاوت براي استفادههاي آتي خود ايجاد نمايند.

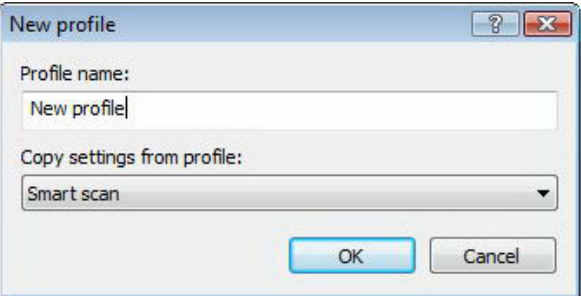

لذا به منظور ايجاد يك پروفايل جهت انجام پويشهاي آتي كافي است كليد "5F "را فشرده تا پنجره تنظيمات پيشرفته گشوده شـود. پس از آن به قسمت "scan computer demand–on "رفته و بر روي گزينه "profiles "كليك كنيد تا فهرسـتي از پروفايلهـاي پويش و گزينه ايجاد پروفايلهاي جديد به نمايش درآيد. در مبحث بعدي به توضيحات مرتبط با تنظيمات مربوط به پارامترهـاي موتـور

 $\mathfrak{f}$ .

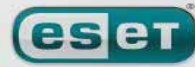

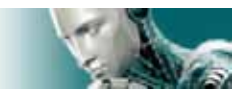

"ThreatSense "جهت انجام تنظيمات پويش رايانه پرداخته شده است. با استفاده از اين پارامترها قادر خواهيد بود تا پروفايلي ايجاد نمائيد كه همه نيازهاي شما را برآورده سازد.

مثال: تصور كنيد كه قصد داريد يك پروفايل جديد پويش ايجاد كنيد <sup>و</sup> پروفايل از پيش ايجاد شده *"scan smart "*تا حدود نـسبتا مناسبي با شرائط مورد نظر شما تطابق دارد. ليكن شما قصد نداريد *"packer runtime "*ها <sup>و</sup> برنامههاي كاربردي به صـورت بـالقوه ناامن را مورد پويش قرار داده <sup>و</sup> همچنين ميخواهيد از سطح پاكسازي *"cleaning strict "*استفاده بـه عمـل آوريـد. بـدين منظـور كافي است در پنجره *"profiles configuration "*بر روي دكمـه *"...add "*كليـك كـرده <sup>و</sup> نـام پروفايـل مـورد نظـر را در فيلـد *"name profile "*درج نمائيـد <sup>و</sup> سـپس از منـوي بازشـونده *"profile from settings copy "*پروفايـل *"scan smart "*را برگزيده <sup>و</sup> پس از آن ديگر تنظيمات منطبق با نياز خود را به انجام رسانيد.

### **-4-1-5 تنظيمات مربوط به پارامترهاي موتور "ThreatSense "**

"ThreatSense "نام فناوري اي است كه از مجموعهاي از روشهاي شناسايي تهديدات رايانهاي تشكيل يافته اسـت. ايـن فنـاوري از نوع حفاظت پيشگيرانه است. به بيان ديگر با استفاده از اين فناوري در ساعات اوليه شيوع يك تهديد رايانه اي نيز كاربران داراي نوعي حفاظت پيشگيرانه (با استفاده از ابزار هوش مصنوعي) خواهند بود.

همانطور كه عنوان گرديد در اين فناوري از روشهاي متعددي نظير روش بررسي كدها، نمونه سازي كدها، شناسههـاي "generic "يـا نوعي و همچنين بانك اطلاعاتي شناسه ويروسهاي رايانهاي استفاده به عمل آمده است تا بتوان با استفاده از اين روشها در كنار يكديگر به يك سطح حفاظت رايانهاي بالا دست يافت. ضمن اينكه موتور اين فناوري قادر است به طور همزمـان چنـدين رشـته از اطلاعـات را كنترل نمايد و اين موضوع باعث افزايش نرخ آشكارسازي تهديدات رايانـهاي و تاثيرگـذاري مـيگـردد. نكتـه ديگـر اينكـه مـيتـوان از فناوري"ThreatSense "جهت مقابله با "rootkit"ها نيز بهره جست.

كاربران با استفاده از گزينههاي مربوط به تنظيمات فناوري "ThreatSense "قادرند پارامترهاي پويش متعددي را مـشخص نماينـد. اين موارد عبارتند از:

> الف) انواع فايلها و پسوندهاي فايل جهت پويش آنها ب) تركيبي از روشهاي آشكارسازي متعدد ج) سطوح پاكسازي و ...

به منظور ورود به پنجره تنظيمات اين فناوري كافي است بر روي دكمه "...setup "موجود در پنجره تنظيمات هر يـك از ماژولهـاي نرم افزار كه از فناوري "ThreatSense "استفاده ميكنند، كليك كنيد. لازم به توضيح است كه سناريوهاي امنيتي متفـاوت نيـاز بـه پيكربنديهاي متفاوت دارند. با در نظر داشتن اين مورد ميتوان "ThreatSense "را به طور جداگانه براي هر يك از ماژولهـاي ذيـل پيكربندي نمود:

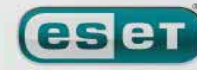

 $f'$ 

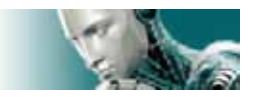

- ماژول حفاظت "time-real "
- ماژول كنترل فايلها در شروع كار رايانه (startup system (
	- ماژول حفاظت از نامههاي الكترونيك
	- ماژول حفاظتي مربوط به دسترسي به اينترنت
		- ماژول مربوط به پويش دستي رايانه

پارامترهاي "ThreatSense "براي هر يك از ماژولها به شكل بسيار خوبي بهينه گرديده اند و تغيير و اصلاح هر يك از آنها تاثير قابـل توجهي بر روي عملكرد سيستم خواهد داشت. به عنوان مثال، تغيير پارامترها به منظور پويش هميشگي "packer runtime "ها و يا فعال ساختن ويژگي اسـتفاده از هـوش مـصنوعي پيـشرفته (advanced heuristics) در مـاژول حفاظـت "real–time" از فايـل سيستمها باعث كاهش سرعت سيستم ميگردد. چرا كه در حالت عادي، صرفا فايلهايي كه اخيرا ايجاد گرديد ه اند، بـا اسـتفاده از ايـن متدها پويش ميشوند (نه همه فايلهاي رايانهاي). بنابراين توصيه ميگردد كه از پارامترهاي "ThreatSense "به صورت پـيش فـرض براي تمامي ماژولها مگر ماژول پويش رايانه استفاده كنيد.

## **-4-1-5-1 تنظيمات مربوط به آيتمهاي مورد نظر جهت پويش**

با استفاده از قسمت "objects "اين امكان براي كاربران فراهم ميآيد تا بتوانند اجـزاء و فايلهـاي متعـددي را جهـت پـويش انتخـاب نمايند.

اين اجزا و گزينهها عبارتند از:

الف) حافظه اصلي (memory operating(: در زمان انتخاب اين گزينه حافظه در حال كاركرد (منظور RAM است) سيستم مـورد پويش قرار ميگيرد.

ب) سكتورهاي راهاندازي: با انتخاب اين گزينه سكتورهاي راهاندازي به لحاظ وجود آلودگي در ركورد راهاندازي اصلي boot master( (record مورد پويش قرار ميگيرند.

ج) فايلها: جهت پويش انواع فايلهاي رايج نظير برنامهها، تصاوير، فايلهاي صوتي، فايلهـاي ويـدئويي، فايلهـاي بانـك اطلاعـاتي و ... لازم است اين گزينه تيك خورده باشد.

د) فايلهاي موجود در نامههاي الكترونيك: جهت پويش فايلهاي موجود در نامههاي الكترونيك از اين گزينه استفاده ميگردد. هـ) فايلهاي آرشيو شده (فشرده شده): لازم است اين گزينه جهت پويش انواع فايلهاي آرشيو شـده نظيـر فايلهـاي "rar. "،" zip. "، "tar."و ... فعال گردد.

و) فايلهاي آرشيو شده خود اجرا: جهت پويش فايلهاي آرشيو شده داراي پسوند "exe. "نيز از اين گزينه استفاده ميشود.

 $47$ 

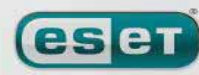

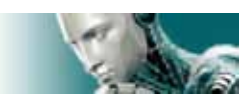

ز) "packer runtime "ها: جهت پويش "packer runtime "ها لازم است اين گزينه انتخاب گردد.

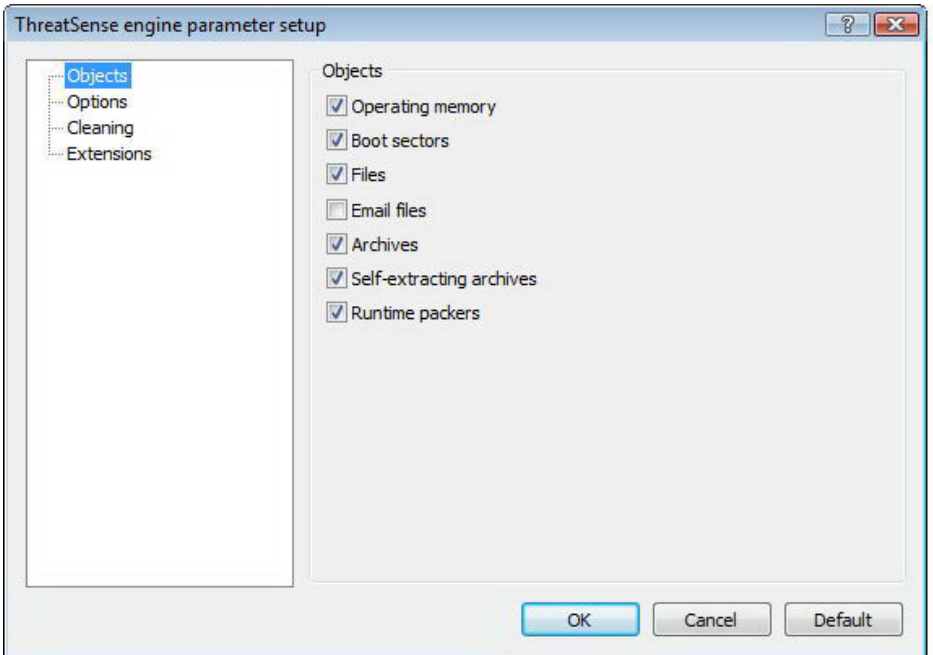

## **-4-1-5-2 گزينهها**

كاربر ميتواند در قسمت "options "روشهاي مورد نظر جهت پويش سيستم را انتخاب نمايد.

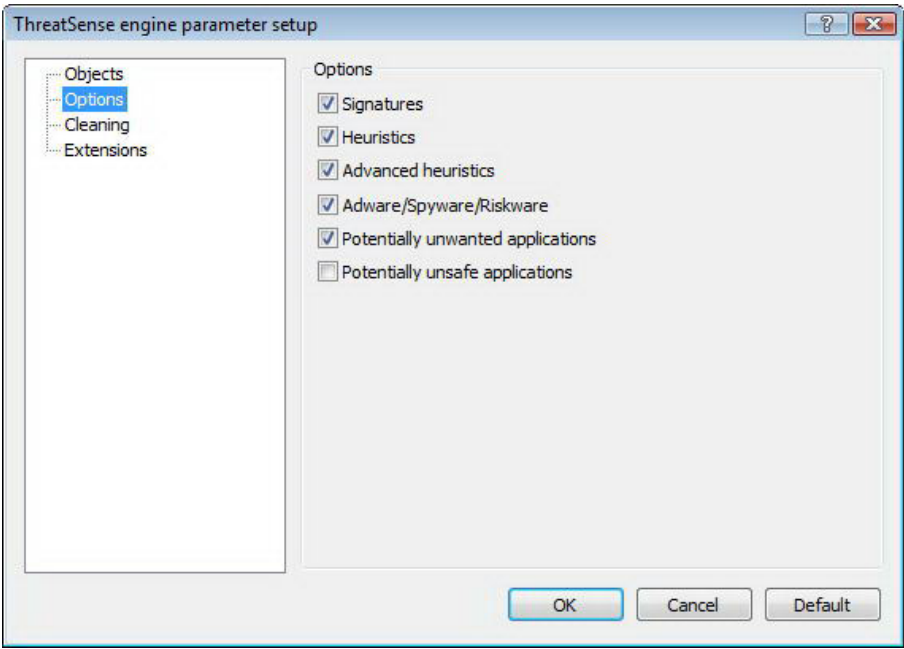

گزينههاي موجود عبارتند از:

الف) بانك اطلاعاتي شناسه ويروسها:

جهت پويش تهديدات رايانهاي با استفاده از بانك اطلاعاتي شناسه ويروسهاي رايانهاي از اين گزينه استفاده مي گردد.

ب) هوش مصنوعي:

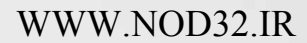

 $\mathsf{f}\mathsf{r}$ 

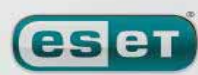

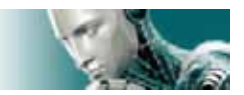

"Heruristics "يا ابزار هوش مصنوعي الگوريتمي است كه عملكردهاي فرايندهاي مشكوك به آلودگي و مخرب را مورد پـويش قـرار مي دهد. مزيت اصلي استفاده از اين ابزار اين است كه به كمك آن تهديدات رايانهاي جديد كه قبلا موجود نبودهاند و يا شناسه آنهـا در بانك اطلاعاتي شناسه ويروسهاي رايانهاي نرم افزار ضدويروس موجود نيست مورد شناسايي قرار ميگيرد.

ج) هوش مصنوعي پيشرفته:

ابزار هوش مصنوعي پيشرفته از الگوريتم منحصر به فرد و بهينه شده شركت "ESET "جهت آشكارسازي كرمهاي رايانهاي و اسبهاي تروا كه با استفاده از زبانهاي برنامهنويسي سطح بالا نوشته شدهاند، تشكيل يافته است. بـر اسـاس هـوش مـصنوعي پيـشرفته، قابليـت شناسايي تهديدات ناشناخته جديد در نرم افزار بسيار بالا است.

د) جاسوس افزارها، "riskware "ها و "adware "ها:

جاسوس افزارها، "riskware "ها و "adware "ها ازجمله كدهايي هستند كه ميتوان با استفاده از آنها اطلاعات محرمانه و حساس يك كاربر را سرقت نمود. لذا جهت پويش رايانه به جهت وجود اين نوع كدهاي مخرب لازم است اين گزينه تيك بخـورد. ضـمن اينكـه كدهايي كه موجب نمايش تصاوير تبليغاتي در رايانه كاربرميشوند نيز جزء همين دسته از تهديدات به شمار رفته و بـا انتخـاب گزينـه مورد بحث، رايانه به لحاظ وجود اين نوع كدها نيز پويش ميشود.

هـ) برنامههايي كه به صورت بالقوه ناامن هستند:

منظور از نرم افزارهاي به صورت بالقوه ناامن عبارت از نرم افزارهايي است كه جزء كدهاي مخرب محسوب نميشـوند ولـي وجـود آنهـا ميتواند ناامن باشد. به عنوان مثال ميتوان به نرم افزارهاي دسترسي از راه دور اشاره كرد. لذا اين گزينه به صورت پيش فرض انتخـاب نگرديده است تا كاربر خود نسبت به انتخاب يا عدم انتخاب آن تصميم بگيرد.

و) برنامههايي كه به صورت بالقوه ناخواسته هستند:

اين برنامهها نيز اگرچه لزوما از جمله كدهاي مخرب محسوب نميشوند، ولي ميتوانند اثرات نـامطلوبي بـر روي كـارايي رايانـه داشـته باشند. اين نرم افزارها به خودي خود نصب نميشوند و معمولا كاربر آنها را نصب ميكند. از جمله اثرات نامطلوب اين برنامهها ميتـوان به گشوده شدن پنجرههاي "up–pop "متعدد، فعال شدن و اجراي فرايندهاي مخفي، افزايش چشمگير استفاده از منابع رايانه، تغييـر در نتايج كاوشها و ارتباط با سرورهاي راه دور (بصورت نامحسوس) اشاره كرد.

## **-4-1-5-3 پاكسازي فايلهاي آلوده**

تنظيمات مربوط به پاكسازي فايلها آلوده تعيين كننده رفتار پويـشگر در زمـان پاكـسازي فايلهـاي داراي آلـودگي ويروسـي اسـت . در "EAV "سه سطح پاكسازي وجود دارد. الف) حالت "no cleaning": در زمان انتخاب اين حالت فايلهاي آلوده به صورت خودكار پاكسازي نمي گردند و نرم افزار طي پنجرهاي از كاربر نسبت به روش مقابله با تهديد شناسايي شده سوال مينمايد.

 $44$ 

ESET NOD32 ANTIVIRUS

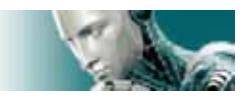

ب) حالت پيش فرض (default level):

در اين حالت نرم افزار به صورت خودكار مبادرت به پاكسازي فايل آلوده و يا پاك كردن آن مي نمايد. همچنين اگر امكان انجام مقابلـه با تهديد آشكار شده به صورت خودكار براي نرم افزار فراهم نباشد، نرم افزار روشهاي تكميلي ديگري را به كاربر پيشنهاد ميدهـد. ايـن روشهاي تكميلي در صورت عدم كاركرد روش پيش فرض تعيين شده جهت مقابله با آلودگي ويروسي شناسايي شده از طريق نرم افزار طي پنجرهاي به كاربر پيشنهاد ميگردند.

#### $\mathsf{c}$ strict cleaning" حالت (ج

در اين حالت نرم افزار به صورت خودكار مبادرت به پاكسازي و يا پاك كردن آيتم آلوده – حتي فايلهاي آرشيو شده – مينمايد. تنها استثنا در اين حالت فايلهاي سيستمي آلوده هستند. در اين حالت اگر فايل سيستمي آلوده قابل پاكسازي نباشـد، نـرم افـزار طـي پنجرهاي گزينههاي مقابله اي ديگري را به كاربر پيشنهاد ميدهد.

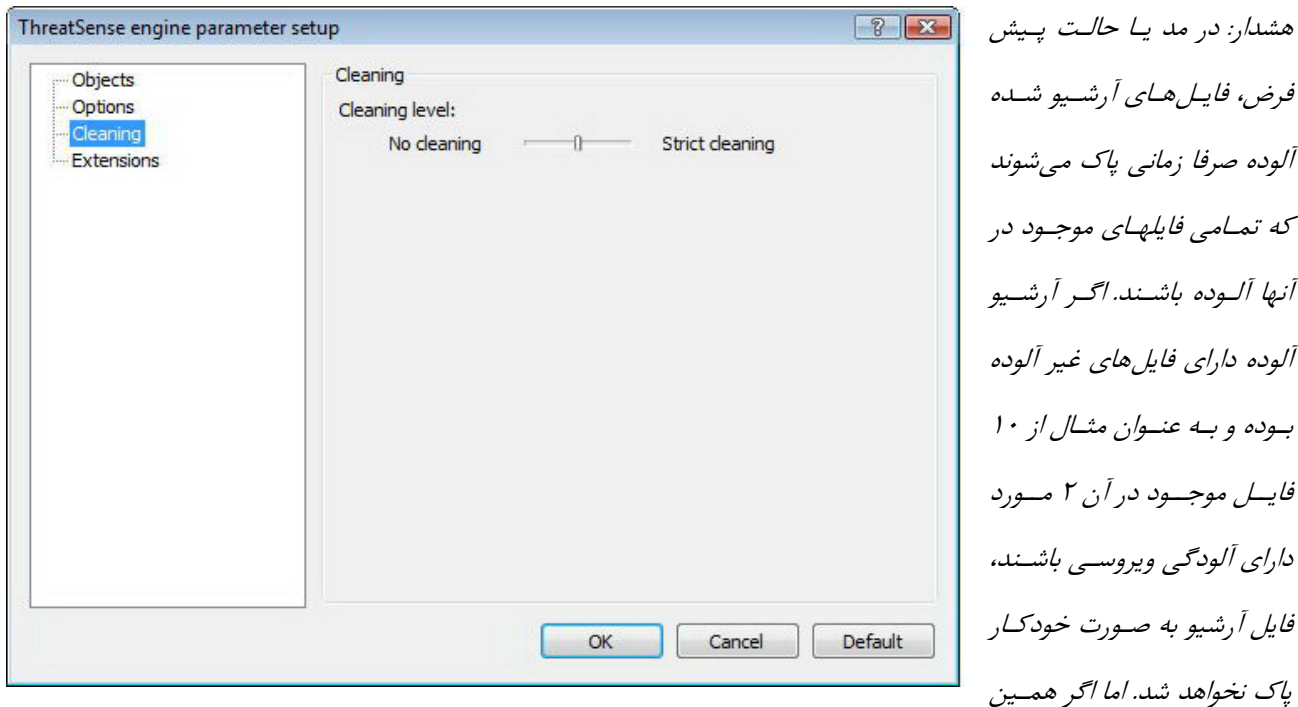

فايل آرشيو حاوي <sup>10</sup> فايل در زمان فعال بودن حالت *"cleaning strict "*شناسايي گـردد، اگـر قابـل پاكـسازي نباشـد بـه صـورت خودكار پاك خواهد شد.

### **-4-1-5-4 پسوندها**

همانطور كه ميدانيد هر فايل رايانهاي داراي يك پسوند خاص است كه اين پسوند بيانگر نوع و محتواي آن فايل ميباشد. ايـن قـسمت از تنظيمات مربوط به پارامترهاي "ThreatSense "كاربر را قادر ميسازد تا بتواند انواع فايلهـاي مختلـف را جهـت پـويش مـشخص نمايد.

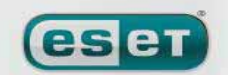

#### ESET NOD32 ANTIVIRUS

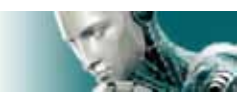

به صورت پيش فرض، تمامي فايلها صرف نظر از پسوندشان مورد پويش قرار ميگيرند. همچنين در فهرسـت مـشخص شـده در شـكل اخير ميتوان با افزودن هر پسوند دلخواهي، آن پسوند را از فهرست پسوندهايي كه مورد پويش قرار مي گيرند حذف نمود. همچنين اگر گزينه "files all scan "تيك نخورده باشد، پسوندهاي موجود در فهرست زير آن تبديل به گزينه هايي ميشوند كه توسط نرم افـزار مورد پويش قرار خواهند گرفت. به بيان ديگر كاربر با استفاده از دكمههـاي "add "و "remove "موجـود در ايـن پنجـره مـيتوانـد پسوندهاي مورد نظر خود جهت پويش و يا عدم پويش را مشخص كند.

اگر پويش برخي از انواع فايلها باعث شود كه نرم افزار مربوط به آنها نتواند به طور صحيح وظيفه خود را انجام دهـد، مـيتـوان آن نـوع فايلها (پسوند فايلها) را در فهرست " حذف از پويش" اضافه نمود. به عنوان مثال اگر از نرم افزار "MS exchange server" بر روي رايانه استفاده ميشود، بهتر است كه فايلهاي داراي پسوندهاي "edb. "،" eml. "و "tmp. "را در فهرست "حذف از پـويش" اضـافه نمائيد.

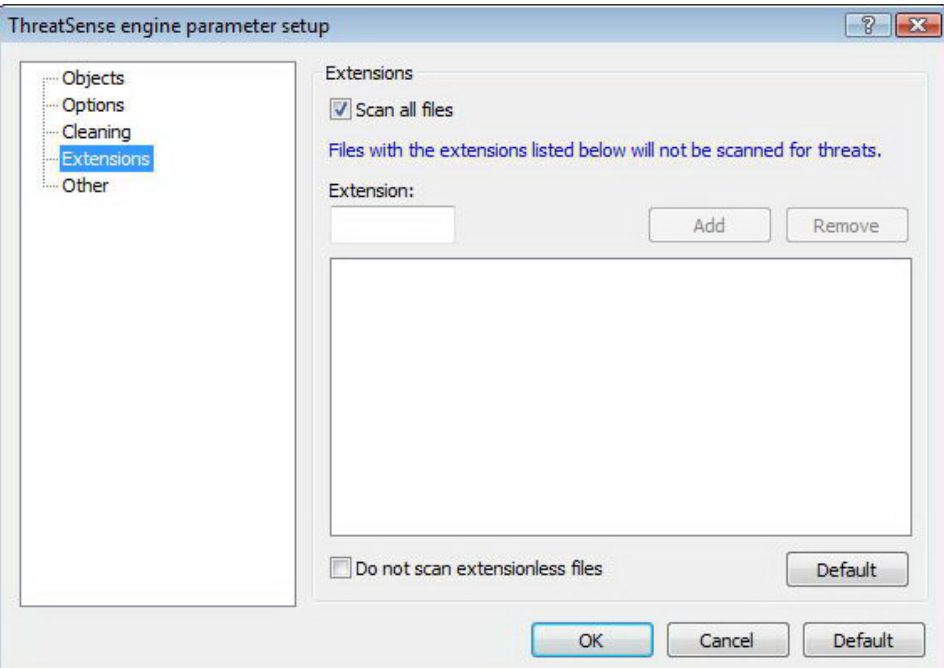

# **-4-1-6 اقدامات لازم در زمان شناسايي يك تهديد رايانهاي**

تهديدات رايانه اي از طرق مختلف نظير صفحات اينترنتي، پوشههاي به اشتراك گذاشته شده، نامههاي الكترونيك و حافظههـاي قابـل حمل اعم از ديسكتها، سيديها، حافظههاي داراي پورت "USB "و ... ميتوانند رايانه را آلوده نمايند. اگر رايانه علائمي از آلودگي نظير كند شدن سرعت سيستم و يا هنگ كردن هاي مداوم را نشان ميدهد، بهتر است مراحل ذيل توسـط كاربر انجام شود: الف) نرم افزار "EAV" را اجرا كرده و بر روي گزينه "computer scan" كليك نمايد.

 $66$ 

**eset** 

### www.SoftGozar.Com

ESET NOD32 ANTIVIRUS

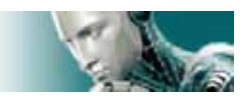

ب) بر روي گزينه "standard scan" كليک كند.

ج) پس از پايان فرايند پويش، فايل ثبت رخدادها را مشاهده كرده و از تعداد فايلهاي پويش شده، تعداد فايلهاي آلوده و همچنين تعداد فايلهاي پاكسازي شده اطلاع حاصل نمايد.

همچنين اگر كاربر قصد دارد صرفا آيتم خاصي را پويش كند، ميتواند بر روي گزينه "scan custom "كليك كرده و آيتمهاي مـورد نظر جهت پويش را برگزيند.

به عنوان يك مثال از چگونگي عملكرد "EAV "در زمان شناسايي يك تهديد رايانه اي تصور كنيـد كـه پويـشگر خودكـار فايـلهـاي سيستمي "time–real "يك آلودگي ويروسي را شناسايي ميكند و حال آنكه سطح پاكسازي نرم افزار "EAV "بر روي سطح پـيش فرض (level cleaning default (قرار دارد.

در اين زمان "EAV "مبادرت به پاكسازي و يا پاك نمودن فايل آلوده به صورت خودكار مي نمايد. همچنين اگـر هـيچ روش از پـيش تعيين شدهاي براي ماژول حفاظت "time–real "تعريف نشده باشد، "EAV "طي پنجرهاي از كاربر جهت اتخاذ تـصميم مبنـي بـر چگونگي مقابله با تهديد شناسايي شده سوال خواهد كرد. معمولا گزينههاي مقابلهاي پيشنهاد شده عبارت از "clean "،" delete "و "leave "هستند.

توصيه ميشود از گزينه "leave "استفاده نشود، چرا كه با انتخاب اين گزينه فايل آلوده دست نخورده باقي مي مانـد. تنهـا اسـتثنا در انتخاب گزينه "leave "زماني است كه كاربر مطمئن است كه فايل شناسايي شده به عنوان تهديد رايانه اي بي خطـر بـوده و اشـتباها شناسايي گرديده است.

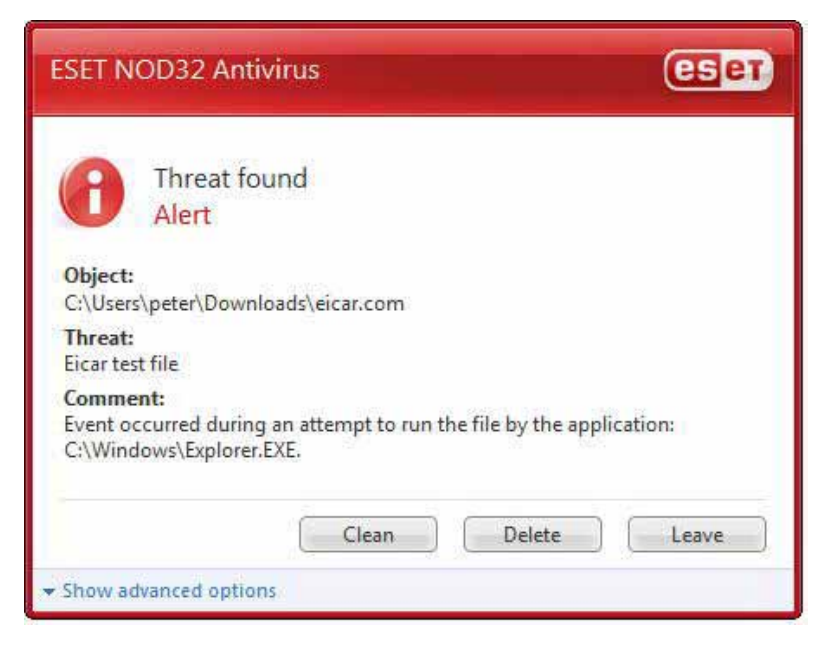

از گزينه "clean "نيز زماني استفاده ميگردد كه قصد داريد فايل آلوده را به لحاظ وجود آلودگي ويروسي پاكسازي نمائيد . با انتخـاب اين گزينه فايل آلوده پاكسازي ميشود و اگر آلودگي به گونهاي باشد كه تمامي فايل آلوده شده باشد، در نهايت فايل آلوده پاك خواهد شد.

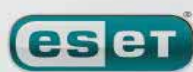

we protect your digital worlds

 $Y$ 

### www.SoftGozar.Com

#### ESET NOD32. ANTIVIRUS

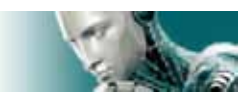

نكته ديگر اينكه اگر فايل آلوده قفل باشد (locked (و يا از آن توسط فرايندهاي سيستمي استفاده به عمل مي آيد، معمولا پس از آزاد شدن از فرايند سيستمي (در اكثر مواقع منظور زماني است كه رايانه راهاندازي مجدد ميشود) پاك خواهد شد. همچنين در مد يا حالت پيش فرض، فايلهاي آرشيو شده آلوده صرفا زماني پاك ميشوند كه تمـامي فايلهـاي موجـود در آنهـا آلـوده باشند. اگر آرشيو آلوده داراي فايلهاي غير آلوده بوده و به عنوان مثال از 10 فايل موجود در آن 2 مورد داراي آلودگي ويروسي باشند، فايل آرشيو به صورت خودكار پاك نخواهد شد. اما اگـر همـين فايـل آرشـيو حـاوي 10 فايـل در زمـان فعـال بـودن حالـت strict" "cleaning شناسايي گردد، اگر قابل پاكسازي نباشد به صورت خودكار پاك خواهد شد.

### **-4-2 بروزرساني برنامه**

بروزرساني مستمر سيستم پايه اصلي در دستيابي به حداكثر سطح حفاظتي "EAV "است. با استفاده از ماژول بروزرسـاني نـرم افـزار همواره برنامه بروز ميماند. دو روش براي بروزرساني نرم افزار وجود دارد كه عبارت از بروزرسـاني بانـك اطلاعـاتي شناسـه ويروسـهاي رايانهاي و بروزرساني تمامي اجزاي نرم افزار مي باشند.

براي كسب اطلاعات در مورد وضعيت بروزرساني نرم افزار كافي است بر روي گزينه "update "موجود در منوي اصلي نرم افزار كليك كنيد. اين اطلاعات عبارت از نگارش فعلي بانك اطلاعاتي شناسه ويروسهاي رايانهاي و نياز و يا عدم نياز به بزورساني نرم افزار مي باشد. همچنين در اين قسمت گزينهاي وجود دارد كه بـا كليـك بـر روي آن مـيتوانيـد فـورا فراينـد بروزسـاني را آغـاز كنيـد . ايـن گزينـه عبــارت از "database signature virus update "مــيباشــد. از ديگــر قــسمتهــاي قابــل دسترســي مــيتــوان بــه لينــك "setup password and username "جهت درج شناسه كاربري و كلمـه عبـور بـه منظـور دسترسـي بـه سـرورهاي بروزرسـاني

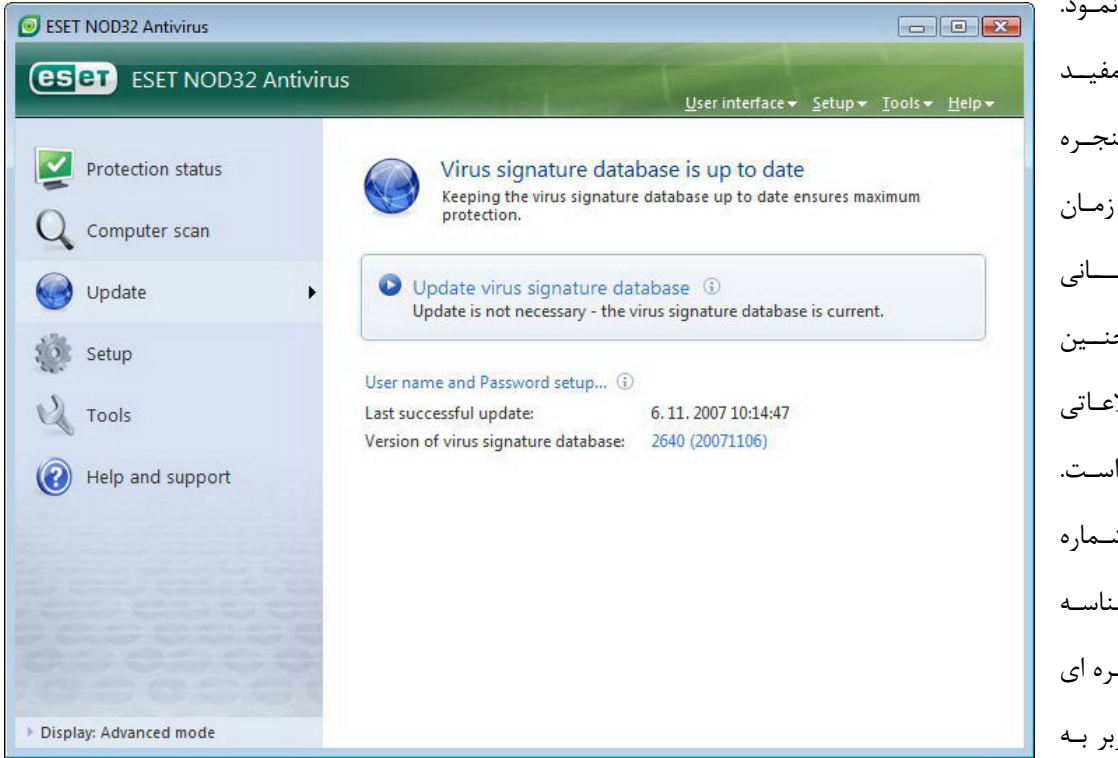

"ESET "اشاره نمـود. اطلاعــات ديگــر مفيــد موجـود در ايـن پنجـره عبارت از تـاريخ و زمـان آخــــرين بروزرســــاني نــرم افــزار و همچنــين شماره بانـك اطلاعـاتي شناسه ويروسـها اسـت. با كليك بر روي شـماره بانك اطلاعـاتي شناسـه ويروســـها پنجـــره اي گشوده شده و كاربر بـه

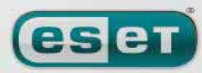

we protect your digital worlds

 $\mathcal{F}$ 

### www.SoftGozar.Com

ESET NOD32 ANTIVIRUS

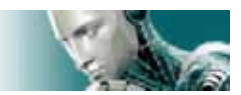

صورت ديناميكي به صفحهاي از وب سايت "ESET "دسترسي پيدا ميكند كه نمايانگر شناسههاي موجود در بسته بروزرساني فعلـي نرم افزار نصب شده بر روي رايانه كاربر است. توجه: شناسه كاربري <sup>و</sup> كلمه عبور پس از خريد نرم افزار از طرف شركت *"ESET "*در اختيار كاربر قرار ميگيرد.

### **-4-2-1 تنظيمات مربوط به بروزرساني**

قسمت مربوط به تنظيمات بروزرساني حاوي اطلاعاتي چون منبع بروزرساني نرم افزار نظير نام سرورهاي بروزرساني و اطلاعات مربـوط به تائيد اعتبار جهت دسترسي به فايلهاي بروزرساني از طريق اين سرورها است. به صورت پيش فرض، فيلد "update server" بر روي گزينه "choose automatically" تنظـيم گرديـده اسـت. در ايـن حالـت فايلهاي بروزرساني نرم افزار از سرورهايي دانلود ميشود كه داراي بار ترافيكي كمتري هـستند. بـراي دسترسـي بـه پنجـره تنظيمـات بروزرساني نرم افزار كافي است پس از فشردن كليد "5F "صفحه كليد، بر روي گزينه "update "كليك كنيد.

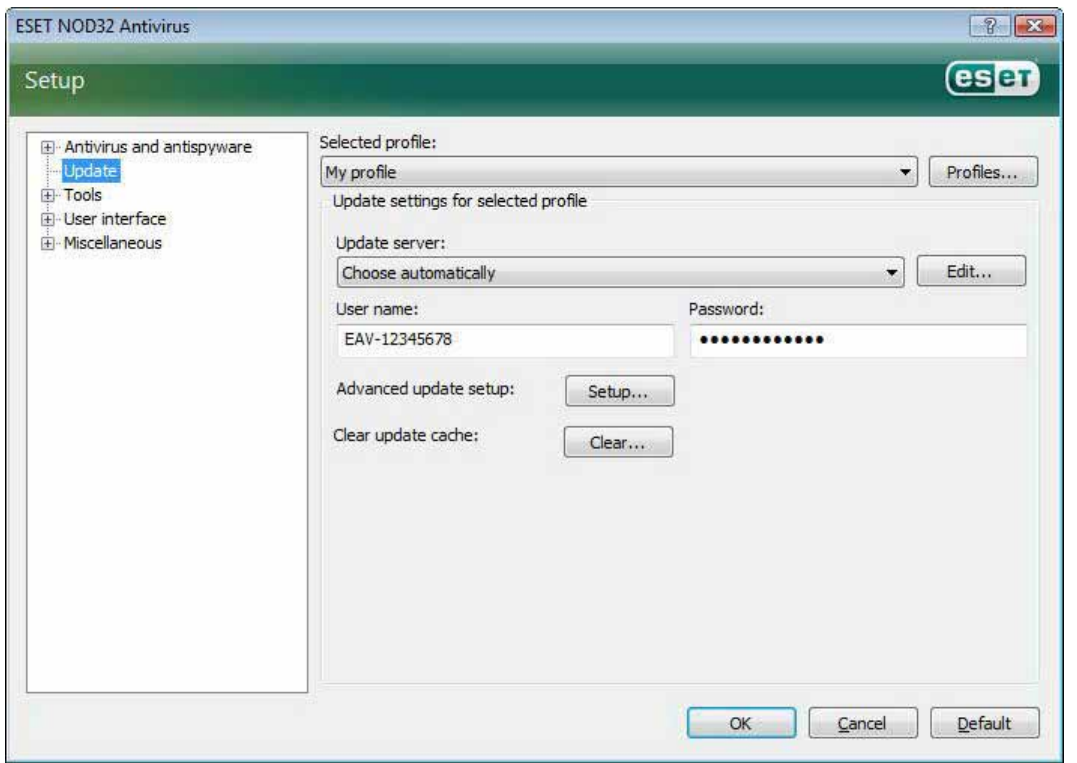

براي دسترسي به فهرست سرورهاي بروزرساني كافي است از منوي بازشونده "server update "استفاده نمائيد. ضمن اينكـه جهـت

افزودن يك سرور جديد ميتوانيد با كليك بر روي دكمه "...edit "موجود در قسمت

"update settings for selected profile"

كليك كرده و پس از آن گزينه "add "را انتخاب كنيد.

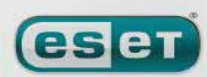

we protect your digital worlds

 $49$ 

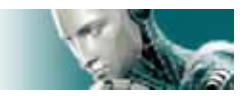

همانطور كه قبلا نيز اشاره شد، اطلاعات مربوط به تائيد اعتبار كاربر جهت دانلود فايلهـاي بروزرسـاني نـرم افـزار از سـرورهاي شـركت "ESET "همان شناسه كاربري و كلمه عبوري است كه شركت "ESET "پس از خريد نرم افزار به كاربر ارائه ميكند.

# **-4-2-1-1 پروفايلهاي بروزرساني**

كاربران ميتوانند با ايجاد پروفايلهاي بروزرساني متعدد از تنظيمات و پيكربنديهاي گوناگوني جهت انجام فرايند بروزرساني استفاده به عمل آورند. ايجاد اين نوع پروفايلها براي كاربراني كه نرم افزار را بر روي رايانه همراه خود نصب نمودهاند، بسيار بهتر و موثرتر است. زيرا پيكربندي تنظيمات اينترنت اين نوع كاربران دائما از نقطه اي به نقطه ديگر تغيير ميكند و لذا اگر براي هر محل، تنظيمات مربوطه را در قالب يك پروفايل بروزرساني ذخيره سازي كنند، با هيچ مشكلي در طي فرايند بروزرساني روبرو نخواهند شد. منوي بازشونده "selected profile" نمايانگر پروفايل انتخاب شده جاري است. به صورت پـيش فـرض ايـن گزينـه بـر روي گزينـه

"profile my "تنظيم گرديده است. به منظور ايجاد يك پروفايل جديد كافي اسـت بـر روي دكمـه "...profiles "كليـك كـرده و سپس گزينه "...add" را برگزينيد و پس از آن نامي را براي پروفايل جديد ثبت نمائيـد. در زمـان ايجـاد يـك پروفايـل جديـد قـادر خواهيد بود تا تنظيمات مربوط به هر يك از پروفايلهاي موجود را با اسـتفاده از منـوي بازشـونده "profile from settings copy" كپي نموده و مورد استفاده قرار دهيد.

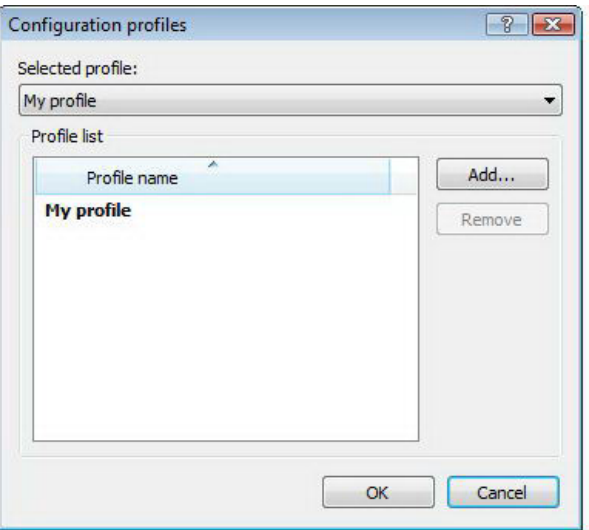

در زمان انجام تنظيمات مربوط به يك پروفايل ميتوان سرور مورد نظر جهت دانلود فايلهاي بروزرساني را نيز مشخص نمـود . بـه بيـان ديگر كاربران هم ميتوانند هر يک از سرورهاي موجود در فهرست سرورها را انتخاب كنند و هم امكان افزودن سرور جديـد بـراي آنهـا فراهم آمده است. جهت دسترسي به فهرست سرورهاي موجود ميتوانيد از فهرست بازشونده "server update "اسـتفاده كنيـد. بـه منظور افزودن يك سرور جديد نيز مـيتوانيـد بـر روي گزينـه "...edit" موجـود در قـسمت |update settings for selected" "profile كليك كرده و پس از آن گزينه "add"را انتخاب نمائيد.

**lesen** 

 $\Delta \cdot$ 

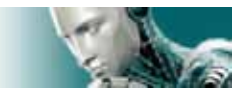

### **-4-2-1-2 تنظيمات پيشرفته بروزرساني**

جهت مشاهده تنظيمات پيشرفته بروزرساني كافي است بر روي دكمه "...setup "كليك نمائيد. با انجام ايـن كـار پنجـرهاي گـشوده ميشود كه حاوي برگ نشانهاي مد يا حالت بروزرساني(update mode)، "HTTP proxy" ، "HTTP "، " LAN" ميباشد.

### **-4-2-1-2-1 برگ نشان "mode update "**

اطلاعات موجود در اين قسمت شامل گزينههايي است كه با بروزرسـاني اجـزاي نـرم افـزار مـرتبط هـستند. در قـسمت program" انه وجود دارد كه عبارتند از: component update"

- الف: عدم بروزرساني اجزاي نرم افزار
- ب: بروزرساني هميشگي اجزاي نرم افزار
- ج: اخذ نظر كاربر در مورد دانلود اجزاي نرم افزار

انتخاب گزينه اول به كاربر اطمينان ميدهد كه در صورت وجود فايلهاي بروزرساني اجـزاي "EAV "بـر روي سـرورهاي "ESET"، اين فايلها دانلود نشوند و لذا اجزاي نرم افزار مورد بروزرساني قرار نخواهند گرفت. گزينه دوم عكس گزينه اول است. يعنـي زمـاني كـه فايلهاي بروزرساني بر روي سرورهاي بروزرساني "ESET "قرار گيرند، توسط نرم افزار دانلود شده و اجزاي نرم افزار به نگـارش جديـد دانلود شده ارتقاء مييابند.

با انتخاب گزينه سوم نيز نرم افزار در صورت وجود فايلهاي بروزرساني اجزاي "EAV" بر روي سرورهاي "ESET" نسبت بـه دانلـود

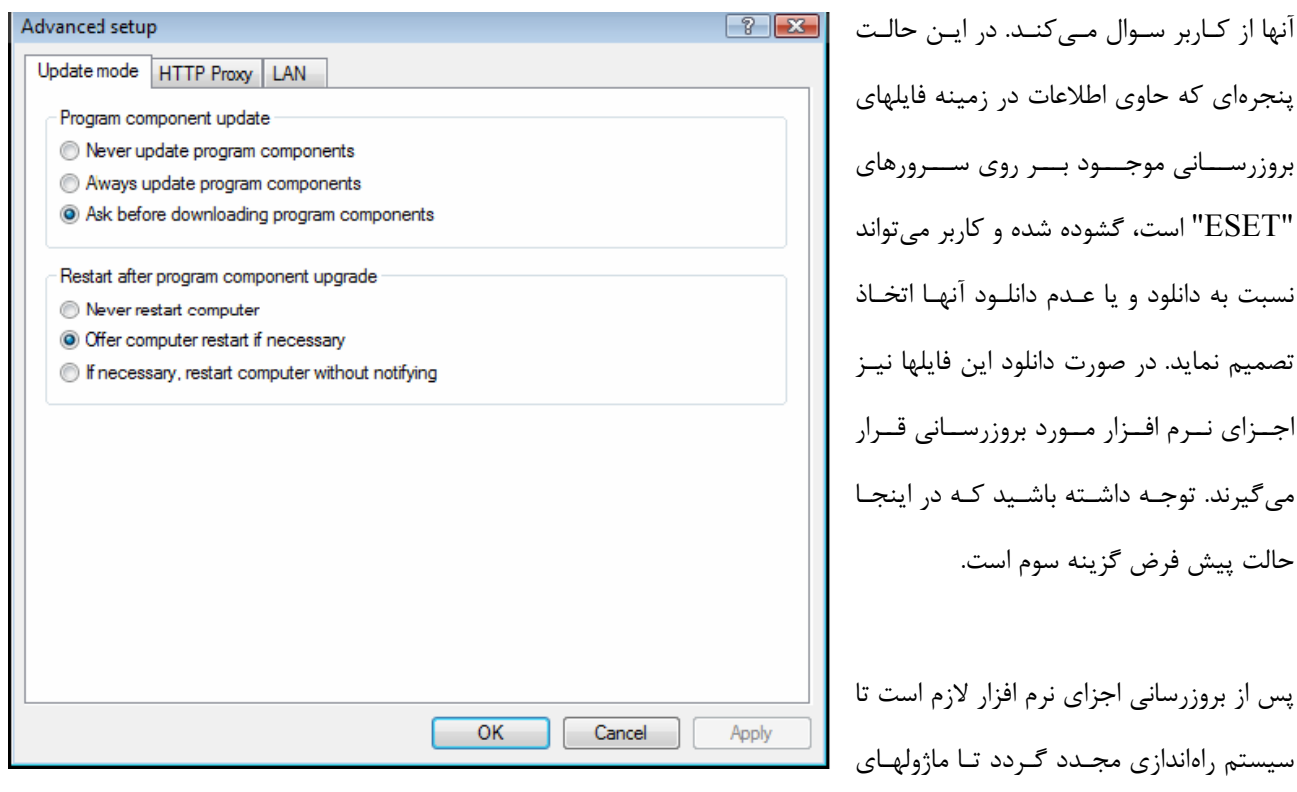

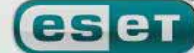

 $\Delta$ 

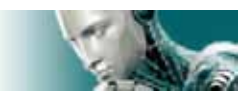

بروز شده بتوانند به صورت كامل وظايف خود را به انجام رسانند. بنابراين گزينههايي در اين ارتباط در قسمت "restart after program component upgrade" پيش بيني شده است تا كاربر بتواند هر يك از آنها را انتخاب نمايد. اين گزينهها عبارتند از: الف: عدم راهاندازي مجدد رايانه ب: ارائه پيشنهاد به راهاندازي مجدد رايانه در صورت نياز ج: راهاندازي مجدد رايانه در صورت نياز بدون اطلاع قبلي به كاربر. در اين جا نيز حالت پيش فرض گزينه دوم است. انتخاب گزينههاي مناسب در رابطه با بروزرسـاني اجـزاي نـرم افـزار در بـرگ نـشان "mode update "بستگي به هر يك از ايستگاههاي كاري دارد و با توجه به نيازهاي هر يك از ايـستگاههـا لازم اسـت از گزينـههـاي متناسب با آن نيازها استفاده به عمل آيد. لذا لازم است توجه داشته باشيد كه تفاوتهاي زيادي بين سرورها و ايستگاه هاي كاري وجـود دارد. بـه عنـوان مثـال راهانـدازي مجـدد (restart (و به صورت خودكار يك سرور پس از بروزرساني اجزاي نرم افزاري نصب شده بر روي آن ميتواند اثرات نامطلوبي در كاركرد

شبكه داشته باشد.

### **-4-2-1-2-2 سرور "proxy "**

جهت دسترسي به گزينههاي تنظيمات سرور "proxy" براي هر يک از پروفايلهاي انتخاب شـده كـافي اسـت پـس از فـشردن كليـد "5F "صفحه كليد بر روي گزينه "update "كليك كرده و سپس برگ نشان "proxy HTTP "را برگزينيد. گزينههـاي موجـود در اين قسمت عبارتند از:

- استفاده از تنظيمات سرور "proxy "اصلي (global (
	- عدم استفاده از سرور "proxy "
	- اتصال از طريق يك سرور "proxy "

با انتخاب گزينه اول از گزينههاي مربوط به پيكربنـدي سـرور "proxy "در قـسمت "server proxy "پنجـره تنظيمـات پيـشرفته استفاده به عمل خواهد آمد. توجه داشته باشيد كه براي رسيدن به گزينه "server proxy "در پنجره تنظيمات پيشرفته لازم اسـت كه در ابتدا گزينه "miscellaneous "را برگزينيد.

همچنين اگر از سرور "proxy "استفاده به عمل نميآوريد نيز ميتوانيد گزينه دوم را برگزينيـد. از گزينـه سـوم نيـز زمـاني اسـتفاده ميشود كه كاربر براي بروزرساني "EAV "از يك سرور "proxy "متفاوت از آن سروري كه در پنجره تنظيمات پيـشرفته نـرم افـزار مشخص كرده است، استفاده مينمايد. لذا اگر چنين باشد، بايد كاربر اطلاعات مربوط به اين سـرور "proxy "از جملـه آدرس، پـورت ارتباطي و در صورت نياز شناسه كاربري و كلمه عبور مرتبط را در فيلدهاي مربوطه درج نمايد.

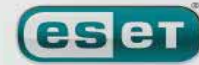

#### [www.IrPDF.com](www.irpdf.com)

 $\Delta$ 

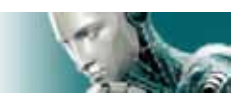

كند.

يكي ديگر از حالاتي كه در آن شرائط ميتوان گزينـه سـوم را برگزيـد ايـن اسـت كـه تنظيمـات سـرور "proxy "بـه صـورت جـامع (globally (در پنجره تنظيمات پيشرفته لحاظ نشده باشد و لازم باشد "EAV "براي بروزرساني از يـك سـرور "proxy "اسـتفاده

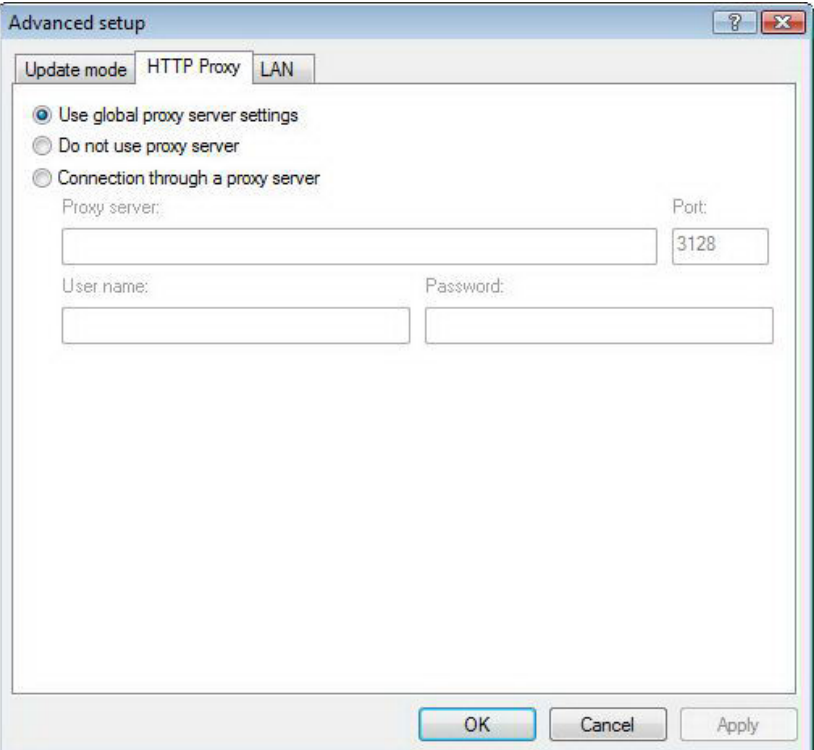

نكته آخر اينكه توجه داشته باشيد كه گزينه پيش فرض نرم افزار عبارت از گزينه اول است.

### **-4-2-1-2-3 اتصال به شبكه "LAN "**

همانطور كه ميدانيد اگر عمليات بروزرساني از روي يك سرور محلي داراي سيستم عامل مبتني بر شبكه (based–NT (انجام پذيرد، به صورت پيش فرض تمامي ارتباطات ايستگاههاي كاري با سرور پس از تائيد اعتبار برقرار ميگردند. در اكثـر مواقـع شناسـه كـاربري محلي فاقد مجوزهاي لازم جهت دسترسي به پوشه "Mirror "كه حاوي اطلاعات بروزرسـاني نـرم افـزار اسـت مـي باشـد. در چنـين شرائطي كافي است شناسه كاربري و كلمه عبور خود را در قسمت تنظيمات بروزرساني وارد نمائيد و يا از حـساب كـاربري اي اسـتفاده كنيد كه بر اساس آن دسترسي برنامه به فايلهاي بروزرساني مقدور باشد.

به منظـور درج چنـين حـساب كـاربرياي كـافي اسـت بـر روي بـرگ نـشان "LAN "كليـك كـرده و يكـي از گزينـههـاي قـسمت "as LAN to connect "را انتخاب كنيد. اين گزينهها عبارت از حساب كاري سيستمي كه گزينه پيش فرض است، حساب كاربري جاري و حساب كاربري خاص هستند.

با انتخاب گزينه "system account" از حساب كاربري سيستمي جهت تائيد اعتبار استفاده ميشود. معمولا اگر هيچ نوع اطلاعـاتي در زمينه تائيد اعتبار در قسمت تنظيمات بروزرساني درج نشده باشد، عمليات مربوط به تائيد اعتبار صورت نخواهد پذيرفت.

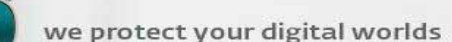

**leset** 

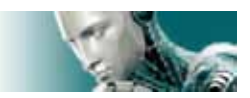

به منظور اطمينان از اينكه نرم افزار جهت تائيد اعتبار از اطلاعات كاربري كه در حال حاضر به شبكه متـصل اسـت اسـتفاده بـه عمـل خواهد آورد نيز مي توان گزينه "current user" را برگزيد. ايراد اين روش آن است كه نرم افزار نصب شده بر روي ايـستگاه كـاري در صورتي كه هيچ كاربري از طريق آن ايستگاه به شبكه وصل نشده باشد، قادر به اتصال و دريافت فايلهاي بروزرساني نخواهد بود. كاربران ميتوانند براي بروزرساني نرم افزار از طريق تائيد اعتبار يك حساب كاربري خاص، شناسه كاربري و كلمه عبور آن حساب را در قسمت "specified user" درج كنند.

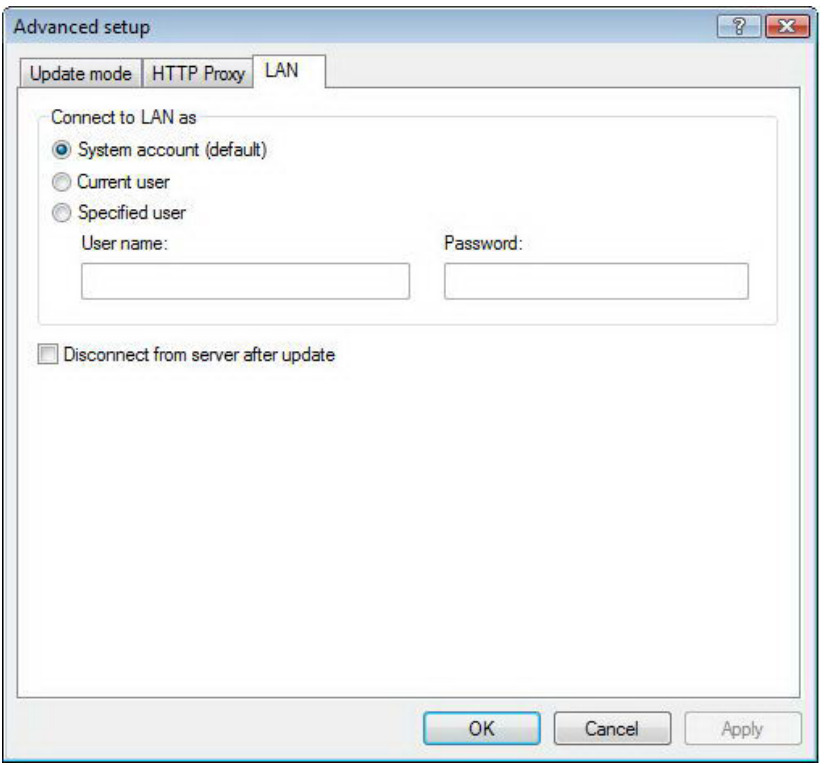

نكته آخر اينكه گزينه پيش فرض در اينجا گزينه "system account" است.

هشدار: زماني كه هر يك از گزينههـاي *"user current "*<sup>و</sup> يـا *"user specified "*انتخـاب شـده باشـند، ممكـن اسـت خطايي در زمان تغيير اطلاعات مورد استفاده جهت تائيد اعتبار به اطلاعات كاربر مورد نظر رخ دهد . لذا دليل اصـلي توصـيه شركت *"ESET "*مبني بر درج اطلاعات مربوط به تائيد اعتبار شبكه محلي *(LAN (*در قسمت اصلي تنظيمـات بروزرسـاني نيز همين مورد است. در قسمت اصلي تنظيمات بروزرساني، اطلاعات مربوط به تائيد اعتبار به شكل زير درج ميگردند: الف) "user\name–domain "به همراه كلمه عبور كاربر در شبكه دامين ب) "user\name–workgroup "به همراه شناسه كاربري در شبكه گروه كاري همچنين در صورتي كه از نگارش "HTTP "سرور محلي استفاده ميشود، نيازي به تائيد اعتبار وجود ندارد.

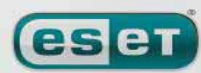

we protect your digital worlds

 $\Delta f$ 

ESET NOD32 ANTIVIRUS

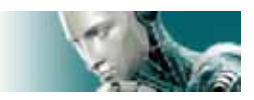

## **-4-2-1-2-4 ايجاد پوشه بروزرساني "Mirror "**

نسخه تجاري "EAV "امكان ايجاد پوشه بروزرساني "Mirror"بر روي يك رايانه جهت استفاده ديگر ايستگاههاي كـاري موجـود در شبكه از روي اطلاعات آن به منظور بروزرساني را فراهم آورده است . استفاده از پوشه "Mirror "جهت بروزرساني ايستگاههـاي كـاري موجود در شبكه علاوه بر اينكه تعادل بار شبكه را بهينه ميكند، باعث ميشود تا بتوان از پهناي باند بستر اينترنتي استفادههاي ديگري نمود.

جهت دسترسي به تنظيمات مربوط به سرور محلي "Mirror "كافي است پس از فشردن كليد "5F "و نمايان شدن پنجره تنظيمـات پيشرفته بر روي گزينه "update "كليك كرده و سپس در قسمت سمت راست پنجره گزينه "...setup "را برگزينيد و پس از آن بر روي برگ نشان "Mirror "كليك نمائيد.

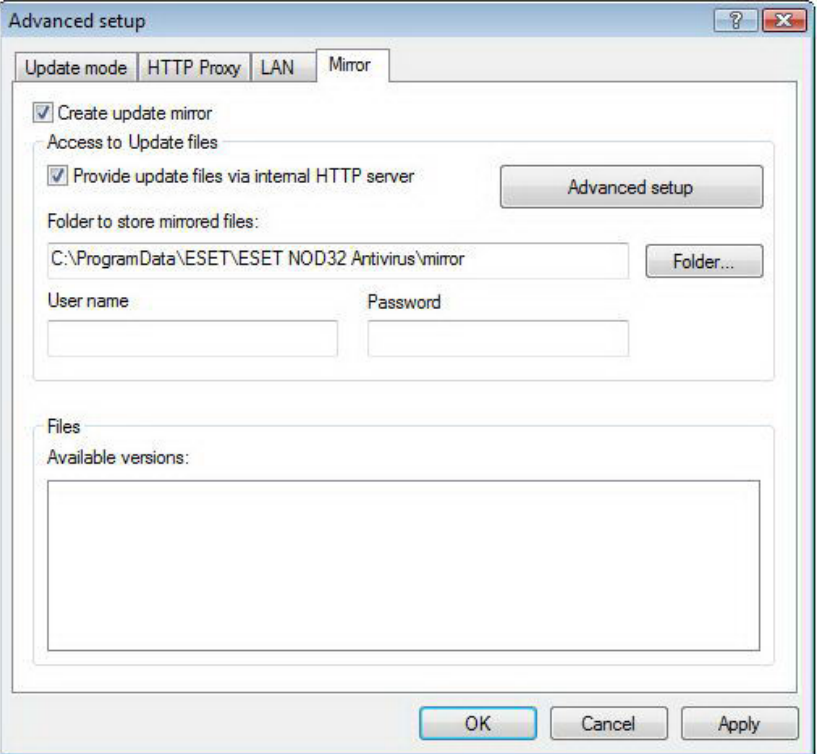

اولين قدم جهت پيكربندي "Mirror "عبارت از تيك زدن گزينه "Mirror update create "است. انتخاب اين گزينه باعـث فعـال شدن ديگر گزينههاي موجود در پنجره جاري ميگردد.

روشهاي فعال سازي "Mirror "در بخش "متغيرهاي دسترسي به Mirror " به صورت كامل تشريح ميشوند. صـرفا در اينجـا لازم است توجه داشته باشيد كه دو روش پايهاي براي دسترسي به "Mirror "وجود دارد. به بيان ديگر ميتوان "Mirror "را هم در قالب يك پوشه به اشتراك گذاشته شده و هم به صورت يك سرور "HTTP "مورد استفاده قرار داد.

WWW.NOD32.IR

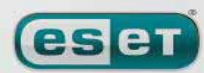

### www.SoftGozar.Com

#### ESET NOD32 ANTIVIRUS

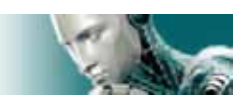

لازم است مسير پوشه حاوي اطلاعات بروزرساني را در قسمت "files Mirrored store to folder "درج كنيد. بـا كليـك بـر روي دكمه "...folder "نيز ميتوانيد پوشه مورد نظر را در رايانه محلي و يا شبكه رايانهاي جستجو كرده و آدرس آن را به صورت خودكـار درج نمائيد.

همچنين اگر دسترسي به پوشه مورد نظر مستلزم وجود شناسه كاربري و كلمه عبور اسـت، مـيبايـست ايـن اطلاعـات را در فيلـدهاي "username "و "password "درج نمائيد. ضـمن اينكـه توجـه داشـته باشـيد كـه درج شناسـه كـاربري در اينجـا بايـد در قالـب "user\domain "و يا "user\workgroup "انجام شود.

در زمان انجام ديگر پيكربنديهاي "Mirror "ميتوان با توجه به زبان نگارش "EAV "فايلهاي بروزرساني مورد نظر جهت دانلـود را مشخص نمود. بدين منظور كافي است در قسمت "versions available "زبانهاي مورد نظر را انتخاب كنيد.

## **-4-2-1-2-4-1 بروزرساني از طريق "Mirror "**

از "Mirror "در دو قالب پوشه به اشتراك گذاشته شده و يا سرور "HTTP "مـيتـوان جهـت بروزرسـاني ايـستگاه هـاي كـاري استفاده به عمل آورد.

1) دسترسي به "Mirror "با استفاده از سرور "HTTP "داخلي

اين پيكربندي گزينه پيش فرض برنامه است. به منظور مجاز نمودن دسترسي به "Mirror "بـا اسـتفاده از سـرور "HTTP "كـافي است بر روي برگ نشان "Mirror "موجود در پنجره تنظيمات پيشرفته بروزرساني كليك كرده و سـپس گزينـه update create" "Mirror را تيك بزنيد. سپس بر روي دكمه "setup advanced "كليك كرده تا پنجره حاوي تنظيمات سرور "HTTP "گـشوده شود. در اين پنجره ميتوان علاوه بر درج شماره پورت سرور، نوع تائيد اعتبار مورد استفاده سرور "HTTP "را مشخص كرد. به صورت پيش فرض گزينه "server port" بر روي شماره ٢٢٢١ تنظيم گرديده است. در قسمت "authentication" نيز روشـهاي مختلـف تائيد اعتبار براي دسترسي به فايلهاي بروزرساني ارائه گرديدهاند.

اين گزينهها عبارت از "none "،" basic "و "NTLM "هستند. با انتخاب گزينه "basic "از روش كدگـذاري "64 base "جهـت تائيد اعتبار شناسه كاربري و كلمه عبور استفاده كنيد. گزينه "NTLM "نيز يـك روش كدگـذاري ايمـن را بـراي كـاربر بـه ارمغـان ميآورد. توجه داشته باشيد كه در فرايند تائيد اعتبار از حساب كاربري ايجاد شـده بـر روي رايانـه حـاوي پوشـه "Mirror "اسـتفاده ميشود. گزينه پيش فرض مربوط به فرايند تائيد اعتبار نيز گزينه "none "است. با انتخاب اين گزينه دسترسي به فايلهاي بروزرساني بدون انجام فرايند تائيد اعتبار به انجام ميرسد.

هشدار:

اگر قصد داريد از طريق سرور *"HTTP "*به فايلهاي بروزرساني دسترسي داشته باشيد، ميبايـست پوشـه *"Mirror "*بـر روي همـان رايانهاي كه *"EAV "*آن را ايجاد كرده است قرار داشته باشد .

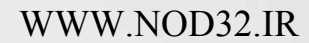

 $\Delta \xi$ 

#### ESET NOD32 ANTIVIRUS

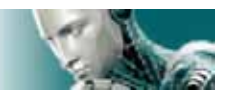

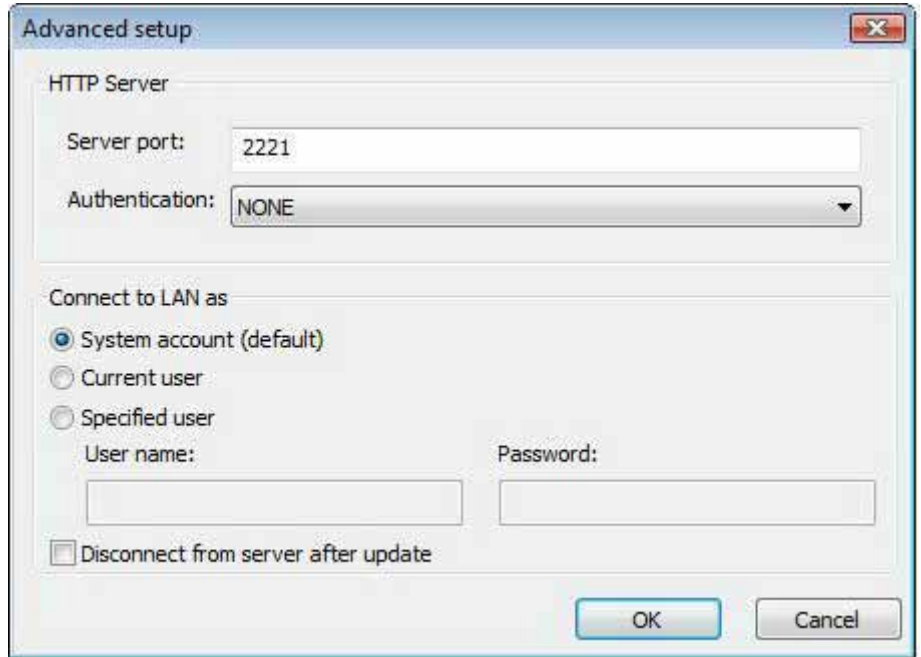

پس از پايان پيكربندي "Mirror "به ايستگاههاي كاري رفته و يك سرور بروزرساني را در "EAV "نصب شده بر روي آنها و در قالب "HTTP://IP-ADDREAV-OF-YOUR-SERVER:2221"

اضافه كنيد.

بدين منظور كافي است مراحل ذيل را انجام دهيد :

الف) كليد 5F را بزنيد تا پنجره تنظيمات پيشرفته گشوده شود و پس از آن بر روي گزينه "update "كليك كنيد.

ب) بر روي دكمه "edit "واقع شده در سمت راست منوي بازشونده "server update "كليك كرده و يك سرور جديد در قالب ذكر شده را به فهرست سرورها اضافه كنيد.

ج) سرور جديد را از فهرست سرورهاي بروزرساني انتخاب كنيد.

2) دسترسي به "Mirror "از طريق به اشتراك گذاشتن پوشه آن

در اين حالت ابتدا لازم است يك پوشه به اشتراك گذاشته شده بر روي رايانه محلي و يا يكي از رايانه هاي موجود در شبكه ايجاد كنيد. توجه داشته باشيد كه در زمان ايجاد اين پوشه لازم است به كاربري كـه اطلاعـات بروزرسـاني را در ايـن پوشـه قـرار مـي دهـد مجـوز "نوشتن" و به ديگر كاربران كه از اين پوشه استفاده ميكنند، مجوز "خواندن" ارائه گردد.

در گام بعدي لازم است تنظيمات دسترسي به "Mirror "را انجام دهيد. بدين منظور ابتدا دكمـه "5F "را فـشرده و سـپس بـر روي

گزينه "update "كليك نمائيد و پس از آن برگ نشان "Mirror "را برگزينيد. سپس ميبايست گزينه

"provide update files via internet HTTP server"

را كه در حالت پيش فرض فعال است، غير فعال نمائيد.

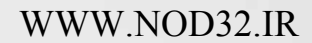

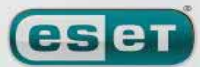

we protect your digital worlds

ESET NOD32. ANTIVIRUS

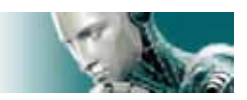

توجه داشته باشيد كه اگر پوشه به اشتراك گذاشته شده بر روي هر يك از رايانههاي شبكه باشد لازم است شناسه كاربري و كلمه عبور جهت دسترسي به آن رايانه درج شود. بدين منظور كافي است بر روي برگ نشان "LAN "كليك كرده و تنظيمات مربوطه را كه قبلا مورد بررسي قرار گرفتند را به انجام رسانيد.

پس از پايان پيكربندي "Mirror "به ايستگاههاي كـاري رفتـه و آدرس سـرور بروزرسـان را در قالـب آدرس "PATH UNC "درج نمائيد.

بدين منظور مراحل ذيل انجام ميپذيرد:

- به ايستگاه كاري مورد نظر مراجعـه كـرده و پنجـره تنظيمـات پيـشرفته "EAV "را بازكنيـد و پـس از آن بـر روي گزينـه "update "كليك نمائيد.
- بر روي دكمه "...edit "مجاور گزينه "server update "كليـك كـرده و يـك سـرور را در قالـب "PATH UNC"بـه فهرست سرورها اضافه كنيد.
	- سرور جديد را به عنوان سرور بروزرسان از فهرست سرورها انتخاب نمائيد.

توجه:

به منظور انجام فرايند بروزرساني به طور صحيح لازم است كه مسير *"Mirror "*در قالب مسير *"UNC "*درج شـود. زيـرا در صـورت استفاده از آدرس درايو هاي *"map "*شده ممكن است فرايند بروزرساني به طور صحيح انجام نپذيرد.

## **-4-2-1-2-4-2 رفع اشكالات مربوط به بروزرساني از طريق "Mirror "**

گاهي اوقات كاربران با توجه به روش اتصال به پوشه "Mirror "با خطاهاي متفاوتي روبرو ميگردند. در اكثر اين موارد، خطاي اتفـاق افتاده در زمان بروز رساني نرم افزار از طريق "Mirror "به يكي از دلايل زير ميباشد:

> -1 انجام تنظيمات پوشه "Mirror "به طور ناصحيح -2 درج اطلاعات تائيد اعتبار غير صحيح -3 پيكربندي اشتباه ايستگاههاي كاري جهت دانلود فايلهاي بروزرساني -4 تركيبي از موارد ذكر شده در ادامه به تشريح چند مورد از خطاهاي رايج پرداخته ميشود: الف) "EAV "خطايي را در زمان اتصال به سرور "Mirror "به كاربر اعلام ميكند:

اين خطا معمولا زماني اتفاق ميافتد كه تنظيمات مربوط به پوشه "Mirror "از قبيل مسير شبكهاي آن صحيح نبوده و ايـستگاههـاي كاري قادر به دانلود فايلهاي بروزرساني از اين سرور نمي باشند.

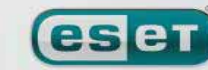

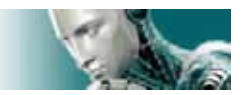

به منظور مشخص شدن صحت مسير درج شده كافي است بر روي دكمه "start "كليك كرده، گزينه "run "را انتخاب نموده، مـسير مشخص شده تنظيمات "EAV "را درج كرده و "OK "نمائيد. اگر آدرس پوشه صحيح باشد بايد پنجره مربوط به اين پوشـه گـشوده شده و كاربر بتواند فايلهاي بروزرساني را مشاهده كند.

ب) "EAV "نياز به شناسه كاربري و كلمه عبور دارد:

اين خطا نيز معمولا زماني رخ ميدهد كه اطلاعات مربوط به تائيد اعتبار كاربر به صورت ناصحيح درج گرديـده اسـت. بـه بيـان ديگـر شناسه كاربري و كلمه عبور جهت دسترسي به پوشه "Mirror "در قـسمت تنظيمـات مربـوط بـه بروزرسـاني بـه طـور اشـتباه درج گرديدهاند. لذا لازم است كاربر صحت اطلاعـات درج شـده را بررسـي نمايـد. بـه عنـوان مثـال، مـيبايـست شناسـه كـاربري در قالـب "name user\domain "و يا "name user\workgroup "درج شده باشد. همچنين اگر سرور "Mirror "براي شناسه كـاربري "everyone "قابل دسترسي باشد، بدين معنا نيست كه همه افراد به اين پوشه دسترسي دارند. بلكه معني اصلي آن است كه تمـامي كاربران شبكه دامين مجاز به دسترسي به اين پوشه هستند. بنابراين اگر اين پوشه براي شناسـه كـاربري "everyone "در دسـترس باشد، باز هم لازم است تا شناسه كاربري و كلمه عبور كاربر شبكه دامين در قسمت تنظيمات بروزرساني درج گردد.

ج) "EAV "خطايي را در زمان اتصال به يك سرور "Mirror "مشخص (منظور اين است كه مسير سرور صحيح است) به كاربر اعلام مي كند:

در اين حالت ارتباط از طريق پورت دسترسي به نگارش "HTML "پوشه بروزرساني (Mirror (بلوكه گرديده است.

### **-4-2-2 چگونگي ايجاد "task"هاي بروزرساني**

بروزرساني به دو روش انجام ميپذيرد : روش دستي و روش خودكار در حالت روش دستي كافي است از منوي اصلي نرم افزار گزينه "update "را انتخاب كنيـد و پـس از آن بـر روي گزينـه update" .نمائيد كليك virus signature database" در حالت خودكار ميتوان از برنامه زمان بندي جهت بروزرساني نرم افزار استفاده كـرد . بـدين منظـور كـافي اسـت از منـوي "tools" گزينه "scheduler "را بر گزينيد. به صورت پيش فرض "task "هاي زير در "EAV "فعال هستند. الف) بروزرساني خودكار عادي ب) بروزرساني خودكار پس از ارتباط "up–dial " ج) بروزرساني خودكار پس از ورود كاربر به شبكه (logon ( هر يك از اين سه روش را ميتوان مطابق با نيازها مورد ويرايش قرار داد. عـلاوه بـر ايـن "task "هـاي بروزرسـاني خودكـار، كـاربران ميتوانند "task "هاي بروزرساني جديدي را به همراه پيكربندي مورد نظر ايجاد نمايند . جهت كسب اطلاعات بيشتر در اين خـصوص ميتوانيد به بخش 4-5 مراجعه كنيد.

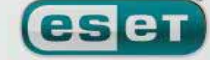

#### [www.IrPDF.com](www.irpdf.com)

 $\Delta$ 9

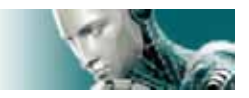

### **-4-3 برنامه زمان بندي**

اگر مد پيشرفته "EAV "فعال شود، برنامه زمان بندي (scheduler (قابل مشاهده خواهد بود. براي اجراي آن نيـز كـافي اسـت بـر روي گزينه "tools "كليك كرده و سپس گزينه "scheduler "را انتخاب نمائيد. با كليك بـر روي ايـن مـاژول خلاصـه فهرسـتي از "task "هاي زمان بندي شده و همچنين خصوصيات آنها از قبيل تاريخ از پيش تعيين شده آنها، زمان اجراي آنها و همچنين پروفايـل پويش هر يك از آنها مشاهده خواهد شد.

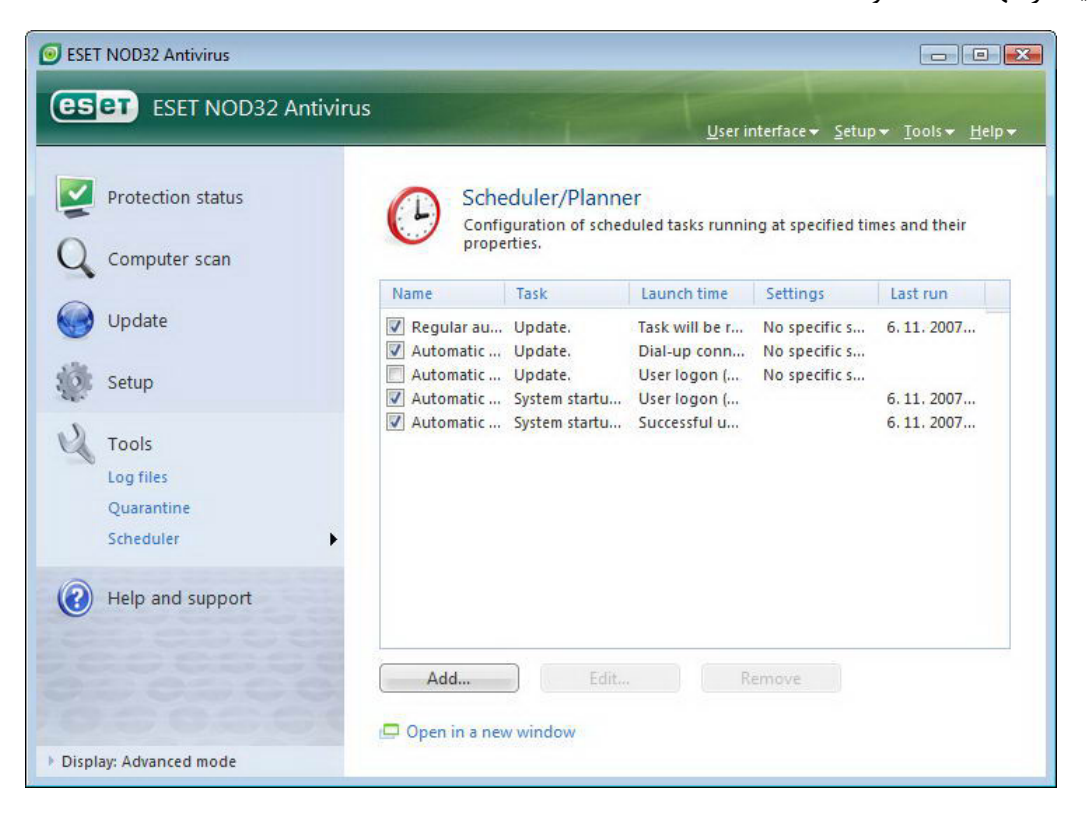

به صورت پيش فرض "task "هاي زمان بندي شده زير در قسمت "scheduler "قابل مشاهده هستند:

-1 بروزرساني خودكار عادي "4 - بروزرسانی خودکار پس از ارتباط "dial – up" -3 بروزرساني خودكار پس از ورود به شبكه -4 پويش خودكار فايلهاي "startup "پس از ورود كاربر به شبكه -5 پويش خودكار فايلها پس از بروزرساني بانك اطلاعاتي شناسه ويروسها جهت ويرايش پيكربندي هر يك از "task "ها اعم از "task "هاي پيش فرض و يا "task "هاي تعريف شده توسط كاربر كافي اسـت بر روي "task "مورد نظر راست كليك كرده و از منوي ايجاد شده گزينه "...edit "را برگزينيد. ضمن اينكه ميتوانيد "task "مورد نظر را انتخاب كرده و جهت ويرايش آن بر روي دكمه "...edit "كليك نمائيد.

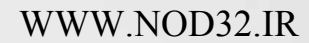

**eser** 

 $\zeta$ 

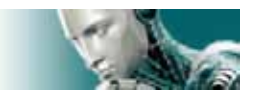

## **-4-3-1 هدف از "task "هاي زمان بندي شده**

با استفاده از "scheduler "ميتوان "task "هاي زمان بندي شده را مديريت و يا اجرا نمود . خصوصيات و پيكربندي هر يـك از ايـن "task "ها به معني اطلاعاتي در خصوص تاريخ و زمان اجراي آنها و همچنين پروفايل مورد استفاده در طول اجراي آنها است.

### **-4-3-2 ايجاد "task "هاي جديد**

به منظور ايجاد يك "task "جديد در "scheduler "كافي است بر روي دكمه "..add"كليك كـرده و يـا راسـت كليـك نمـوده و از منوي ظاهر شده گزينه "...add "را برگزينيد. 5 نوع از "task "هاي زمان بندي شده عبارت اند از :

> -1 اجراي برنامه كاربردي خارجي -2 ثبت و نگهداري رخدادها بررسي فايلہ $-$ -4 پويش دستي رايانه ۵- بروزرساني

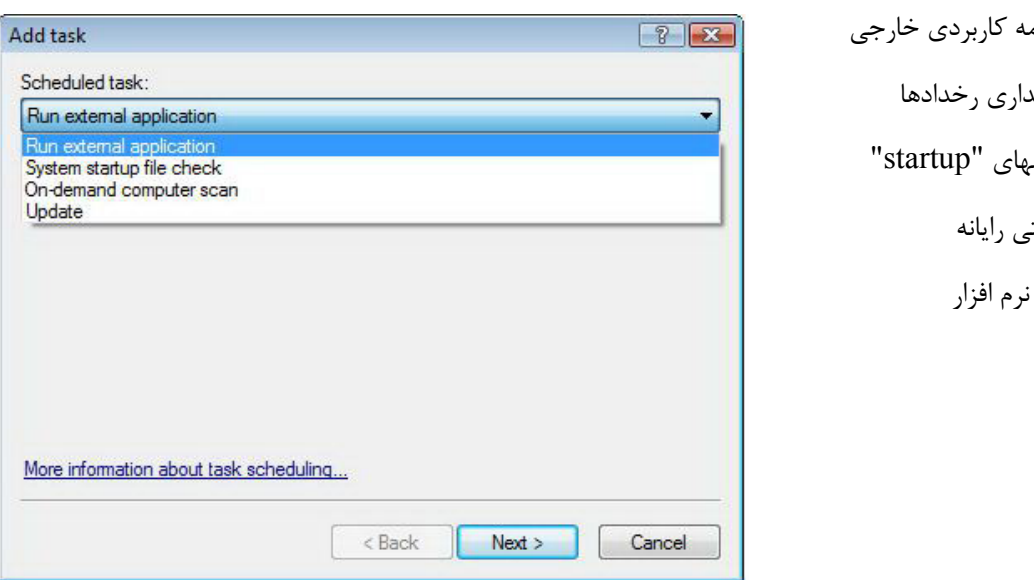

با توجه به اينكه "task "هاي بروزرساني و پويش دستي رايانه بيشتر توسط كاربران مورد استفاده قرار مـيگيرنـد، در ادامـه چگـونگي افزودن يك "task "بروزرساني مورد بررسي قرار خواهد گرفت.

ابتدا لازم است از منوي بازشونده "task scheduler "گزينه "update "را برگزينيد. سپس بر روي "next "كليك كرده و در فيلـد "name task "يك نام براي "task "جديد درج كنيد. پس از آن لازم است تعدد اجراي "task "را تعيين نمائيد. گزينههاي موجـود در اين زمينه عبارت از انجام "task "براي يكبار (once (، به طور مستمر (repeatedly(، روزانـه (daily (، هفتگـي (weekly (و حالت شروع رخداد (triggered – event (هستند. سپس بر اساس نوع تكرار انتخاب شده پارامترهايي در اختيار كاربر قرار ميگيرد. در اينجا لازم است عكس العمل نرم افزار را در زمان عدم اجراي "task "زمان بندي شده مشخص نمائيد. اين گزينهها نيزعبارتند از:

-1 توقف تا فرا رسيدن زمان بعدي اجراي "task "زمان بندي شده -2 اجراي "task "در اولين فرصت ممكن

WWW.NOD32.IR

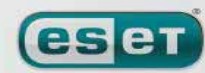

 $51$ 

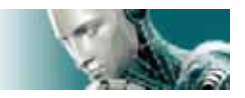

-3 اجراي سريع "task "اگر از آخرين زمان اجراي آن به اندازه مدت زم اني كه از پيش تعريف شده است، گذشته باشد( اين بازه زماني را مي توان در قسمت "task interval" مشخص نمود).

در گام بعدي نيز پنجره خلاصه وضعيت "task "مورد نظر به نمايش در ميآيد. توجه داشته باشيد كه ميبايست گزينـه task run" "parameters specific with فعال گرديده باشد. پس از اين كار نيز بر روي دكمه "finish "كليك كنيد. اكنون پنجرهاي گشوده ميشود و كاربر به وسيله آن ميتواند پروفايلهاي مورد نظر جهت "task "زمان بندي شده را انتخاب كند. در اينجاست كه مـيتوانيـد يك پروفايل اصلي و يك پروفايل ثانويه را برگزينيد.

از پروفايل ثانويه زماني استفاده ميشود كه "task "به هر دليلي نتواند از پروفايل اصلي اسـتفاده نمايـد . مـع الوصـف پـس از انتخـاب پروفايلها بر روي گزينه "OK "موجود در پنجره "profiles update "كليك كنيد. پس از انجام مراحل ذكر شده "task "جديد بـه فهرست "task "هاي موجود افزوده ميگردد.

#### **-4-4 پوشه قرنطينه**

وظيفه اصلي پوشه قرنطينه نگهداري از فايلهاي آلوده به روشي ايمن است. فايلهاي آلوده را در شرائط خاص لازم است قرنطينـه نمـود . اين شرائط به قرار زير هستند:

- اگر نتوان اين فايلها را پاكسازي نمود.
- اگر پاك كردن فايل آلوده ايمن و يا منطقي نباشد.
- اگر فايل آلوده به صورت اشتباه توسط "EAV "به عنوان آلودگي ويروسي شناسايي شده باشند.

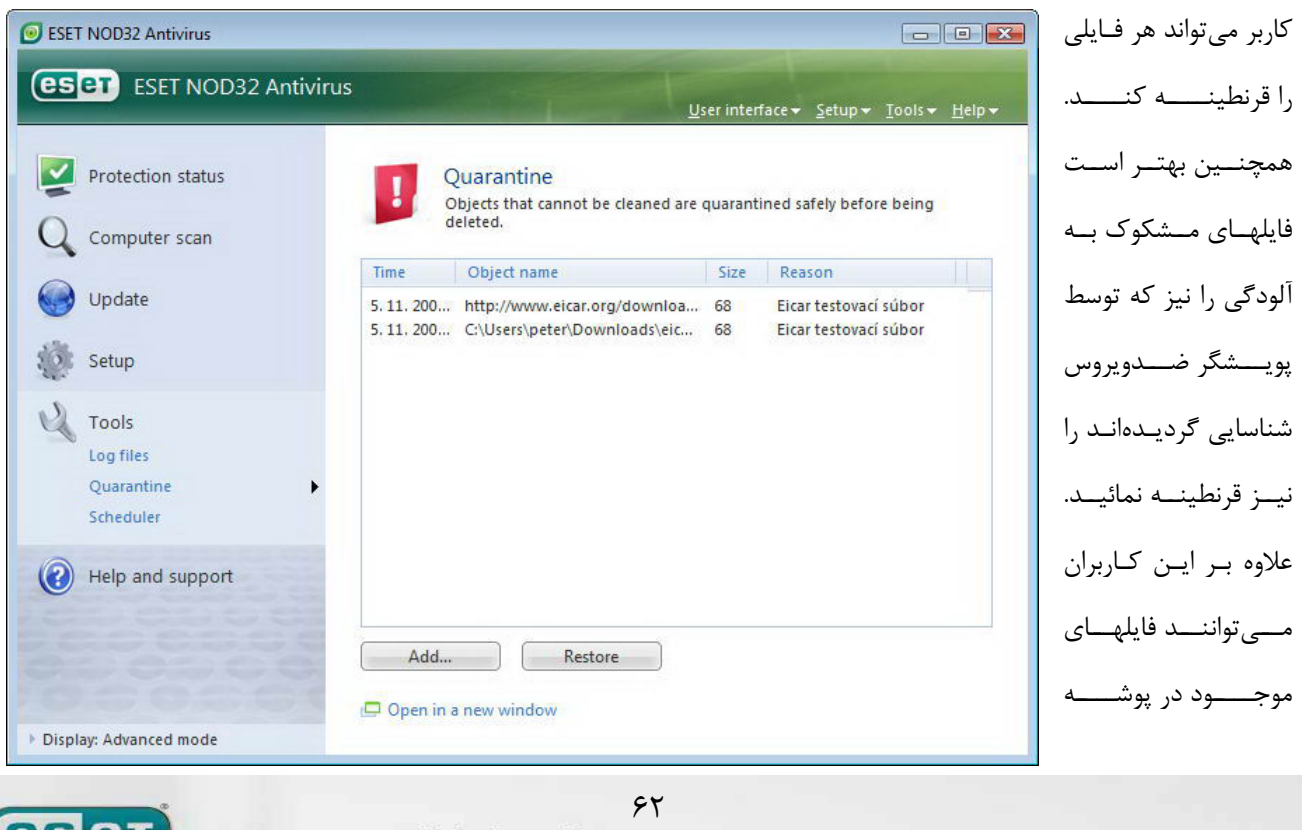

**leset** we protect your digital worlds

WWW.NOD32.IR

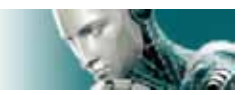

قرنطينه را براي بررسي و تجزيه و تحليل به لابراتوارهاي ضدويروس شركت "ESET "ارسال كنند. نكته ديگر اينكه فايلهاي قرنطينه شده را ميتوان در يك جدول به همراه جزئيات هر يك از آنها اعم از تـاريخ و زمـان قرنطينـه شـدن، مسير اصلي فايل داراي آلودگي ويروسي، اندازه فايل برحسب بايت، دليل قرنطينه كردن فايل (كه توسـط كـاربر مـشخص مـيشـود) و همچنين تعداد تهديدات موجود در پوشه قرنطينه (با توجه به اينكه ممكن است يک فايل آرشيو داراي آلودگي ويروسي باشد) مشاهده نمود.

### **-4-4-1 قرنطينه نمودن فايلها**

نرم افزار به صورت خودكار نسخهاي از هر فايل آلودهاي را كه پاك ميكند در پوشه قرنطينه ذخيره سازي مينمايد مگر اينكه كاربر اين ويژگي را در پنجره هشدارها غير فعال نموده باشد. كاربر در صورت تمايل ميتواند فايلهاي مشكوك بـه آلـودگي را بـا كليـك بـر روي دكمه "...add "قرنطينه كند. در اين صورت فايل اصلي از محل اصلي خود پاك نميگردد. براي افزودن فايلهاي مـشكوك بـه پوشـه قرنطينه ميتوان از روش راست كليك و انتخاب گزينه "...add "نيز استفاده نمود.

## **-4-4-2 برگرداندن (بازيابي) فايلها از پوشه قرنطينه**

امكان بازگرداندن فايلهاي قرنطينه به محل اصلي آنها فراهم ميباشد. بدين منظور از ويژگي "restore "استفاده به عمل ميآيد. بـراي دسترسي به اين ويژگي كافي است بر روي آيتم موجود در پنجره قرنطينه راست كليك كرده و از منوي ظاهر شده گزينـه "restore" را برگزينيد. همچنين ميتوانيد با انتخاب گزينه "to restore "از منوي ظاهر شده، فايل مورد نظر را در هـر محـل دلخـواهي ذخيـره كنيد.

توجه:

اگر *"EAV "*يك فايل فاقد آلودگي را به اشتباه قرنطينه نمود، بهتر است آن فايل را از فهرست آيتم هاي پويش شونده حذف نمـوده <sup>و</sup> نسخهاي از آن را به خدمات فني مشتريان *(care customer ESET (*ارسال كنيد.

### **-4-4-3 ارسال فايلهاي موجود در قرنطينه به شركت "ESET "**

اگر فايل مشكوك به آلودگياي كه توسط پويشگر نرم افزار شناسايي نشده است را قرنطينـه نمـوده ايـد و يـا فـايلي بـه اشـتباه بـدليل خطاهاي مربوط به نرم افزار قرنطينه شده است، ميتوانيد آن فايل را جهت تجزيه و تحليل به لابراتورهـاي شـركت "ESET "ارسـال كنيد. بدين منظور كافي است بر روي آيتم مورد نظر موجود در پوشـه قرنطينـه راسـت كليـك كـرده و از منـوي ظـاهر شـده گزينـه .برگزينيد را" submit for analysis"

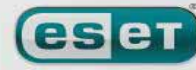

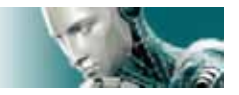

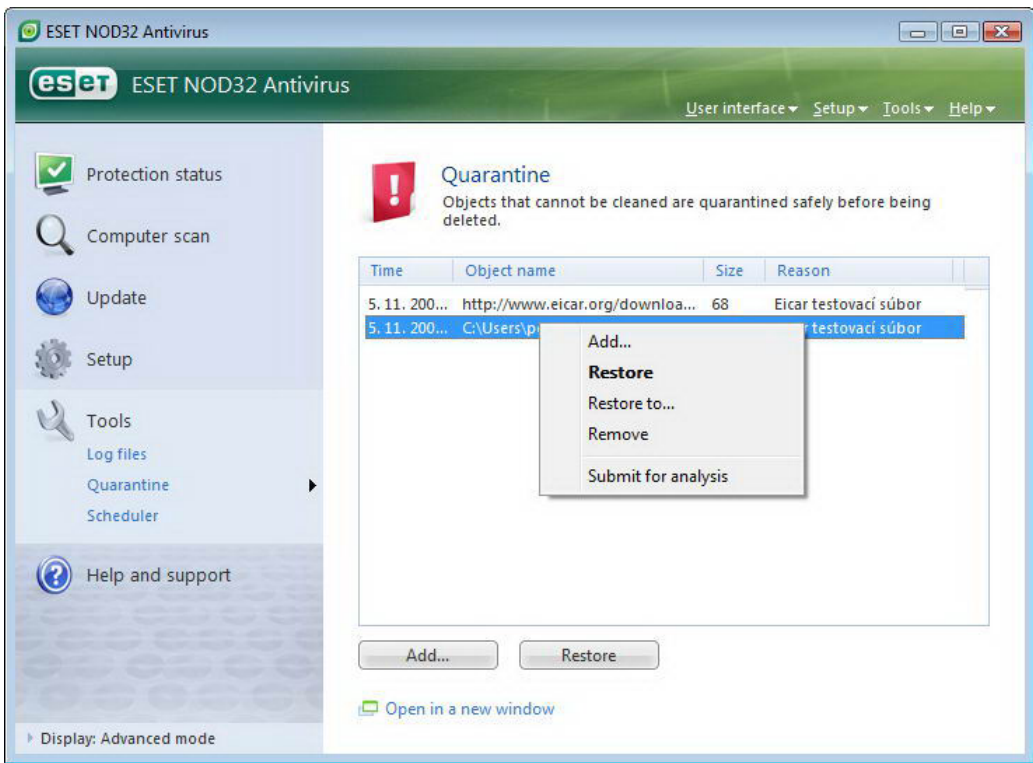

## **-4-5 فايلهاي ثبت رخدادها و وقايع**

با استفاده از فايلهاي ثبت رخدادها (files log (ميتوان تمامي رخدادهاي مهم مربوط به نـرم افـزار "EAV "و همچنـين اطلاعـات مربوط به تهديدات شناسايي شده را مرور نمود. در واقع ثبت رخدادها براي استفادههاي بعدي روش بسيار موثري در تحليل، شناسـايي تهديدات و رفع نقص (troubleshooting (نرم افزار است. ثبت رخدادها در پس زمينه كار رايانه انجام پذيرفتـه و خللـي را در امـور جاري كاربر ايجاد نمينمايد. همچنين اطلاعات مربوط به رخدادها بر اساس تنظيمات گوناگون مربوط به فايل ثبت رخـدادهاي جـاري انجام ميپذيرد. نكته ديگر اينكه ميتوان اطلاعات ثبت شده و همينطور آرشيو فايلهاي ثبت رخـدادها را مـستقيما از طريـق "EAV" مشاهده نمود.

بدين منظور كافي است بر روي گزينه "tools "منوي اصلي نرم افزار كليك كرده و گزينه "files log "را برگزينيد. پس از ايـن كـار ميتوانيد نوع فايل ثبت رخدادهاي مورد نظر را از منوي بازشونده ":log "انتخاب كنيد. انواع فايلهاي ثبت رخداد عبارتند از:

-1 فايل ثبت رخدادهاي مربوط به تهديدات شناسايي شده

براي مشاهده تهديدات شناسايي شده از اين گزينه استفاده ميگردد.

-2 فايل ثبت وقايع

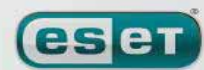

 $56$ 

### www.SoftGozar.Com

ESET NOD32 ANTIVIRUS

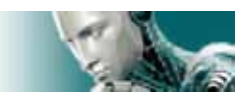

اين گزينه براي مديران سيستم و كاربران حرفهاي جهـت حـل مـشكلات حـادث شـده طراحـي گر ديـده اسـت. ضـمن اينكـه تمـامي عملكر دهاي مهم "EAV" در اين نوع فايل ثبت ميشود.

-3 فايل ثبت رخدادهاي مربوط به پويش دستي رايانه

نتايج مربوط به تمامي پويش هايي كه به صورت كامل انجام پذيرفتهاند در اين نوع فايل قابل مشاهده هستند. براي مـشاهده جزئيـات هر يك از اين فايلها كافي است بر روي فايل مورد نظر كليك چپ مضاعف نمائيد.

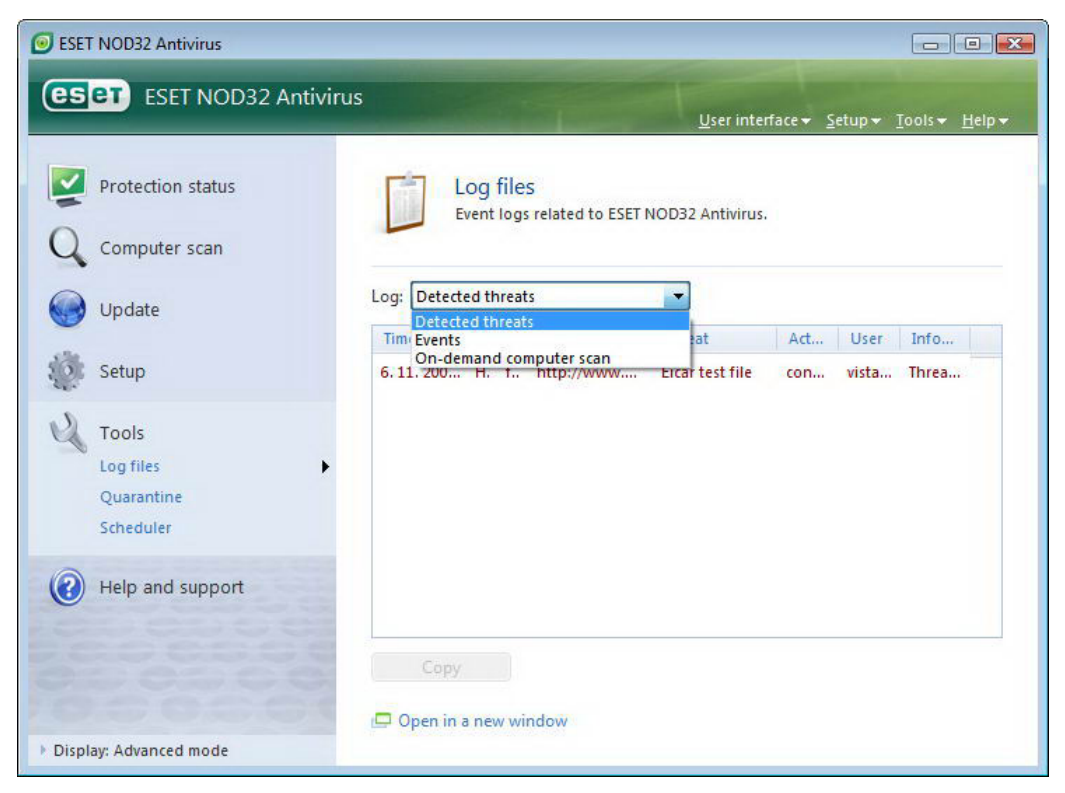

همچنين امكان كپي نمودن اطلاعات ثبت شده در فايلهاي ثبت رخداد به حافظه موقت جهت بهره برداري گوناگون وجود دارد.

## **-4-5-1 نگهداري از فايلهاي ثبت رخداد**

 $66$ جهت پيكربندي ثبت رخدادها كافي است با فشردن كليد "5F "پنجره تنظيمات پيشرفته "EAV "را گشوده و پس از كليك بر روي گزينه "tools "مبادرت به انتخاب گزينه "file log "نمائيد. گزينههاي پيكربندي ثبت رخدادها عبارتند از: -1 پاك كردن خودكار ركوردها با استفاده از اين گزينه ميتوانيد زمان مورد نظري كه لازم است سپري شود تا فايلهاي ثبت رخدادهاي قـديمي بـه صـورت خودكـار حذف شوند را مشخص كنيد. -2 بهينه سازي خودكار فايل هاي ثبت رخداد اين گزينه جهت مرتب كردن (defragmentation (فايلهاي ثبت رخداد در زماني كه درصد ذكر شـده مربـوط بـه عـدم اسـتفاده از ركوردها تحقق پذيرد، مورد استفاده قرار ميگيرد.

we protect your digital worlds

**eset** 

ESET NOD32 ANTIVIRUS

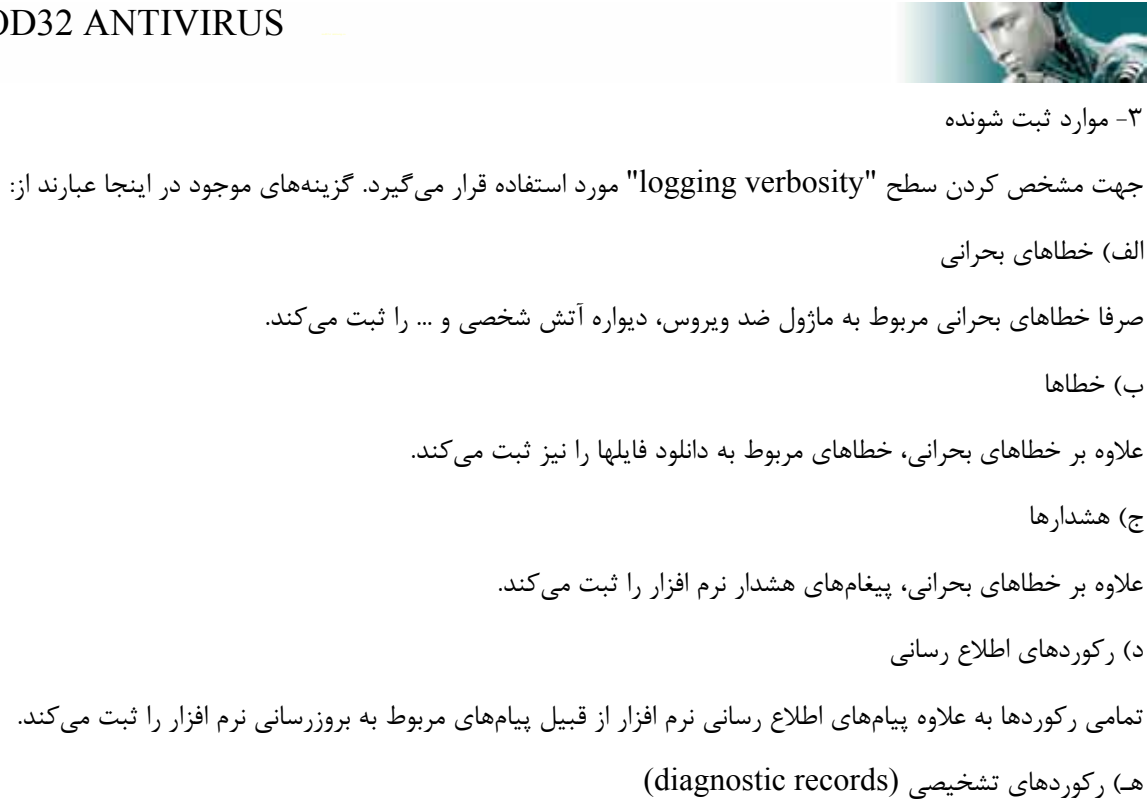

تمامي ركوردها به علاوه اطلاعات مورد نياز جهت تنظيم بهينه نرم افزار را ثبت مينمايد.

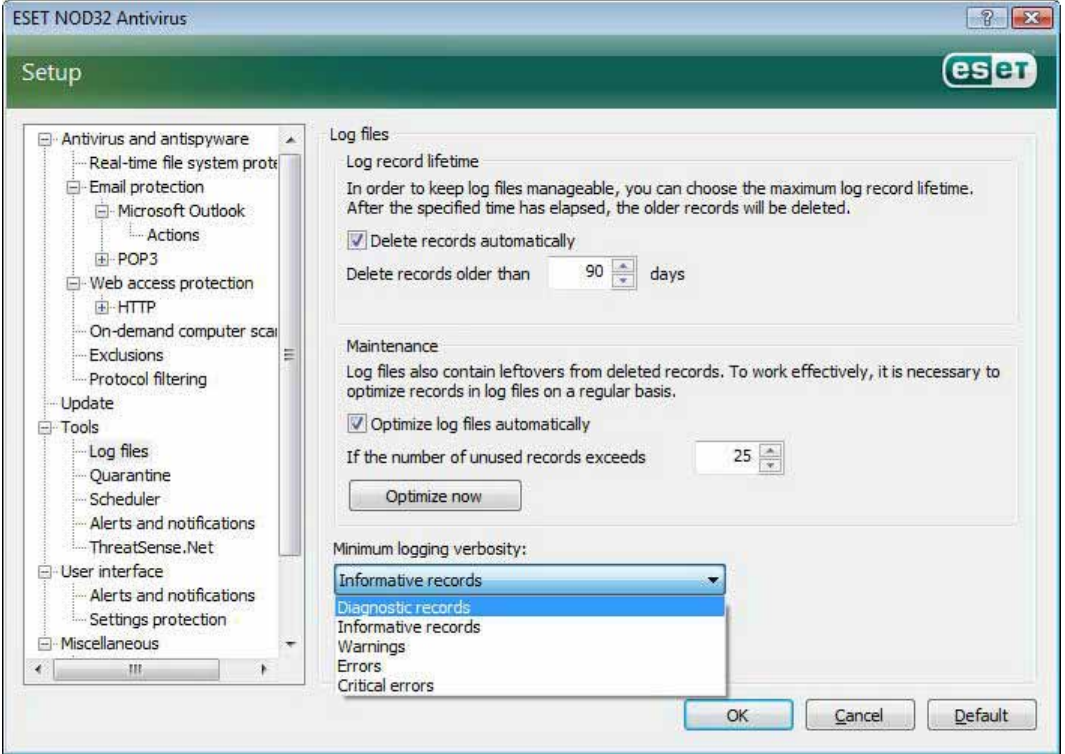

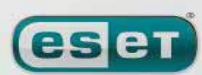

### www.SoftGozar.Com

ESET NOD32 ANTIVIRUS

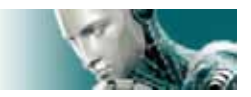

## **-4-6 رابط گرافيكي كاربر**

گزينههاي مربوط به پيكربندي رابط گرافيكي كاربر را ميتوان با توجه به نيازهاي كاربر تنظيم نمود. براي دسترسي بـه ايـن گزينـههـا كافي است كليد "5F "را فشرده و سپس گزينه "interface user "را در قسمت سمت چپ پنجره برگزينيد تا اطلاعات مربوطـه در پنجره به نمايش در آيند. در قسمت "elements interface user "ميتوان نماي نرم افزار را در حالـت پيـشرفته تنظـيم نمـود. در حالت يا مد پيشرفته گزينههاي بيشتري در خصوص كنترل نرم افزار "EAV "در اختيار كاربر قرار ميگيرد. همچنين اگر المانهاي گرافيكي باعث كاهش سرعت رايانه ميگردند نيز ميتوان گزينه "graphical user interface" را غير فعال نمود. توصيه ميشود اين گزينه در زماني كه كاربر به لحاظ بصري دچار مشكلاتي است و از نرم افزارهاي ويـژه اي جهـت حـل مـشكل خود استفاده ميكند نيز غير فعال گردد.

> براي غيرفعال كردن نمايش پنجره مربوط به "EAV "در زمان راهاندازي رايانه ميتوان گزينه "show splash–screen at startup"

> > را غير فعال كرد.

براي فعال يا غير فعال كردن منوي استاندارد بالاي پنجره "EAV "نيز ميتوان از گزينه "menu standard use "استفاده به عمل آورد. همچنين اگر گزينه "tips tool show "فعال باشد، در زمان قرار گرفتن ماوس بر روي هر يك از ابزار نرم افزار پنجره كـوچكي نمايان شده و اطلاعاتي را در مورد ابزار مورد نظر در اختيار كاربر قرار ميدهد.

فعال نمودن گزينه "element control active select "نيز باعث ميشود هر يك از المانهايي كه در منطقه فعـال نـشانگر مـاوس

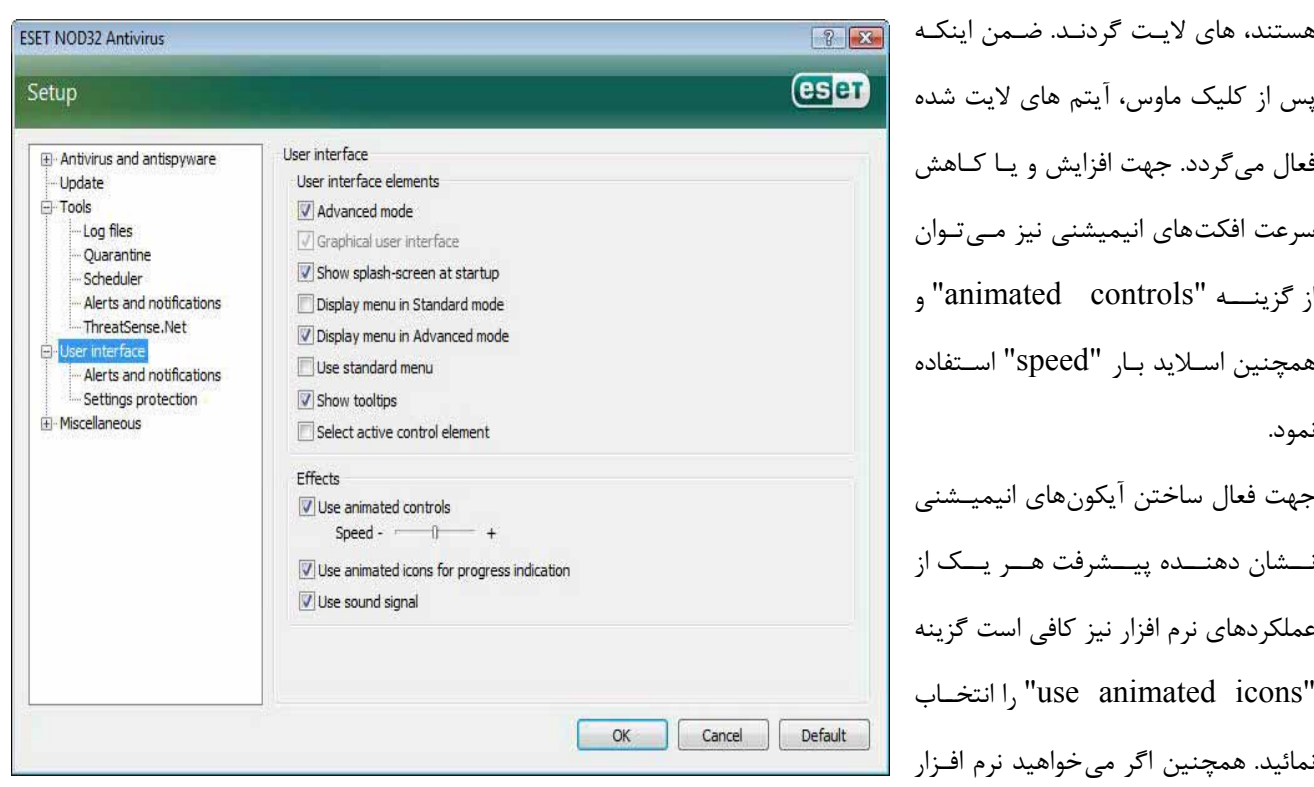

از طريق هشدار صوتي وقوع رخدادهاي مهم را به اطلاع كاربر برساند نيز ميتوانيد گزينه "use sound signal" را برگزينيد.

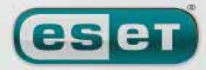

[www.IrPDF.com](www.irpdf.com)

 $\gamma$ 

### www.SoftGozar.Com

#### ESET NOD32 ANTIVIRUS

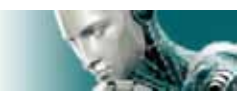

علاوه بر مطالب ذكر شده در قسمت ويژگيهـاي رابـط گرافيكـي كـاربر نـرم افـزار (interface user (مـيتوانيـد بـراي حفاظـت از پارامترهاي تنظيمات نرم افزار يك كلمه عبور تعريف نمائيد. براي دسترسي به تنظيمات اين گزينه لازم است به زير منوي settings" "protection از منوي "interface user "مراجعه كنيد. توجه داشته باشيد كه ضروري است جهت دستيابي بـه حـداكثر حفاظـت رايانهاي تمامي تنظيمات نرم افزار را به صورت صحيح انجام دهيد . ضمن اينكه مـيبايـست از دسترسـي افـراد غيرمجـاز جهـت انجـام تغييرات بر روي تنظيمات"EAV "جدا جلوگيري به عمل آوريد تا اطلاعات رايانهاي تحت الشعاع تخريب و يا آلودگي قرار نگيرنـد. در گام بعدي جهت درج كلمه عبور براي حفاظت از تنظيمات نرم افزار بر روي دكمه "enter password" كليك نمائيد.

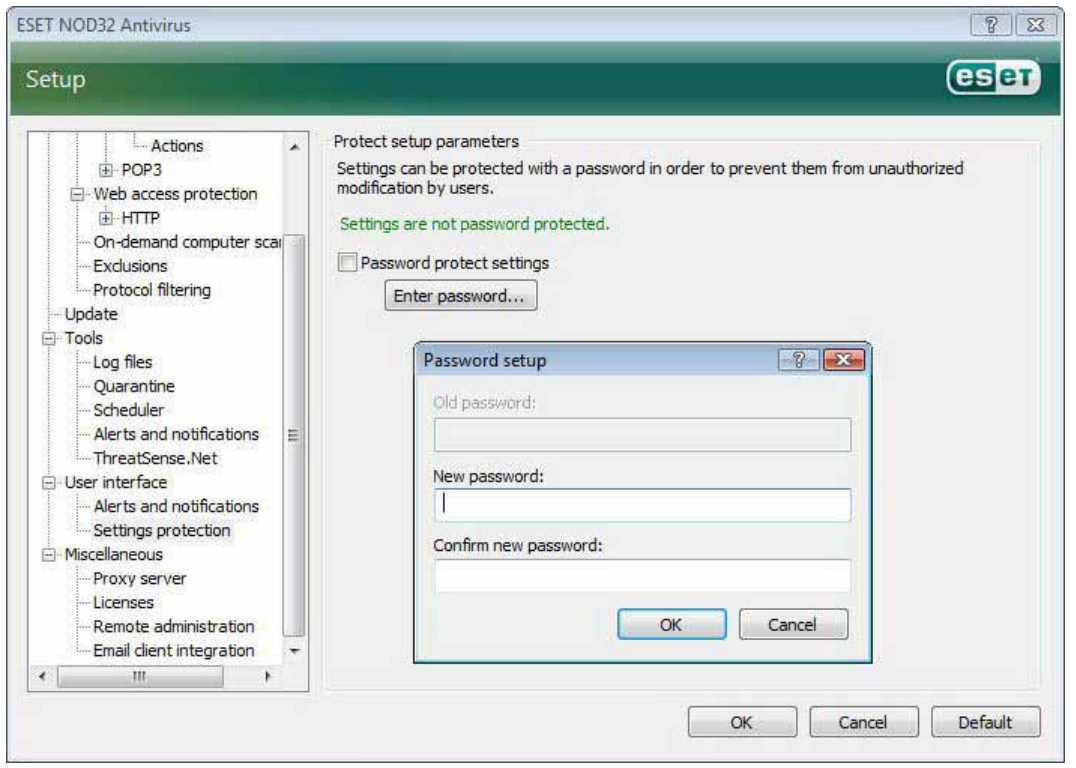

# **-4-6-1 پيامهاي هشدار و آگاهي رساني نرم افزار**

گزينه "alerts and notifications setup" موجود در قسمت "user interface" به كاربر امكان ميدهـد تـا بتوانـد پيكربنـدي تنظيمات مربوط به پيامهاي هشدار و همچنين پيامهاي آگاهي رساني "EAV "را پيكربندي نمايد. اولين آيتم در اين قسمت گزينه "alerts display "است. غير فعال كردن اين گزينه باعث لغو شدن نمايش پنجرههـاي هـشدار نـرم افزار گرديده و صرفا در موارد بسيار خاص به هيچ وجه توصيه نميگردد. لذا جهت اكثر كاربران توصيه مي شود تا اين گزينـه در حالـت پيش فرض (فعال) خود قرار داشته باشد.

جهت بسته شدن خودكار پيامهـاي هـشدار نـرم افـزار پـس از گذشـتن يـك مـدت زمـان از قبـل تعريـف شـده مـي توانيـد از گزينـه "(.sec (after automatically boxes message close "استفاده به عمل آوريد. پس از درج مدت زمان مورد نظـر بـر حـسب

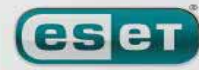

 $5<sub>A</sub>$ 

#### ESET NOD32 ANTIVIRUS

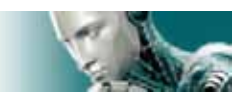

ثانيه، اگر پنجره پيام يا هشدار نرم افزار قبل از سپري شدن اين زمان به صورت دستي بسته نشود، با سپري شدن زمـان درج شـده بـه صورت خودكار بسته خواهد شد.

توجه داشته باشيد كه پيامهاي آگاهي رساني و همچنين بالنهاي حاوي نكات مهم صرفا جنبه اطلاع رساني داشـته و لـذا تـداخلي بـا امور جاري كاربر ندارند و نيازي نيست كه كاربر نسبت به بستن آنها و ... كاري انجام دهد. اين پنجرهها در قسمت گوشه سمت راست صفحه نمايش نشان داده ميشوند. جهت فعال شدن قابليت نمايش پنجرههاي آگاهي رساني بر روي ميز كار رايانه (desktop (كـافي است گزينه

#### "display notifications on desktop"

را انتخاب نمائيد. جهت انجام تنظيمات بيشتر مربوط به اين پيامها نيـز كـافي اسـت بـر روي گزينـه "notifications configure" كليك نمائيد. همچنين ميتوانيد جهت مشاهده پيش نمايش پيامهاي آگاهي رساني بر روي دكمه "preview "كليك كنيـد. جهـت پيكربندي دوره زماني نمايش بالنهاي حاوي نكات مهم نيز كـافي اسـت از گزينـه "(.sec (taskbar in tips balloon display" استفاده به عمل آوريد.

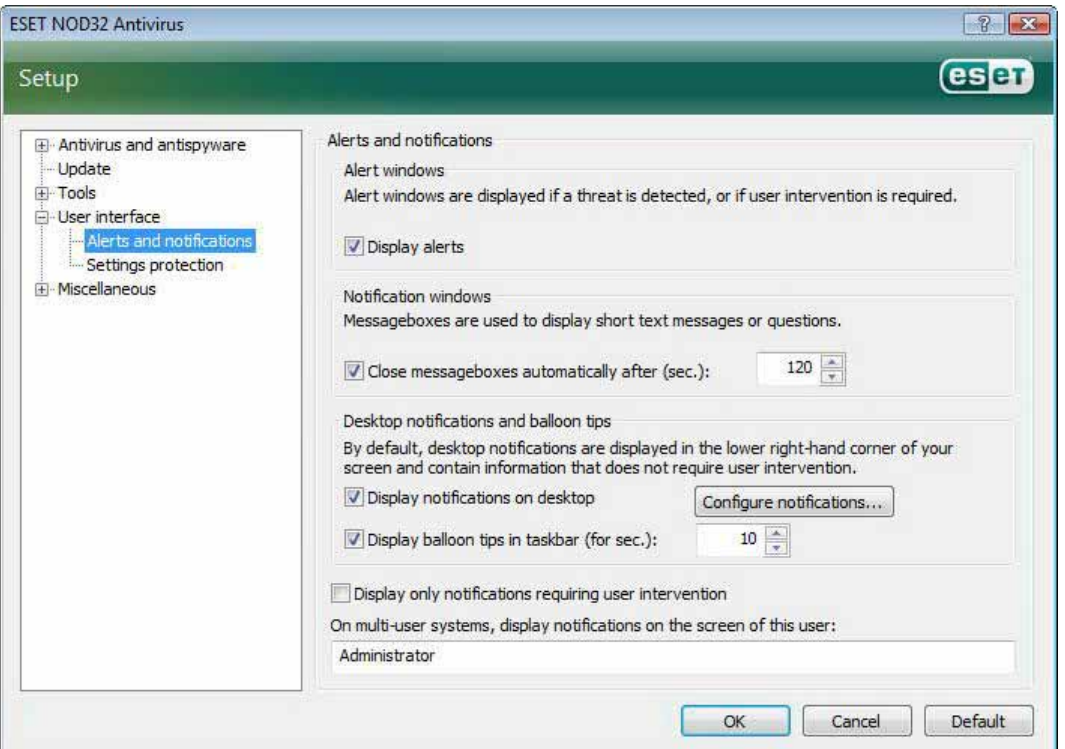

در قسمت تحتاني پنجره تنظيمات "alerts and notifications" گزينهاي به عنوان

"display only notifications requiring user intervention"

قرار دارد.

اين گزينه به كاربر امكان ميدهد نمايش هشدارها و پيامهايي كه به مداخله كاربر نيازي ندارند را فعال يا غيرفعال نمايد. آخرين گزينه در اين قسمت مشخص كردن آدرسهاي پيامهاي هشدار در يك محيط چند كاربره ميباشد.

 $69$ 

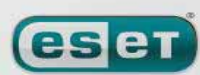

we protect your digital worlds

WWW.NOD32.IR

### www.SoftGozar.Com

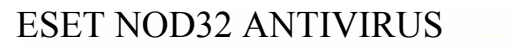

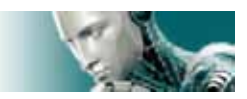

شـبكه يـا سيـستم مـدير بـه" on multi–user systems , display notifications requiring user intervention" فيلد امكان مي دهد كاربر گيرنده پيامهاي هشدار نرم افزار را مشخص نمايد. اين گزينه در زماني كه از ترمينـال سـرورها اسـتفاده بـه عمـل ميآيد بسيار مفيد ميباشد. زيرا در اين حالت تمامي پيامهاي آگاهي رساني به مدير سيستم يا شبكه ارسال ميگردند.

### **ThreatSense.net فناوري -4-7**

"net.ThreatSense "يك سيستم هشدار اوليه است كه سبب ميگردد شركت "ESET "در اولـين فرصـت و بـه طـور مـستمر از وجود آخرين و جديدترين تهديدات رايانهاي آگاهي حاصل نمايد. اين سيـستم هـشدار اوليـه دو طرفـه (bidirectional (داراي يـك هدف واحد است و اين هدف چيزي جز افزايش حفاظت رايانهاي كاربران نيست. چرا كه حصول اطمينـان از كـسب آگـاهي نـسبت بـه ايجاد و گسترش تهديدات جديد در اولين فرصت ممكن و همچنين توليد پادزهرهاي آنها جز با ارتبـاط مـستمر بـا كـاربران "EAV" محقق نمي گردد.

در ارتباط با "net. ThreatSense "دو گزينه وجود دارد:

الف) عدم فعال كردن سيستم هشدار اوليه

نرم افزار در حالت غير فعال بودن اين گزينه به هيچ وجه كارايي خود را از دست نميدهد و كاربر كماكان از حداكثر حفاظـت رايانـهاي "ESET "برخورد خواهد بود.

ب) فعال كردن سيستم هشدار اوليه

كاربران ميتوانند "net.ThreatSense " را جهت ارسال اطلاعات عمومي در خصوص تهديدات رايانهاي جديد در كنار نمونه فايلهاي حاوي كدهاي مخرب جهت تجزيه و تحليل به لابراتوارهاي ضدويروس "ESET "ارسال نمايند. مطالعه اين تهيدات توسط شركت "ESET "باعث ميشود تا اين شركت بتواند روشهاي مقابله با آنها را در قالـب فايلهـاي بروزرسـاني نرم افزار در اختيار كاربران قرار دهد.

در واقع سيستم هشدار اوليه "net.ThreatSense "اطلاعات مرتبط با تهديد شناسايي شـده جديـد در رايانـه كـاربر را اعـم از فايـل داراي كد مخرب و يا نسخهاي از آن، مسير فايل، نام فايل، اطلاعات مربوط به تاريخ و زمان فايل، پروسه مرتبط با فايل و نهايتا سيستم عامل رايانه را جمعآوري كرده و به شركت "ESET "ارسال ميكند. ضمن اينكه برخـي از ايـن اطلاعـات مـيتوانـد شـامل اطلاعـات شخصي كاربر نيز باشد. به عنوان مثال ميتوان به شناسه كاربري كاربر در مسير دايركتوري اشاره كرد.

لذا با توجه به اينكه ممكن است در اطلاعات ارسالي به شركت "ESET "اطلاعات شخصي كاربران نيـز وجـود داشـته باشـد، شـركت "ESET "به تمامي كاربران خود اطمينان داده است كه از اطلاعات ارسالي صرفا جهت امور تحقيقاتي مربوط به مبـارزه بـا تهديـدات رايانهاي جديد استفاده خواهد گرديد.

we protect your digital worlds

 $V \cdot$ 

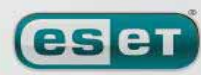

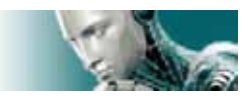

به صورت پيش فرض نرم افزار به گونهاي پيكربندي شده است كه قبل از ارسال اطلاعات مربوط به يك فايـل مـشكوك بـه آلـ ودگي از كاربر اتخاذ تصميم ميكند. يادآوري اين نكته ضروري است كه فايلهاي اسنادي از قبيل فايلهاي "doc. "و "xls. "همواره از فهرسـت فايلهاي مشكوك به آلودگي جهت ارسال به "ESET "به صورت خودكار حذف ميگردند. لذا اگر كاربر داراي فايلهـاي خـاص ديگـري است كه در صورت مشكوك بودن آنها به آلودگي ويروسي تمايلي به ارسال آنها به لابراتوارهاي "ESET "نـدارد، لازم اسـت ايـن نـوع فايلها را در فهرست موجود در "EAV "درج نمايد.

تنظيمات مربوط به "ThreatSense.net" در قسمت تنظيمات پيشرفته (كليد F5) قرار دارد. بدين منظور كافي است بر روي گزينه "tools" كليك كرده و سپس گزينه "ThreatSense.net" را برگزينيد. پس از آن مي توانيد گزينه "enable ThreatSense.net" "system warning early را در سمت راست پنجره تنظيمات پيشرفته فعال نمائيد. جهـت انجـام تنظيمـات پيـشرفته مربـوط بـه سيستم هشدار اوليه نيز ميتوانيد بر روي گزينه "...setup advanced "كليك كنيد تا پنجره مربوط به آن گشوده گردد.

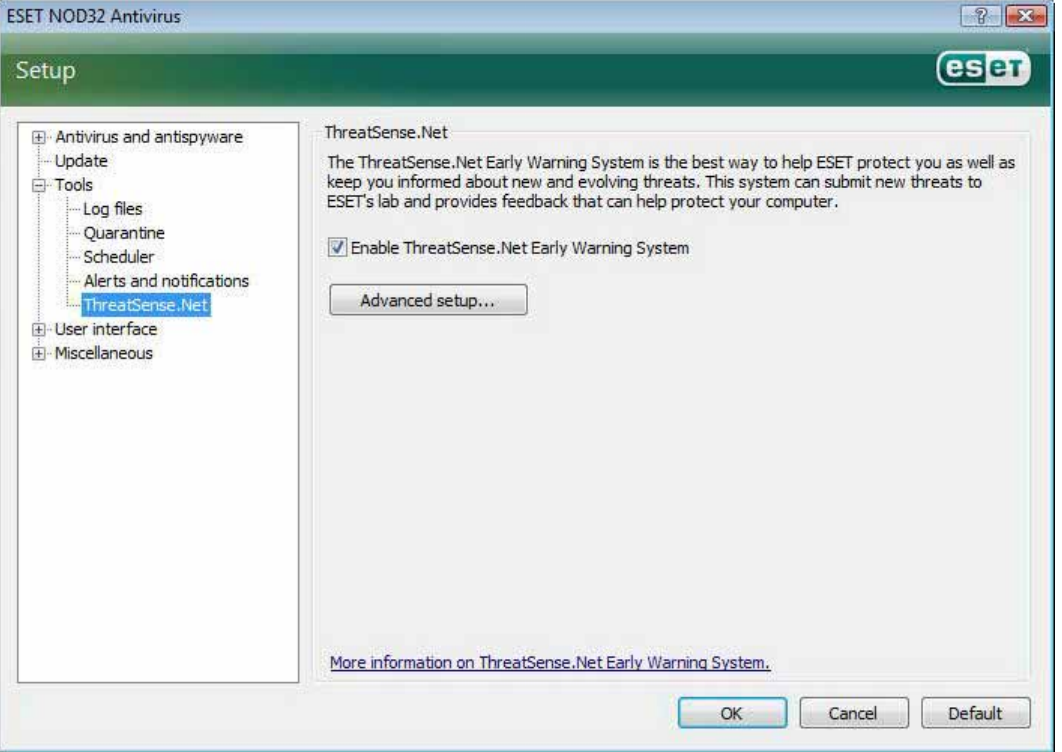

## **-4-7-1 فايلهاي مشكوك به آلودگي ويروسي**

پنجــره تنظيمــات پيــشرفته سيــستم هــشدار اوليــه داراي ســه بــرگ نــشان اســت كــه يكــي از آنهــا عبــارت از بــرگ نــشان "files suspicious"ميباشد. با استفاده از گزينههاي موجود در پنجره اين برگ نشان ميتوانيد چگونگي ارسال فايلهاي مشكوك به آلودگي به شركت "ESET "را پيكربندي نمائيد.

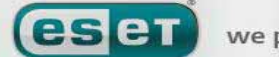

 $Y<sub>1</sub>$ 

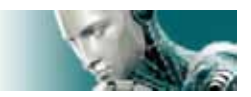

همانطور كه ميدانيد اگر در رايانه يك فايل مشكوك بـه آلـودگي شناسـايي شـود، امكـان ارسـال آن بـه منظـور تجزيـه و تحليـل بـه لابراتوارهاي "ESET "فراهم گرديده است. اگر پس از انجام بررسيهاي لازم بر روي فايل مـشكوك، صـحت آلـودگي ويروسـي فايـل ارسالي تائيد شود، روش مقابله با آن در قالب فايلهاي بروزرساني نرم افزار براي تمامي كاربران در دسترس قرار خواهد گرفت. ويژگي ارسال فايلها به شركت "ESET "را ميتوان بر روي حالت خودكار تنظيم نمود. اگر اين حالت انتخاب شود، فايلهـاي مـشكوك به آلودگي به صورت خودكار و در پس زمينه كار رايانه ارسال خواهند گرديد . همچنين اگر كاربر تمايل داشته باشد كه قبـل از ارسـال فايل مشكوك به آلودگي از نوع فايل و اطلاعات ديگر مربوطه آگاهي حاصل كنـد، مـيتوانـد گزينـه "submitting before ask "را انتخاب نمايد.

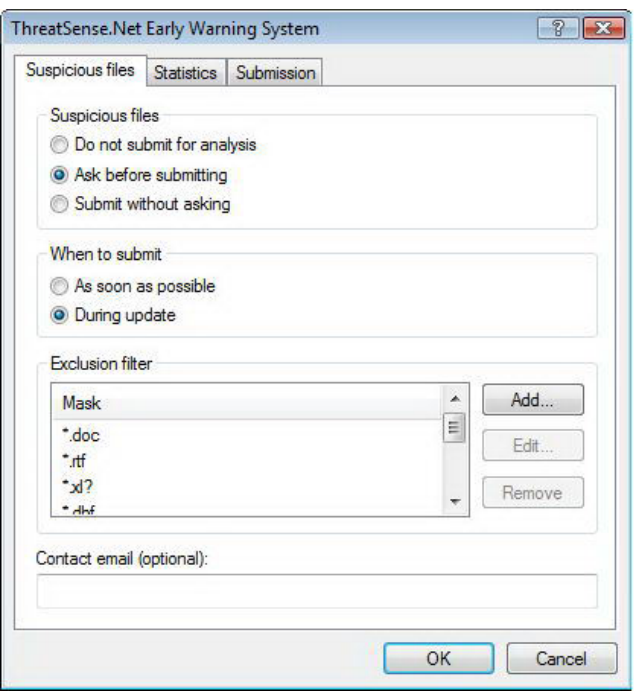

همچنــين اگــر در نظــر داريــد كــه هــيچ فايــل مــشكوكي بــه لابراتوارهــاي "ESET "ارســال نگــردد نيــز مــيتوانيــد گزينــه "analysis for submit not do "را برگزينيد. توجه داشته باشيد كه عدم ارسال فايلهاي مشكوك بـه "ESET "بـه معنـي عـدم ارسال اطلاعات آماري نرم افزار به اين شركت نميباشد. لازم است تنظيمات مربوط به اطلاع آماري را در برگ نشان "statistics "بـه انجام رسانيد. اين تنظيمات در بخش 4-7-2 مورد بررسي قرار ميگيرند.

ديگر قسمتهاي موجود در برگ نشان "suspicious files" عبا, تند ا::

الف) زمان ارسال (when to submit)

در اينجا دو حالت وجود دارد. كاربر ميتواند با انتخاب گزينه "possible as soon as "شرائطي را فراهم آورد تا فايلهاي مشكوك در اولين فرصت ممكن ارسال گردند. اين حالت براي زماني كه كاربران از يك ارتباط اينترنت دائمي بهره مند هـستند توصـيه مـي گـردد. حالت ديگر موجود عبارت از ارسال فايلها در زمان بروزرساني نرم افزار (during update) است. اگر اين گزينه انتخاب شود، فايلهـاي مشكوك به آلودگي پس از جمعآوري در زمان بروزرساني نرم افزار ارسال خواهند گرديد.

**eset** 

 $YY$
ESET NOD32 ANTIVIRUS

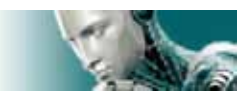

ب) فيلتر حذف (exclusion filter)

كاربران ميتوانند با استفاده از اين ويژگي فايلهايي كه تمايلي به ارسال آنها ندارند را مشخص نمايند . به صورت پـيش فـرض برخـي از فايلهاي اسنادي در فهرست حذف از ارسال ثبت گرديدهاند و كاربر ميتواند در صورت نياز انواع ديگري از فايلها را به اين فهرست اضافه كند.

ج) آدرس پست الكترونيك (contact email)

آدرس پست الكترونيكي ثبت شده در اين قسمت در كنار فايلهاي مشكوك به "ESET "ارسال ميگردد تا اگر شركت "ESET "نياز به جزئيات بيشتري جهت تجزيه و تحليل آيتمهاي دريافتي داشت، از طريق اين آدرس بتواند با كاربر ارتباط برقرار نمايد. توجه داشـته باشيد كه صرفا اين آدرس در زمان نياز به اطلاعات بيشتر از طرف "ESET "مورد استفاده قـرار مـي گيـرد و لـذا در شـرائط معمـول جوابي در پاسخ اطلاعات فرستاده شده براي كاربر ارسال نخواهد گرديد.

#### **-4-7-2 برگ نشان اطلاعات آماري (statistics (**

سيستم هشدار اوليه مبادرت به جمعآوري اطلاعات مرتبط با فايل مشكوك به آلودگي شناسايي شده مي نمايد. اين اطلاعات مـيتوانـد شامل نام تهديد شناسايي شده، نگارش سيستم عامل رايانه كاربر، نگارش "EAV "نصب شده بر روي رايانه كاربر و تنظيمات مربـوط به محل نگهداري فايل مشكوك به آلودگي بر روي رايانه كاربر باشد. اين اطلاعات معمولا يك يا دو بار در روز به سرورهاي "ESET "ارسال ميگردند. نمونهاي از اين اطلاعات ارسالي در ذيل آمده است:

# utc\_time=2005-04-14 07:21:28 # country="Slovakia" # language="ENGLISH" # osver=5.1.2600 NT  $\#$  engine=5417  $\#$  components=2.50.2 # moduleid=0x4e4f4d41 # filesize=28368 # filename=C:\Documents and Settings\Administrator\Local Settings\Temporary Internet Files\Content.IE5\C14J8NS7\rdgFR1463[1].exe

يكي ديگر از گزينههاي موجود در برگ نشان "statistics "قسمت "submit to when "است. توضيحات مربـوط بـه ايـن قـسمت همانند توضيحات مرتبط در برگ نشان "suspicious files" ميباشد.

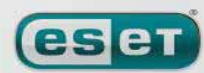

we protect your digital worlds

 $YY$ 

#### ESET NOD32 ANTIVIRUS

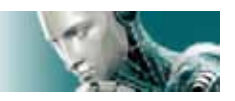

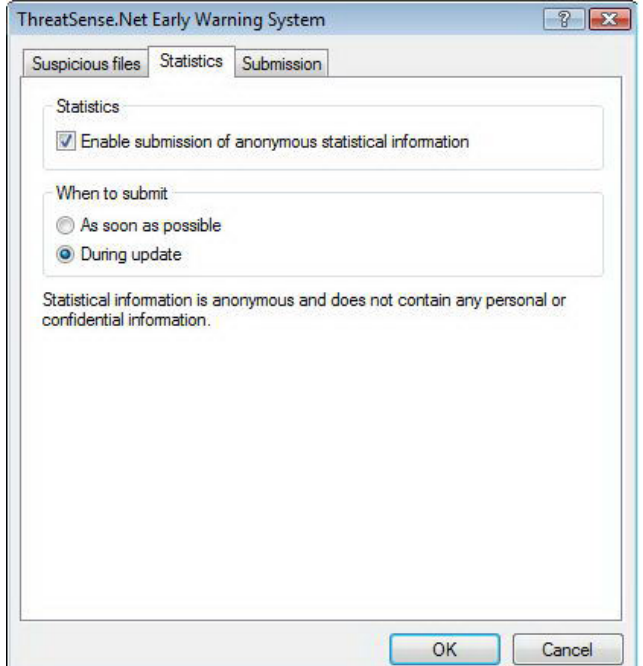

# **-4-7-3 برگ نشان ارسال (submission (**

در اين برگ نشان كاربر ميتواند مشخص كند كه فايلهاي مشكوك به آلودگي و اطلاعات آماري مرتبط با آنهـا توسـط مـدير از راه دور "ESET) "administrator remote ESET (ارسال گردند و يا مستقيما به "ESET "ارسال شوند. اگر صرفا ارسال اين فايلهـا به همراه اطلاعات مربوطه مد نظر كاربر باشد ميتواند گزينه"ESET to directly or administrator remote of means by"

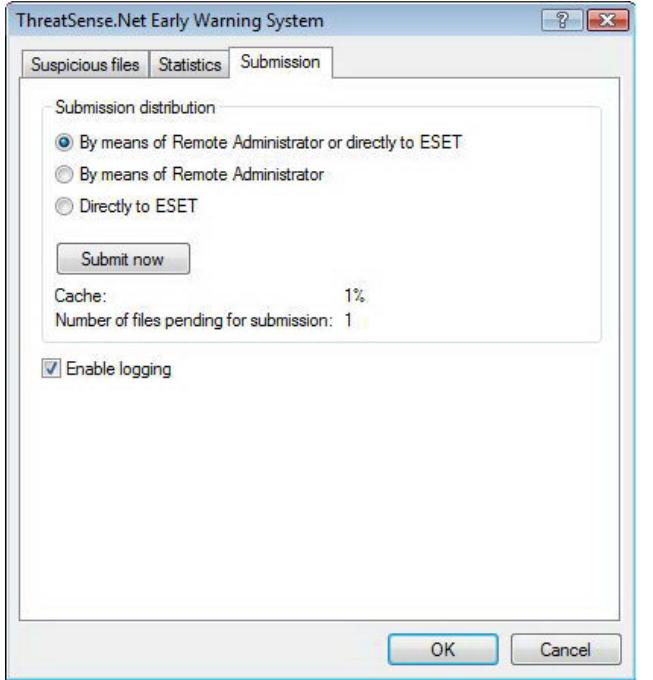

را برگزيند. اگر اين گزينه انتخاب شود، فايلها به همـراه اطلاعـات آماري با هر وسيله ممكن ارسال خواهند شد. توجه داشته باشـيد كه ارسال فايلها به وسيله مدير از راه دور موجـب ارسـال فايلهـا و اطلاعات آماري مربوطه به سرور مـديريت از راه دور خواهـد شـد . لذا انتخاب اين گزينه باعث حصول اطمينان از ارسال بعـدي ايـن فايلها به لابراتورهاي "ESET "ميگردد. همچنـين اگـر گزينـه "ESET to directly "انتخـاب گـردد،

تمـامي فايلهـاي مـشكوك بـه همـراه اطلاعـات آمـاري مربوطـه مستقيما از طريـق نـرم افـزار بـه لابراتورهـاي "ESET "ارسـال خواهند گرديد.

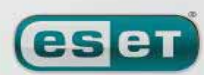

 $Yf$ 

#### ESET NOD32 ANTIVIRUS

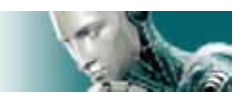

عـلاوه بـر مطالـب ذكـر شـده اگـر فايلهـاي مـشكوكي وجـود داشـته باشـند كـه در صـف انتظـار جهـت ارسـال قـرار دارنـد، دكمـه "...now submit "فعال ميگردد و كاربر با كليك بر روي اين دكمه ميتواند نسبت به ارسال فايلهاي مشكوك به آلودگي به همـراه اطلاعات آماري مربوطه اقدام نمايد. ضمن اينكه تيك زدن گزينه "enable logging" موجب ثبت اطلاعات مربوط به فايلهاي ارسالي و اطلاعات آماري آنها خواهد گرديد. در واقع پس از ارسال، اطلاعات فايل مشكوك و بخشي از اطلاعات آمـاري آن در يـك فايـل ثبـت ميشود.

#### **-4-8 مديريت از راه دور**

ويژگي مديريت از راه دور (administration remote (ابزار قدرتمندي براي حفظ سياست امنيتي و همچنين كسب آگاهي كلـي از مديريت امنيتي در يك شبكه رايانهاي است. مزيت استفاده از اين ويژگي در شبكههاي رايانهاي بزرگ ملموستر خواهد بود. اين ويژگي نه تنها سطح امنيتي را افزايش ميدهد بلكه باعث راحتي مديريت "EAV "نصب شده بر روي ايستگاههـاي كـاري موجـود در شـبكه ميگردد.

تنظيمات مربوط به مديريت از راه دور در پنجره اصلي "EAV "قابل دسترسي است. بدين منظور كافي است بر روي گزينه "setup" كليــك كــرده و ســپس وارد پنجــره تنظيمــات پيــشرفته نــرم افــزار ( دكمــه 5F (گرديــد. پــس از آن مــيتوانيــد بــر روي گزينــه "miscellaneous" كليك نموده و زير منوي "remote administration" را برگزينيد.

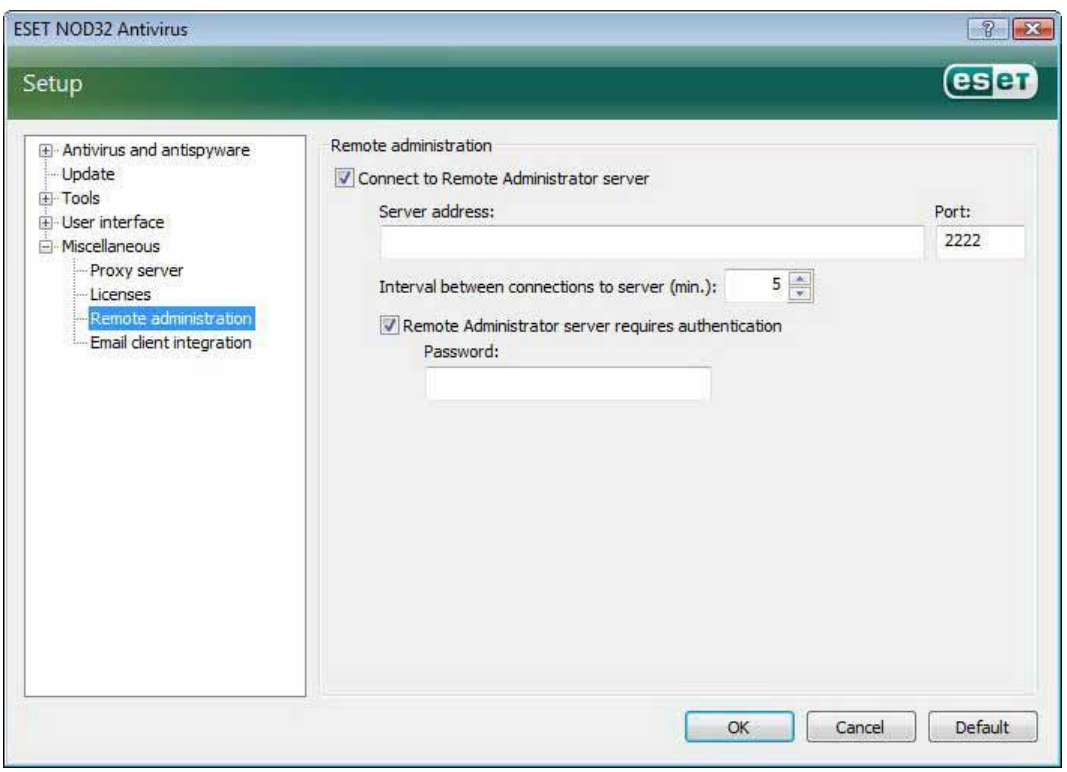

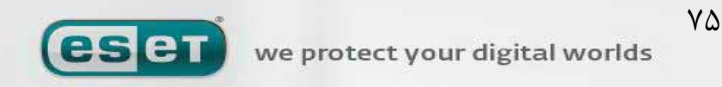

#### ESET NOD32 ANTIVIRUS

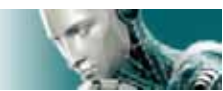

در سمت راست پنجره امكان فعال يا غير فعال نمودن اين ويژگي فراهم آمده است. بـدين منظـور از گزينـه remote to connect" "server administration استفاده ميشود. پس از انتخاب اين گزينه ميتوانيد نسبت به انجام تنظيمات ديگر كه در ذيل آمـدهانـد اقدام نماييد. الف) آدرس سرور (server address) در اين قسمت لازم است آدرس سروري كه سرور مديريت از راه دور بر روي آن نصب گرديده است را درج كنيد. ب) شماره پورت اين فيلد شامل شماره پورت از پيش تعريف گرديده جهت برقراري ارتباط است. توصيه ميشود از پـورت پـيش فـرض 2222 اسـتفاده گردد. ج) فاصلههاي زماني جهت برقراري ارتباط با سرور (برحسب دقيقه) فاصله زماني مورد نظر جهت ارسال اطلاعات توسط "EAV "به سرور راه دور (ERA (در اين قسمت درج مـيشـود. بـه بيـان ديگـر

اطلاعات ارسالي به سرور راه دور هر بار پس از سپري شدن زمان درج شده در اين قسمت ارسال مي شوند. اگر در اين فيلد مقدار صـفر درج شود، اطلاعات ارسالي در هر 5 ثانيه ارسال ميشوند. د) تائيد اعتبار جهت ارتباط با سرور مديريت از راه دور در صورت نياز ميتوان شناسه كاربري و كلمه عبور جهت برقراري ارتباط با سرور راه دور را در اين قسمت درج نمود. پس از انجام تنظيمات ذكر شده كافي است براي تائيد آنها بر روي دكمـه "OK "كليـك كنيـد تـا "EAV "از ايـن تنظيمـات بـراي

برقراري ارتباط با سرور مديريت از راه دور استفاده كند.

# **-4-9 مجوز استفاده از نرم افزار**

در قسمت "license "ميتوان مجوزهاي استفاده از نرم افزار مربوط به هر يـك از محـصولات شـركت "ESET "اعـم از "EAV "، "ERA "نگارش ضدويروس "32nod "براي سرور "exchange microsoft "و ... را مديريت نمود. همانطور كه مـيدانيـد پـس از خريد نرم افزار، مجوز استفاده از نرم افزار در قالب شناسه كاربري و كلمه عبور در اختيار كاربران قرار ميگيرد. لذا جهت اضافه نمودن و يا حذف يك فايل مجوز استفاده از نرم افزار مي توانيد از دكمههاي مرتبط در پنجره مديريت مجوزها اسـتفاده كنيد. اين پنجره از طريق زير منوي "licenses "موجود در قسمت "miscellaneous "قابل دسترسي ميباشد.

# www.iransec.ir www.cisocpan.blogfa.com

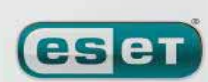

we protect your digital worlds

 $Vf$ 

#### ESET NOD32 ANTIVIRUS

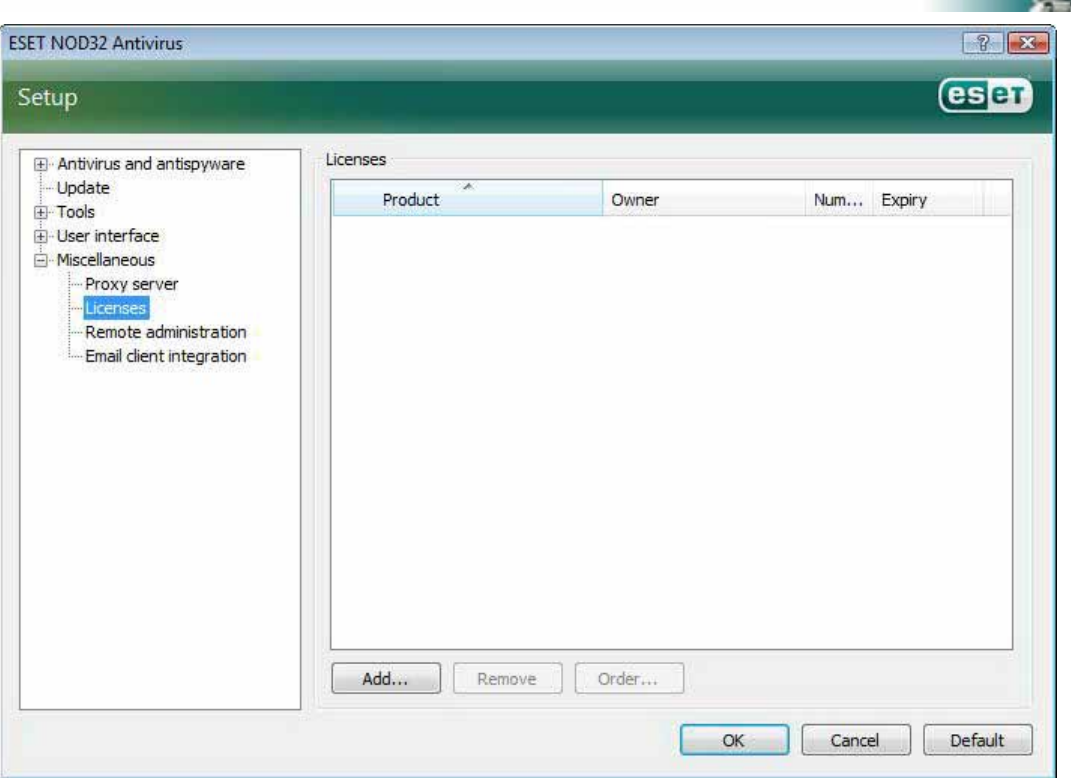

فايل مجوز استفاده از نرم افزار يك فايل متني است (file text (كه شامل اطلاعاتي از جمله محصول خريداري شده، نـام مالـك نـرم افزار، تعداد مجوزها و تاريخ انقضاي مجـوز مـيباشـد. جهـت افـزودن يـك فايـل مجـوز از دكمـه ". . .add" و بـراي حـذف از دكمـه "remove "استفاده ميشود.

همچنين اگر يك فايل مجوز استفاده از نرم افزار انقضاء يابد و كاربر تمايل به خريد مجدد داشته باشد ميتواند با كليك بـر روي دكمـه "...order "به صورت خودكار به فروشگاه اينترنتي دسترسي پيدا نمايد.

# **-5 كاربران حرفهاي**

در اين بخش به ويژگيهايي از "EAV "اشاره ميشود كه ممكن است براي كاربران حرفهاي بسيار مفيد باشند. تنظيمات گزينـههـاي مورد بحث صرفا در حالت پيشرفته (advanced mode) انجام ميپذيرد. لذا جهت فعال كردن اين مـد كـافي اسـت بـر روي گزينـه "mode advanced toggle "در پائين سمت چپ پنجره نرم افزار كليك كنيـد و يـا از كليـدهاي تركيبـي "m + ctrl "اسـتفاده نمائيد.

# **-5-1 تنظيمات مربوط به سرور "proxy "**

در "EAV "تنظيمات مربوط به سرور "proxy "در 2 زير قسمت ساختار درختي تنظيمات پيشرفته در دسـترس كـاربران حرفـه اي قرار گرفته است.

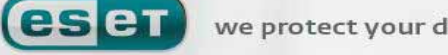

[www.IrPDF.com](www.irpdf.com)

#### www.SoftGozar.Com

#### ESET NOD32 ANTIVIRUS

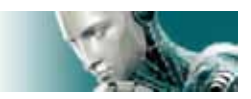

اولين قسمت عبارت از زير منوي "server proxy "موجود در بخش "miscellaneous "مي باشد. درج و انجـام تنظيمـات سـرور "proxy "در اين سطح به معناي انجام تنظيمات كلي سرور "proxy "براي تمامي "EAV "است. به بيان ديگر در اينجا پارامترهاي تنظيم شده توسط تمامي ماژولهاي "EAV "كه نياز به برقراري ارتباط اينترنتي دارند، مورد استفاده قرار ميگيرند. لذا در اينجا صـرفا كافي است گزينه "server proxy use "را تيك زده و آدرس سرور را به همراه شماره پورت ارتباطي در فيلدهاي مرتبط درج كنيد.

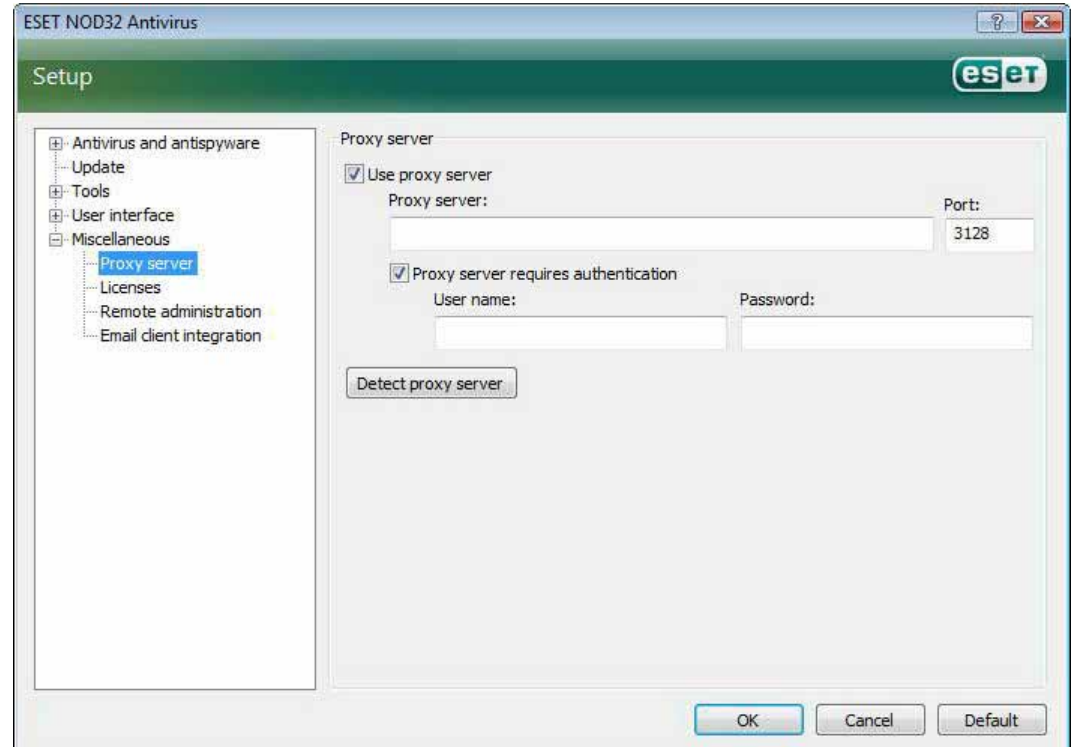

همچنين اگر برقراري بستر ارتباطي با سرور "proxy "مستلزم تائيد اعتبار ميباشد، لازم است گزينه "proxy server require authentication"

را تيك زده و شناسه كاربري را به همراه كلمه عبور در فيلدهاي مربوطه درج نمائيد . ضمن اينكـه مـيتـوان بـا كليـك بـر روي گزينـه "server proxy detect "نسبت به شناسايي و درج اطلاعـات سـرور "proxy "بـه صـورت خودكـار اقـدام نمـود. در ايـن حالـت تنظيمات سرور "proxy "نرم افزار "Explorer Internet "در فيلدهاي مورد نظر كپي خواهند شـد. توجـه داشـته باشـيد كـه در حالت اخير اطلاعات و تنظيمات سرور "proxy "كپي ميشوند و لازم است اطلاعات مربوط به تائيد اعتبار توسط كـاربر و بـه صـورت دستي درج گردند.

روش ديگر درج اطلاعات مربوط به سرور "proxy "استفاده از تنظيمات پيشرفته بروزرسـاني نـرم افـزار (گزينـه update در سـاختار درختي تنظيمات پيشرفته) است. اين تنظيمات صرفا مرتبط با پروفايل مورد نظر بوده و براي رايانههاي همراه توصيه ميگردد. چرا كـه بروزرساني بانك اطلاعاتي شناسه ويروسهاي آنها ممكن است در مكانهاي مختلف انجام پذيرد و لذا وجـود پروفـايلي بـراي هـر يـك از

les et

[www.IrPDF.com](www.irpdf.com)

ESET NOD32 ANTIVIRUS

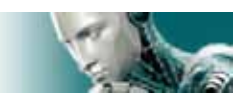

مكانها (با توجه به تنظيمات proxy مربوطه) امري است كه كمك شاياني به كاربران ميكند. جهـت كـسب اطلاعـات بيـشتر در ايـن

خصوص ميتوانيد به بخش 4-4 مراجعه كنيد.

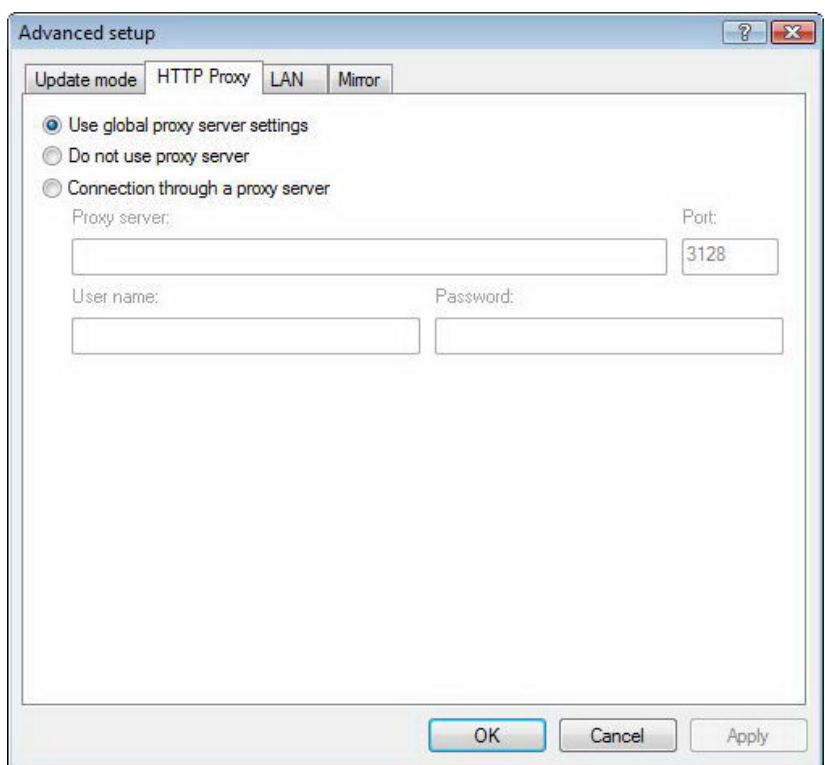

# **-5-2 "import/export "نمودن تنظيمات**

ويژگي "export/import" نرم افزار "EAV" در مد پيشرفته به عنوان زير مجموعهاي از گزينه "setup" در دسترس كاربران قـرار گرفته است. در هر دو حالت "import "و "export "از فايلهاي "xml. "استفاده ميشود. اين ويژگيهـا جهـت پـشتيبان گيـري از

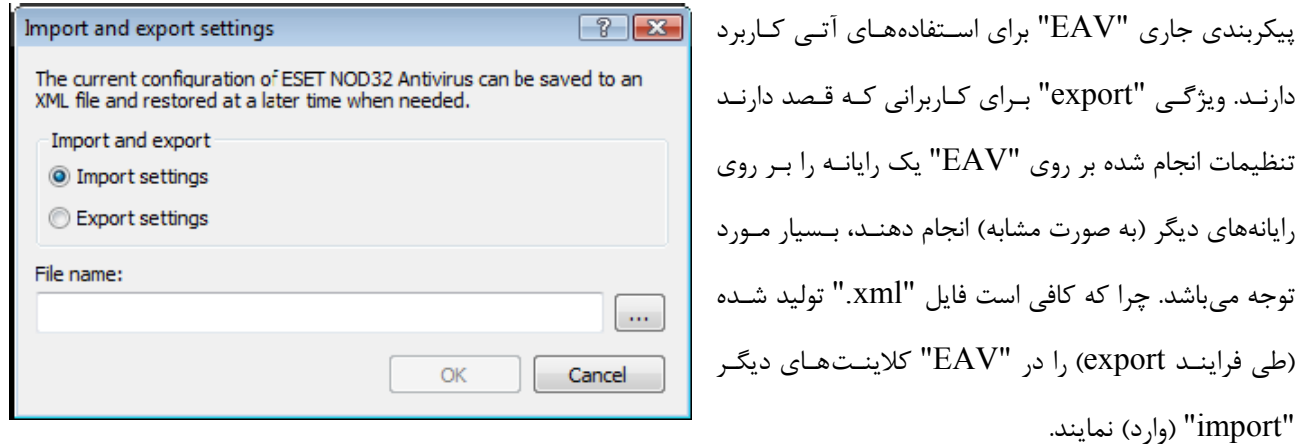

es et

we protect your digital worlds

"import) "وارد) نمايند.

 $Y9$ 

[www.IrPDF.com](www.irpdf.com)

www.SoftGozar.Com

ESET NOD32 ANTIVIRUS

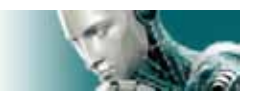

# **-5-2-1 تنظيمات مربوط به "export "نمودن پيكربندي "EAV "**

"export) "يا صادر نمودن) پيكربندي "EAV "بسيار ساده است. بدين منظور كافي است بر روي "setup "كليـك كـرده و گزينـه "settings export and import "را برگزينيد. سپس گزينه "settings export "را انتخاب نموده و نهايتـا نـامي را بـراي فايـل خروجي "xml. "درج نمائيد. در انتها نيز ميتوانيد مسير ذخيره سازي فايل مورد نظر را مشخص كنيد.

# **-5-2-2 تنظيمات مربوط به "import "نمودن پيكربندي "EAV "**

مراحل اين كار شبيه مراحل "export" نمودن است. در اينجا كافي است پس از انتخاب گزينه "import and export settings" گزينه "import settings" را برگزيـده و سـپس بـر روي دكمـه "..." كليـك نمائيـد و پـس از فراخـواني فايـل مـورد نظـر، آن را "import "كنيد.

# **-5-3 خط فرمان**

اين امكان فراهم آمده است تا كاربران بتوانند ماژول ضدويروس "EAV "را از طريق خط فرمـان (line command (بـه دو صـورت دستي (با دستور ecls (و يا به وسيله يك "file batch "اجرا نمايند.

در ادامه به بررسي پارامترها و سوئيچهايي كه ميتوان از آنها براي طراحي دستي پويشگر ضدويروس از طريق خط فرمـان اسـتفاده بـه عمل آورد پرداخته ميشود:

الف: تنظيمات عمومي

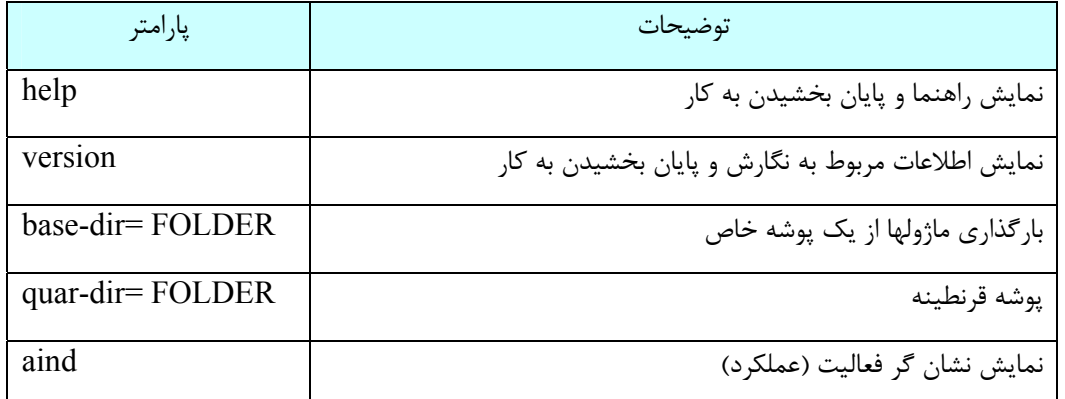

ب) آيتمهاي مورد نظر جهت پويش

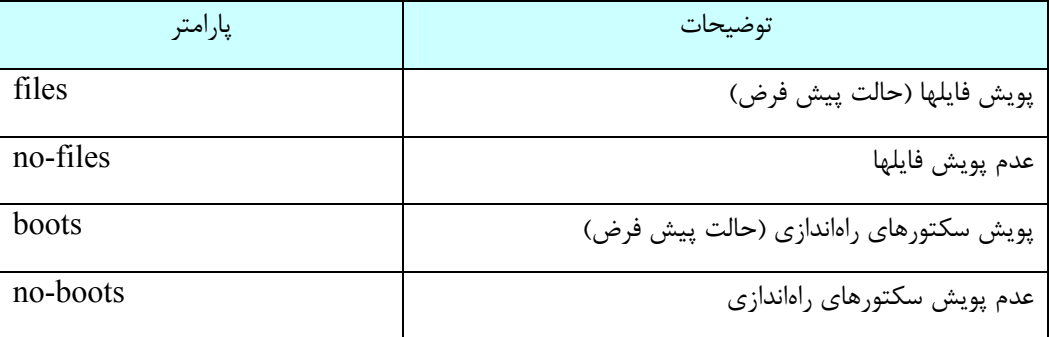

WWW.NOD32.IR

we protect your digital worlds

**eset** 

 $\lambda$ 

#### ESET NOD32 ANTIVIRUS

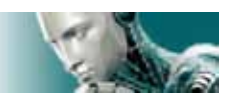

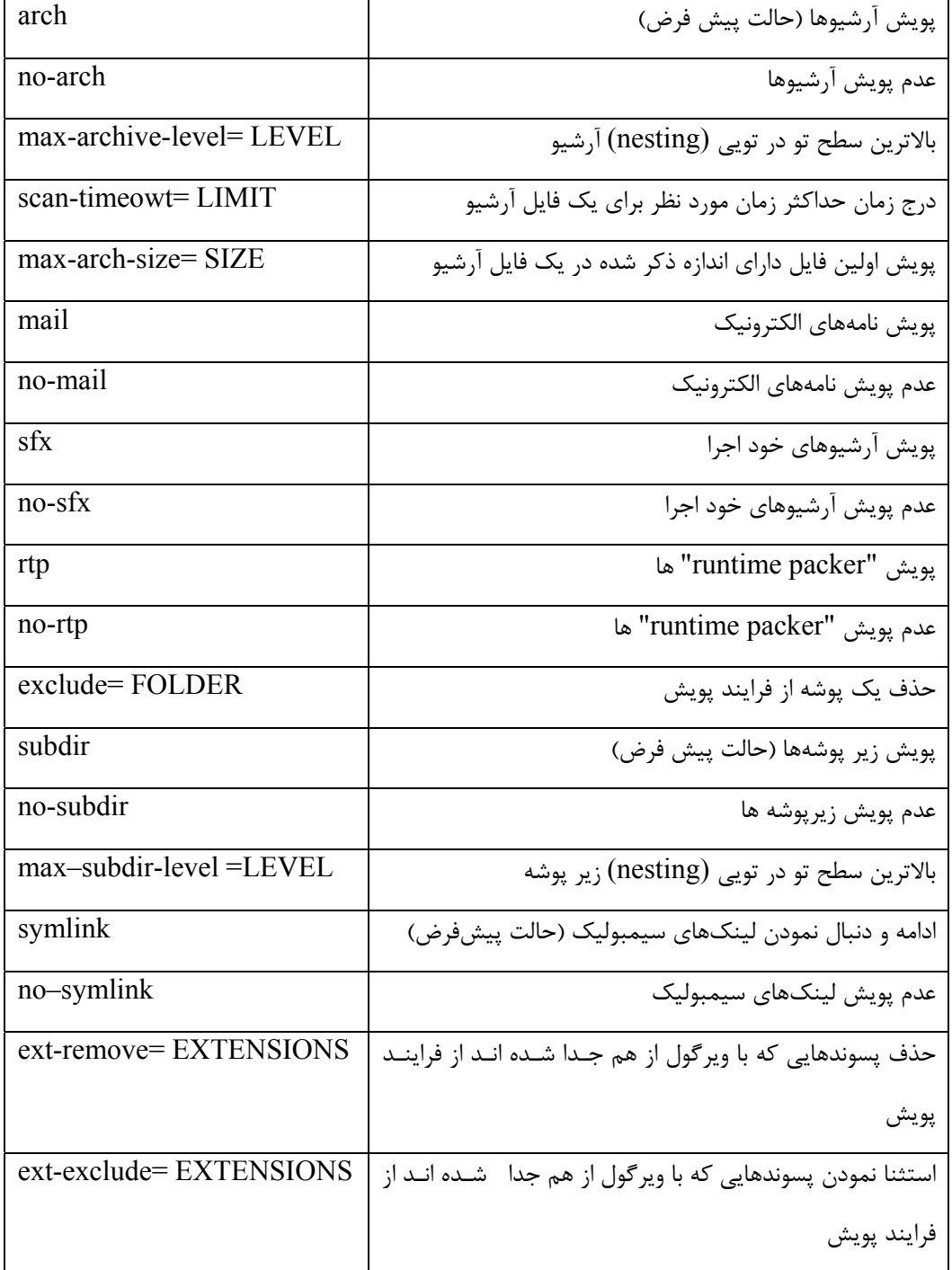

ج) روشها

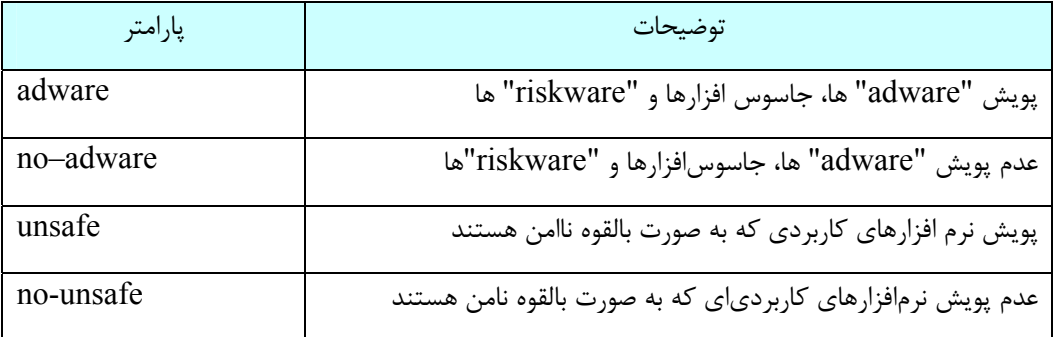

**CSCT** we protect your digital worlds

 $\lambda$ 

[www.IrPDF.com](www.irpdf.com)

#### ESET NOD32 ANTIVIRUS

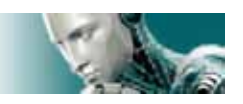

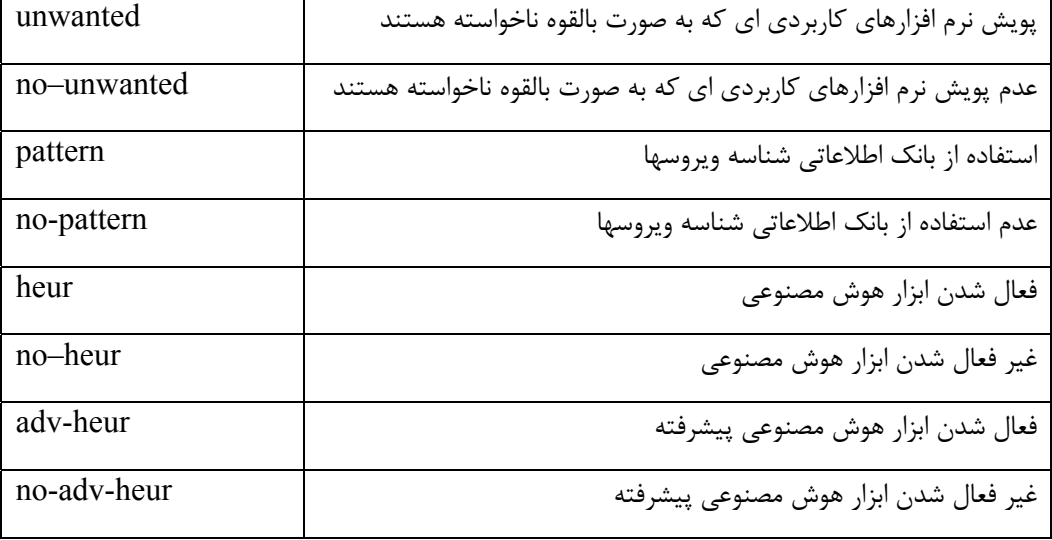

د) پاكسازي آيتمهاي آلوده

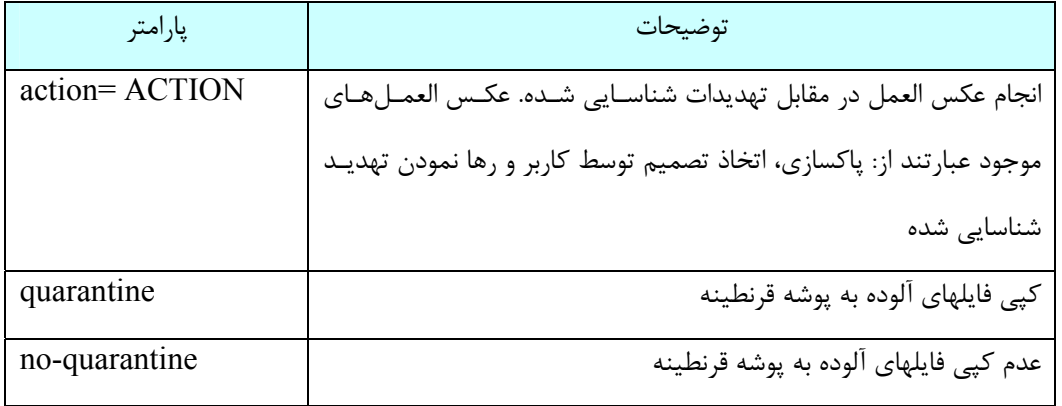

هـ) فايلهاي ثبت رخدادها

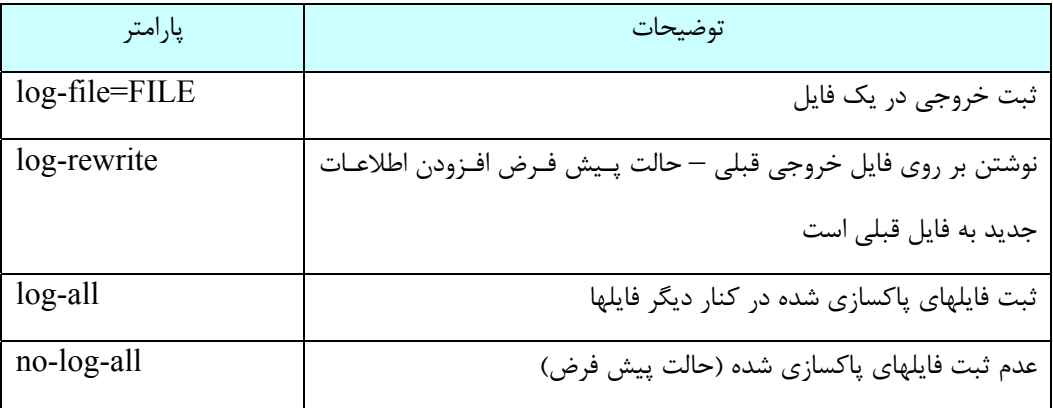

در خاتمه نيز تعدادي از كدهاي خروج از پويش معرفي ميگردند:

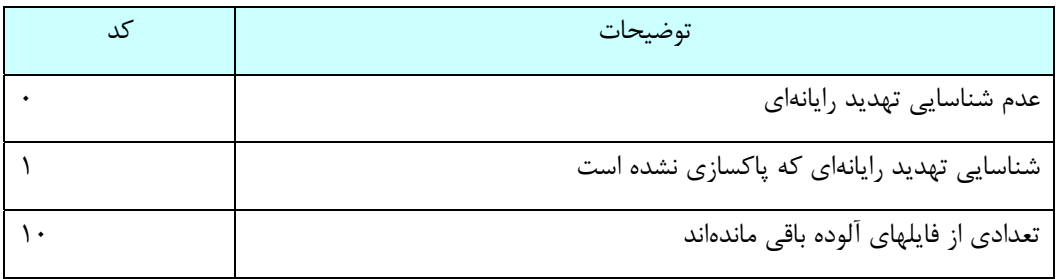

 $\lambda\tau$ 

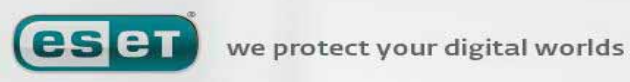

[www.IrPDF.com](www.irpdf.com)

## www.SoftGozar.Com

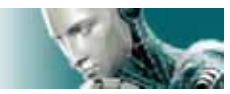

ESET NOD32. ANTIVIRUS

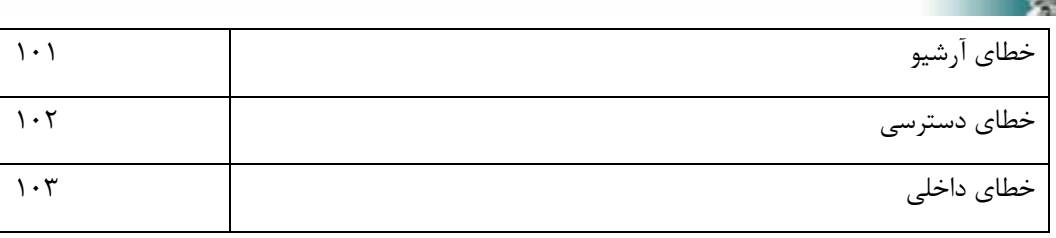

توجه: كدهاي خروج بزرگتر از 100 به منزله عدم پويش فايلها بوده و به منزله امكان آلوده بودن آنها ميباشند.

#### **-6 واژه نامه تخصصي**

-6-1 انواع تهديدات رايانهاي

تهديدات رايانهاي عبارت از كدهاي مخربي هستند كه با استفاده از آنها مي توان به صورت غيرمجاز وارد رايانه كاربر شده و يا خـساراتي را به رايانه كاربر وارد آورد.

## **-6-1-1 ويروسها**

ويروسها كدهاي مخربي هستند كه فايلهاي موجود در رايانه كاربر را تخريب ميكنند. وجه مشترك ويروسـهاي رايانـهاي و ويروسـهاي بيولوژيكي استفاده از تكنيكهاي مشابه جهت گسترش و تكثير است.

عمدتا ويروسهاي رايانهاي به فايلهاي اجرايي و همچنين فايلهاي اسنادي حمله ميكنند. ضمن اينكه به منظور تكثير نيز بدنه خـود را به فايل هدف متصل مينمايند. به طور خلاصه چگونگي عمل يك ويروس رايانهاي به قرار زير است:

پس از اجراي فايل اجرايي آلوده، ويروس خود را (قبل از فايل اجرايي اصلي) فعال كرده و وظيفه از پيش تعيين شده خود را بـه انجـام ميرساند. توجه داشته باشيد كه ويروس تا زماني كه كاربر فايل اجرايي آلوده را به صورت عمدي و يـا بـه طـور تـصادفي اجـرا ننمـوده است، قادر به اثرگذاري بر روي رايانه نخواهد بود.

ويروسهاي رايانهاي را معمولا از دو منظر نوع فعاليت و شدت عمل طبقه بندي ميكنند. برخي از ويروسها با توجـه بـه توانـايي آنهـا در پاك نمودن فايلهاي موجود بر ديسك سخت كاربران بسيار خطرناك هستند.

به بيان ديگر برخي از ويروسها نيز وجود دارند كه اطلاعات را تخريب (و يا حذف) نميكنند و هدف از آنها صرفا خسته كردن كاربران و نمايش قدرت مهارتهاي فني نويسندگان آنها است.

نكته مهم ديگري كه لازم است بدان توجه شود اين است كه ويروسها (در مقايسه با جاسوس افزارها و اسبهاي تروا) با توجـه بـه اينكـه سود اقتصادي خاصي براي نويسندگانشان ندارند، از نرخ رشد كاهندهاي برخوردارند. نكته ديگر اينكه متاسفانه به اشتباه لغت "ويروس" به تمامي انواع تهديدات رايانهاي اطلاق ميشود كه امروز به جاي استفاده از لغت "ويروس" براي تمامي انواع تهديدات رايانهاي از كلمه "malware "به معناي "برنامههاي مخرب" استفاده ميشود.

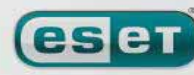

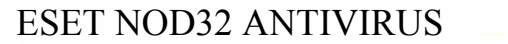

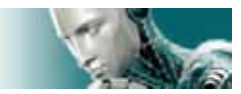

در زمان آلوده شدن يك فايل ميبايست با استفاده از برنامههاي ضدويروس فايل آلوده را به طـرق مختلـف (اعـم از پاكـسازي و ...) بـه حالت اوليه برگرداند. برخي از ويروسهاي معروف عبارتند از: "yankee doodle" و "onehalf" و "onehalf"

## **-6-1-2 كرمهاي رايانهاي**

كرمها برنامههايي هستند كه حاوي كدهاي مخرب بوده و به رايانههاي يك شبكه حمله نموده و در سطح شبكه گسترش پيدا ميكنند. تفاوت اصلي كرمها با ويروسها اين است كه كرمها (بر خلاف ويروسها) ميتوانند خود را تكثير كرده و از رايانهاي به رايانه ديگـر انتقـال يابند و لذا مستقل از فايلهاي رايانهاي و يا سكتورهاي راهاندازي عمل مي كنند.

ابزار گسترش كرمها عبارت از نامههاي الكترونيك و بستههاي اطلاعات تبادلي در شبكههاي رايانهاي است. بر اين اساس كرمهـا بـه دو روش طبقه بندي ميشوند:

-1 كرمهايي كه از طريق نامههاي الكترونيك گسترش مييابند: اين نـوع كـرمهـا خـود را بـه آدرسهـاي پـستي موجـود در فهرسـت آدرسهاي پستي كاربر الحاق كرده و موجبات گسترش خود را فراهم ميآورند.

-2 كرمهايي كه در سطح شبكه گسترش مييابند: اين كرمها از حفرههاي امنيتي نرم افزارهاي كـاربردي اسـتفاده كـرده و خـود را در سطح شبكه گسترش ميدهند. بنابراين كرمها نسبت به ويروسها كارآمدي بيشتري دارند. چـرا كـه بـا وجـود بـستر اينترنـت براحتـي ميتوانند در ساعتهاي اوليه شيوع (و گاهي اوقات در چند دقيقه اول شيوع) به طرز چشمگيري گسترش يابند.

در نتيجه قابليت تكثير آنها بدون نياز به داشتن ميزبان و به صورت مستقل و سرعت زياد اين تكثير باعث شـده اسـت كـه كـرم هـا در مقايسه با ديگر تهديدات رايانهاي بتوانند خسارات بيشتري را به كاربران وارد نمايند.

نكته ديگر اين كه يك كرم فعال شده در سيستم مي تواند به طرق مختلف از جمله پاك كردن فايلهاي كاربران، كاهش كارايي سيـستم و حتي غير فعال ساختن برخي از برنامههاي كاربردي موجبات ناراحتي كاربران را فراهم آورد. ضـمن اينكـه كـرمهـا بـه صـورت ذاتـي ميتوانند راه ورود ديگر تهديدات رايانهاي را به سيستم باز نمايند.

بنابراين اگر رايانه كاربر توسط يك كرم آلوده شده باشد، توصيه مي شود فايل داراي آلودگي پاك شود. زيرا ممكن است آن فايل حـاوي كدهاي مخرب باشد.

چند مورد از كرمهاي معروف عبارتند از: "lovsan/blaster , stration/warezov, bagle , netsky"

#### **-6-1-3 اسبهاي تروا**

اسبهاي ترواي رايانهاي را به عنوان نوعي از تهديدات رايانهاي كه خـود را بـه عنـوان برنامـه هـاي سـودمند قلمـداد مـيكننـد، تعريـف مينمايند. در نتيجه كاربران با مشاهده ظاهر اين برنامهها، آنها را اجرا ميكنند. اين نكته مهم است كه توجه داشته باشـيد اسـب هـاي تروا در گذشته از چنين روشي استفاده ميكردند و امروزه ديگر نيازي به تغيير شكل و مخفي نمودن خود ندارند . هدف واحد آنها نفـوذ

 $\lambda$ ۴

we protect your digital worlds

leset

#### [www.IrPDF.com](www.irpdf.com)

#### ESET NOD32. ANTIVIRUS

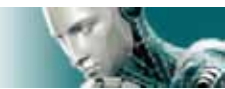

راحت و سريع به سيستمهاي رايانهاي و انجام اهداف مخرب است. امروزه واژه اسب تروا به اصطلاحي تبديل شده است كـه از آن بـراي تعريف هر نوع نفوذي به سيستمهاي رايانهاي استفاده ميشود.

لذا چون اين نوع تهديدات دامنه وسيعي را به خود اختصاص داده است، اغلب طبقه بندي اي را براي آنها لحاظ ميكنند كـه اهـم آنهـا عبارتند از:

الف) دانلود كنندهها (downloader(: كد مخربي است كه توانايي دانلـود ديگـر كـدهاي مخـرب را از اينترنـت بـه رايانـه كـاربر دارا مىباشد.

ب) دراپر (dropper (: نوعي اسب تروا است كه باعث ورود ديگر تهديدات رايانهاي به رايانههاي در معرض آلودگي ميگردد. ج) بك دور (backdoor): نرم افزاري است كه با هكرهاي (attacker) راه دور ارتباط برقرار ميكند و آنها را قادر ميسازند تا بتوانند به سيستم كاربر دسترسي يافته و كنترل آن را بدست گيرند. د) كي لاگر (keylogger) و يا (keystroke logger) : برنامهاي است كه كليدهاي فشرده شده صفحه كليد توسط كاربر را ضـبط

كرده و اين اطلاعات را براي هكرهاي (attacker (راه دور ارسال مينمايد. هـ) تماس گيرنده يا دايالر (dialer (: برنامهاي است كه هدف از طراحي آن برقراري ارتباطات ناخواسته از طريق مودم كاربر اسـت بـه گونهاي كه معمولا برقراري اين ارتباطات توسط كاربر مورد آگاهي واقع نمي شود. با توجه به اينكه اين نوع تهديد منوط به وجود مـودم بر روي رايانه كاربر است، امروزه كمتر مورد استفاده هكرها قرار ميگيرد. معمولا اسبهاي تروا داراي پسوند "exe." هستند. لذا اگر چنين تهديداتي را در رايانه شناسايي كرديد، بهتر است آنهـا را پـاک كنيـد. زيرا ممكن است حاوي كدهاي مخرب باشند.

چند مورد از اسبهاي ترواي معروف عبارتند از: "netbus , trojandownloader, small.zl, slapper"

#### **-6-1-4 "rootkit "ها**

"rootkit "ها برنامههاي مخربي هستند كه براي هكرهاي اينترنتي امكان دسترسي كامل به رايانه كاربر را فـراهم مـي آورنـد. ضـمن اينكه اين نوع تهديدات از ديد كاربران نيز مخفي هستند. به بيان ديگر اين نـوع تهديـدات پـس از دسترسـي بـه سيـستم، از برخـي از ويژگيهاي سيستم عامل استفاده ميكنند تا بتوانند خود را از شناسايي توسط نرمافزارهـاي ضـدويروس در امـان دارنـد. ضـمن اينكـه فرايندها، فايلها و اطلاعات رجيستري ويندوز را مخفي ميكنند. بدين جهت اغلب شناسايي آنها با استفاده از تكنيكهاي معمـولي غيـر ممكن است. در زمان مقابله با اين نوع تهديدات دو سطح شناسايي را در نظر داشته باشيد:

-1 زماني كه اين نوع تهديدات سعي در دسترسي به سيستم دارند : در اين حالـت غيـر فعـال هـستند و اكثـر نـرمافزارهـاي ضدويروس قادرند (با فرض شناسايي آنها) آنها را از بين ببرند.

**lesen** 

 $\lambda \Delta$ 

#### ESET NOD32 ANTIVIRUS

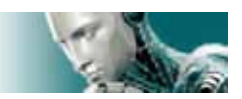

-2 زماني كه اين نوع تهديدات از ديد روشهاي عادي شناسايي مخفي هستند: در اينجا است كه فنـاوري "stealth–anti" شركت "ESET "به كمك كاربر مي آيد كه علاوه بر"rootkit "هاي غير فعال قـادر اسـت "rootkit "هـاي فعـال را نيـز شناسايي نمايد.

#### **-6-1-5 برنامههاي تبليغاتي (adware (:**

منظور از "adware "ها نرم افزارهايي هستند كه داراي نوعي سيستم تبليغاتي هستند و همواره موارد تبليغـاتي خاصـي را بـه كـاربر نمايش ميدهند. معمولا اين نرمافزارها يك پنجره "up-pop "جديد گشوده كه حاوي اطلاعـات تبليغـاتي در رابطـه بـا يـك موضـوع مے باشد.

برخي از اين نوع تهديدات نيز آدرس صفحه خانگي كاربر در نرم افزار مرورگر وب را تغيير مـيدهنـد. معمـولا "adware"هـا در كنـار نرمافزارهاي رايگان (در واقع در دل آنها) ارائه ميگردند و نويسندگان خود را قادر ميسازند تا هزينههاي توسـعه برنامـههـاي كـاربردي (و مفيد) خود را پوشش دهند.

"adware "ها به تنهايي خطرناك نيستند و صرفا كاربران را به جهت نمايش دادن پيام هاي تبليغاتي متعدد خـسته مـيكننـد. نكتـه خطرناك در رابطه آنها اين است كه ممكن است هكرها از آنها به جهت مقاصد جاسوسي استفاده به عمل آورند.

بنابراين اگر تمايل به استفاده از يك نرمافزار رايگان (freeware (داريد، لازم است توجه خاصي به روند نصب برنامه مورد نظر داشـته باشيد زيرا فايل نصب كننده اين برنامهها طي پيامهايي نسبت به نصب برنامههاي افزودني در ضمن نصب خود به كاربر آگاهي مي دهد و كاربر نيز ميتواند با اتخاذ تصميم در مورد عدم نصب برنامه افزودني مانع نصب آن گردد. برخي از برنامههاي كـاربردي رايگـان ديگـر نيز به گونهاي طراحي شدهاند كه لازم است كاربر در ضمن نصب آنها، نرم افزار افزودني پيـشنهادي آن برنامـه را نيـز نـصب كنـد و در صورت عدم نصب نرم افزار افزودني در كنار نرم افزار رايگان، ممكن است كارايي نرم افزار رايگان محدود گردد . اين بدان معني است كه كاربر شخصا مسير دسترسي به سيستم خود توسط نرم افزار افزودني را – با قبول نصب آنها در كنار نرم افزار كاربردي رايگان – فـراهم ميآورد. در نتيجه عواقب خوشايندي در انتظار كاربر نخواهد بود. پس بهتر است از نصب چنين نرم افزارهايي اجتناب به عمل آيد.

#### **-6-1-6 جاسوس افزار**

اين واژه تمامي نرمافزارهايي كه اطلاعات شخصي كاربران را بدون آگاهي و اتخاذ تصميم آنها بـه اشـخاص غيرمجـاز ارسـال مـيكننـد پوشش ميدهد. اين برنامهها اغلب از ويژگيهاي خاصي برخوردارند كه آنها را قادر ميسازد اطلاعاتي چـون نـام سـايتهايي كـه توسـط كاربر بازديد گرديدهاند، آدرسهاي پست الكترونيكي موجود در دفترچه آدرس الكترونيكي كاربر، فهرستي از دكمه هاي صفحه كليد كه توسط كاربر مورد استفاده قرار گرفتهاند و ... را در دسترس اشخاص غيرمجاز قرار دهند. توليدكنندگان اين نوع نـرم افزارهـا (جاسـوس افزارها) ادعا ميكنند كه استفاده از چنين تكنيكهايي ميتواند باعث شناسايي نيازها و علائق كـاربران شـده و مـسائل تبليغـاتي جهـت

WWW.NOD32.IR

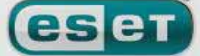

we protect your digital worlds

ESET NOD32. ANTIVIRUS

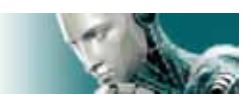

كاربران را با اهداف دقيقتري پياده نمود. اما مشكل اينجاست كه هيچ تفاوت آشكاري بين جاسـوس افزارهـا و نـرم افزارهـاي مفيـد در زمينه مسائل تبليغاتي و حواشي آن وجود ندارد و هيچ كس نميتواند مطمئن باشد كه از اطلاعاتي كـه بـدين شـكل بدسـت مـيآيـد، سوء استفاده نخواهد شد.

اطلاعات بدست آمده توسط جاسوس افزارها ميتوانند شامل كدهاي امنيتي، شمارههاي شناسايي شخصي (pin (، شماره حسابهـاي بانكي و غيره باشند.

در اغلب مواقع جاسوس افزارها در كنار نگارشهاي رايگان يك نرم افزار – و توسط نويسنده نرمافزار – ارائه ميگردند تا نويـسنده نـرم افزار بتواند از اين طريق درآمدي بدست آورد و يا امكان ارائه پيشنهاد جهت فروش نرم افزار را براي خود فراهم آورد. بنابر ايـن در اكثـر اوقات و در زمان نصب نگارشهاي رايگان يك نرم افزار كاربران از وجود جاسوس افزار در طي نصب برنامه رايگان آگاهي پيدا ميكننـد و نرم افزار رايگان پيشنهاد خريد نگارش اصلي نرم افزار بدون وجود جاسوس افزار را به كاربر ارائه مينمايد.

مثالهاي معروف در زمينه جاسوس افزارها عبارت از نرم افزارهاي شبكهاي نقطه به نقطه (P2P) هستند كه مي توان در اين زمينه بـه نرمافزارهاي "spyfalcon "و يا "spysheriff "اشاره كرد. اين نرم افزارها در ظاهر ضد جاسوس افزار هستند ولي در حقيقـت خـود آنها در طيف نرمافزارهاي جاسوس افزار قرار دارند.

لذا اگر فايلي در رايانه به عنوان جاسوس افزار شناسايي شد، بهتر است آن فايل را پاك كنيد . چرا كه ممكن است فايل مورد نظر حاوي كدهاي مخرب باشد.

#### **-6-1-7 نرمافزارهاي به صورت بالقوه ناامن**

امروزه نرمافزارهاي سودمند متعددي وجود دارند كه با استفاده از آنها مي توان مديريت شبكههاي رايانهاي را تـسهيل بخـشيد. بـا ايـن حال كاربران غيرمجاز ميتوانند از اين نرمافزارها براي مقاصد سـودجويانه اسـتفاده بـه عمـل آو رنـد. لـذا شـركت "ESET "سيـستم ضدويروس خود را به گونهاي طراحي نموده است تا بتواند در صورت تمايل كاربر چنين تهديداتي را شناسايي كند. در واقع تمامي نرمافزارهاي مديرتي شبكه از راه دور، نرم افزارهاي شكستن كلمات عبور و نرمافزارهاي ضبط دكمههاي صفحه كليـد در مجموعه "نرمافزارهاي به صورت بالقوه ناامن" قرار ميگيرند.

لذا اگر چنين برنامههايي را بر روي رايانه شناسايي نموديد، بهتر است با مدير شبكه مشورت نموده و يا اقدام به حذف آنها نمائيد.

#### **-6-1-8 نرم افزارهاي به صورت بالقوه ناخواسته**

برنامههاي به صورت بالقوه ناخواسته لزوما جزء كدهاي مخرب محسوب نميشوند، امـا مـيتواننـد اثـرات نـامطلوبي را بـر روي كـارايي سيستم رايانهاي داشته باشند. چنين نرمافزارهايي براي نـصب نيـاز بـه اتخـاذ تـصميم از ناحيـه كـاربر دارنـد . در صـورتي كـه چنـين

 $\lambda Y$ 

WWW.NOD32.IR

les et we protect your digital worlds

> $T$ rpDF. www.SoftGozar.Com

#### ESET NOD32 ANTIVIRUS

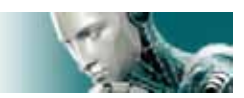

نرمافزارهايي بر روي رايانه كاربر نصب باشد، رايانه رفتار متفاوتي نسبت به زمـان قبـل از نـصب آنهـا از خـود نـشان مـي دهـد. چنـين رفتارهايي عبارتند از: الف) پنجرههايي كه كاربر قبلا با آنها روبرو نبوده است گشوده ميشوند. ب) پروسههاي مخفي فعال شده و اجرا ميگردند. ج) ميزان استفاده از منابع رايانهاي افزايش مييابد.

د) نتايج حاصله از كاوش فايلها دستخوش تحول ميگردد.

هـ) نرم افزار مورد نظر با سرورهاي راه دور ارتباط برقرار ميكند.

ORIGINAL DOC DATA:<br>
- TITLE OF HANDBOOK: ESET NOD32 ANTIVIRUS 3.0 USER GUIDE<br>
- NAME OF FILE: ESET EAV User Guide EN PH<br>
- SIZE AND SIZE ON DISK: 3.36 MB (3.533,756 bytes) 3.37 MB (3.534,848 bytes)<br>
TRANSLATION DATA FILE:<br> - NOMBER OF WORDS: 21035 - SUPPORT TIME : ONE YEAR

# www.iransec.ir www.cisocpan.blogfa.com

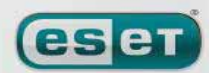

we protect your digital worlds